# **brother.**

# Bedieningshandleiding BORDUURWERK EDITING SOFTWARE

Ga naar **http://solutions.brother.com** voor productondersteuning en antwoorden op veelgestelde vragen (FAQs).

# **BELANGRIJKE INFORMATIE: REGELGEVING**

# **Radiostoring (Anders dan VS en Canada)**

Deze machine voldoet aan de eisen van EN55022 (CISPR-publicatie 22) /Klasse B.

# **Lees eerst het volgende voordat u het cdrompakket opent**

Hartelijk dank voor de aanschaf van deze software. Lees de onderstaande Productovereenkomst die van toepassing is op dit product goed door voordat u het cd-rompakket voor deze software opent. Gebruik deze software alleen als u akkoord gaat met de voorwaarden van deze overeenkomst. Wanneer u het cd-rompakket opent, gaat u akkoord met de gebruiksvoorwaarden. Dit product kan niet worden geretourneerd nadat het is geopend.

# **Productovereenkomst**

1) Algemene voorwaarden Dit is een overeenkomst tussen u (de eindgebruiker) en ons bedrijf voor dit product. 2) Gebruik van dit product U mag dit product op slechts één computer installeren en gebruiken. 3) Beperkingen met betrekking tot duplicatie U mag dit product niet dupliceren, behalve voor back-updoeleinden. 4) Beperkingen met betrekking tot modificatie U mag dit product op geen enkele wijze modificeren of disassembleren. 5) Beperkingen met betrekking tot overdracht Deze software mag niet worden overgedragen op derden of op enige andere wijze worden gebruikt door derden. 6) Garantie Wij aanvaarden geen verantwoordelijkheid voor uw keuze voor of gebruik van dit product, noch voor enige schade die mogelijk voortvloeit uit het gebruik ervan. 7) Overige Dit product is auteursrechtelijk beschermd.

Gedeelten van dit product zijn gemaakt met technologie van Softfoundry International Pte. Ltd.

# ■ De Bedieningshandleiding openen (PDF-bestand)

Deze handleiding bevindt zich als PDF-bestand op de meegeleverde cd-rom. De Bedieningshandleiding wordt ook geïnstalleerd met de software.

Klik achtereenvolgens op **Alle programma's**, **PE-DESIGN PLUS** en **Bedieningshandleiding**.

Of klik met PE-DESIGN PLUS op **a** vervolgens op **Bedieningshandleiding**. Met PES-Writer klikt u op Help en vervolgens op **Bedieningshandleiding**.

# b **Memo:**

- *U hebt Adobe® Reader® nodig om de PDF-versie van de Bedieningshandleiding weer te geven en af te drukken.*
- *Als Adobe® Reader® zich niet op uw computer bevindt, moet u dit programma installeren. U kunt het programma downloaden van de website van Adobe Systems Incorporated (http://www.adobe.com/).*
- *De procedures in deze handleiding zijn geschreven voor gebruik in Windows® 7. Als u deze software gebruikt op een ander besturingssysteem dan Windows® 7, verschillen de procedures en het uiterlijk van de vensters mogelijk enigszins.*

# **Gefeliciteerd met de keuze van dit product!**

Hartelijk dank voor de aanschaf van dit product. Lees deze Bedieningshandleiding aandachtig om het beste resultaat uit het apparaat te halen en om verzekerd te zijn van een veilig en correct gebruik. Bewaar deze Bedieningshandleiding daarna samen met het garantiebewijs op een veilige plek.

# **Lees onderstaande voordat u het product in gebruik neemt**

# **Voor het maken van mooie borduurontwerpen**

• Met dit systeem kunt u een groot aantal borduurontwerpen maken en kunt u een breed scala aan naai-eigenschappen instellen (draaddichtheid, steeklengte, enzovoort). Het uiteindelijke resultaat hangt echter af van het model naaimachine dat u gebruikt. Wij raden u aan een proeflapje te naaien met de door u ingestelde naaigegevens voordat u op de uiteindelijke stof naait.

# **Voor een veilig gebruik**

- Zorg dat er geen naalden, stukjes metaaldraad of andere metalen voorwerpen in het apparaat of in de kaartgleuf komen.
- Plaats geen voorwerpen op het apparaat.

# **Voor een langere levensduur**

- Plaats het apparaat niet in direct zonlicht en op vochtige plekken. Plaat het apparaat niet in de buurt van een verwarming, een strijkijzer of andere hete voorwerpen.
- Mors geen water of andere vloeistoffen op het apparaat of op de kaarten.
- Laat het apparaat niet vallen en vermijd klappen.

# **Voor reparatie of aanpassingen**

• Neem contact op met de dichtstbijzijnde onderhoudsinstelling in het geval een storing optreedt of aanpassingen nodig zijn.

# **Opmerking**

Deze bedieningshandleiding geeft geen uitleg over het gebruik van uw computer onder Windows®. Raadpleeg hiervoor de gebruiksaanwijzingen van Windows®.

# **Erkenning auteursrechten**

Windows® is een gedeponeerd handelsmerk van Microsoft Corporation. Andere productnamen die in de Bedieningshandleiding worden genoemd, kunnen handelsmerken of gedeponeerde handelsmerken zijn van de respectievelijke bedrijven en worden hierbij erkend.

# **Belangrijk**

Het gebruik van dit apparaat voor het onrechtmatig verveelvoudigen van materiaal van borduurkaarten, kranten en tijdschriften voor commerciële doeleinden is een schending van auteursrechten en is wettelijk strafbaar.

# **Voorzichtig**

De software die bij dit product wordt geleverd, is auteursrechtelijk beschermd. Deze software mag alleen worden gebruikt of verveelvoudigd in overeenstemming met de auteursrechtelijke wetten.

# **BEWAAR DEZE INSTRUCTIES Dit product is bedoeld voor huishoudelijk gebruik.**

**Extra productinformatie en updates vindt u op onze website: http://www.brother.com/ of http://solutions.brother.com/**

# *Inhoudsopgave*

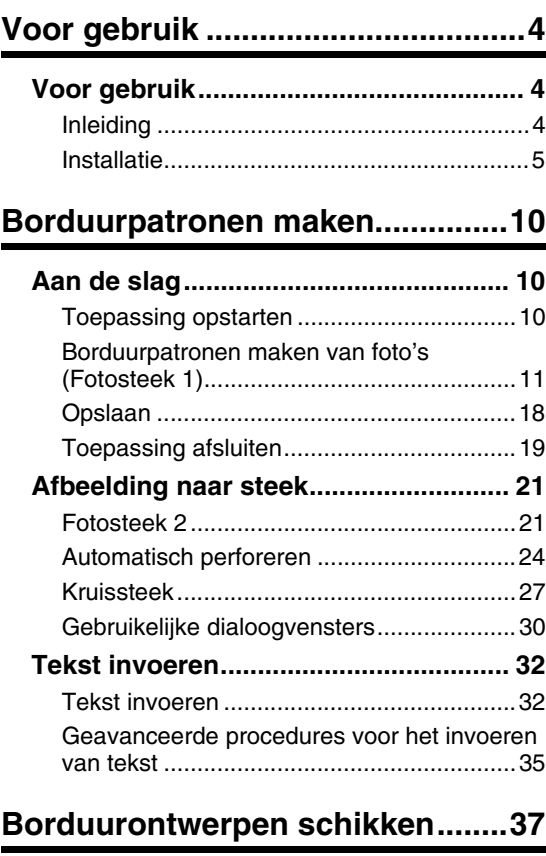

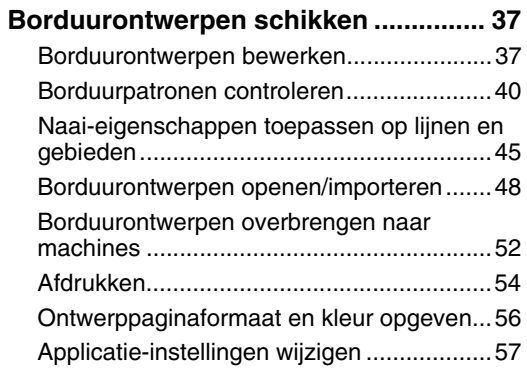

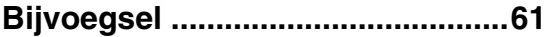

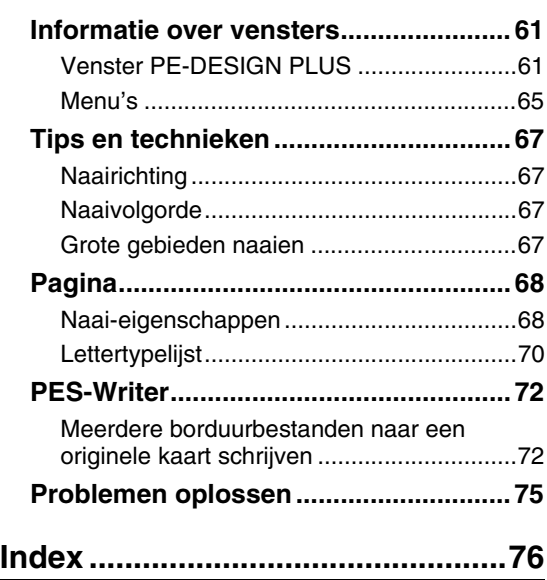

# *Voor gebruik*

# **Inleiding**

# **Inhoud van het pakket**

Controleer of de volgende artikelen in het pakket zitten. Als iets ontbreekt of is beschadigd, neemt u contact op met uw erkende dealer of met de Brother-klantenservice.

**USB-kaartschrijfmodule Cd-rom Originele kaart Bedieningshandleiding**

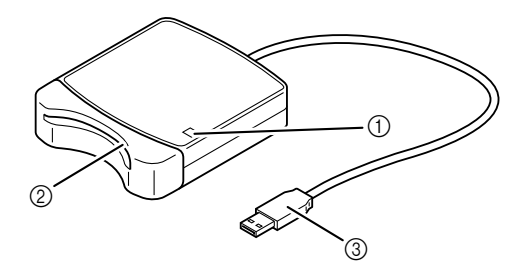

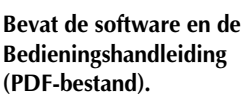

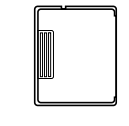

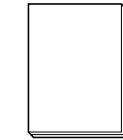

a LED-indicator

Deze indicator gaat branden wanneer u het apparaat inschakelt en knippert wanneer de USBkaartschrijfmodule communiceert met de computer.

2 Kaartsleuf

Plaats hierin een originele kaart/borduurkaart.

3 USB-stekker Sluit deze aan op de computer.

#### **A** Opmerking:

- *De enige originele kaarten die u kunt gebruiken met deze USB-kaartschrijfmodule zijn de meegeleverde kaart of optionele originele kaarten van hetzelfde type.*
- *Verwijder nooit een originele kaart en maak nooit de USB-kabel los wanneer deze indicator knippert.*

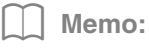

- *Aangezien de USB-kaartschrijfmodule van stroom wordt voorzien via de USB-verbinding met de computer, is geen netsnoer of aan-uitschakelaar aanwezig.*
- *Bescherm originele kaarten tegen vocht, direct zonlicht, statische elektriciteit en hevige schokken. Buig de kaarten niet.*

#### *Optionele benodigdheden*

*U kunt extra blanco originele kaarten aanschaffen bij uw erkende dealer.*

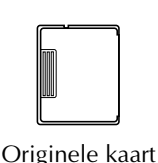

# **Installatie**

# **Lees dit voorafgaand aan de installatie**

- Voordat u begint met de installatie moet u controleren of de computer voldoet aan de systeemvereisten.
- Als u de software wilt installeren op een Windows®-besturingssysteem, moet u zich aanmelden als beheerder. Raadpleeg de Windows®-handleiding voor meer informatie over het aanmelden als beheerder.
- De installatieprocedure wordt beschreven voor Windows® 7. De procedure en dialoogvensters voor andere besturingssystemen kunnen iets afwijken.
- Als u de installatie annuleert voordat deze is voltooid of als u de procedure niet volgens de beschrijving uitvoert, wordt de software niet juist geïnstalleerd.
- Verwijder de cd-rom niet uit het cd-romstation van de computer terwijl de installatie wordt uitgevoerd. Verwijder de cd-rom nadat de installatie is voltooid.
- Voordat u de computer inschakelt, moet u de USB-kaartschrijfmodule loskoppelen.

# **Systeemvereisten**

Voordat u de software op uw computer installeert, moet u controleren of de computer voldoet aan de volgende minimumvereisten.

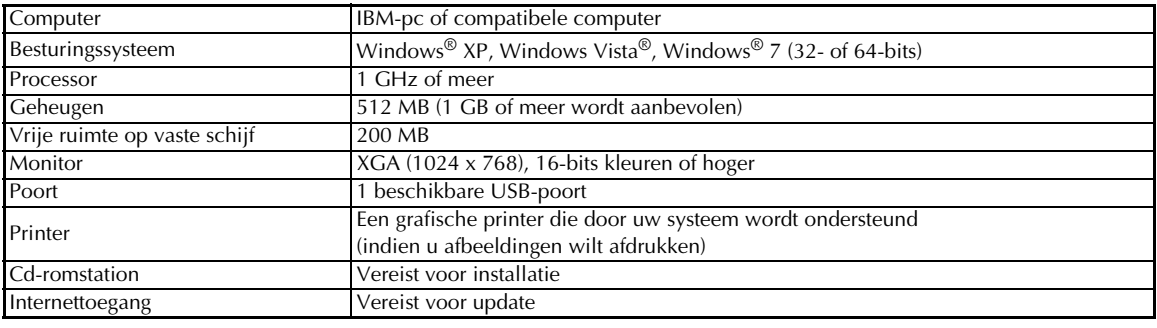

**Voor gebruik**

Voor gebruik

# **A** Opmerking:

*• De USB-kaartschrijfmodule wordt van stroom voorzien via de USB-verbinding. Sluit de USBkaartschrijfmodule aan op een USB-poort op de computer of op een USB-hub die de kaartschrijfmodule van voldoende stroom kan voorzien. Als u de kaartschrijfmodule niet op deze manier aansluit, werkt deze mogelijk niet goed.*

*• Dit product werkt mogelijk niet goed met sommige computers en USB-uitbreidingskaarten.*

# **De software installeren**

In dit gedeelte wordt beschreven hoe u de applicatiesoftware installeert.

#### **A** Opmerking:

- *Als u de installatie onderbreekt of niet volgens de beschrijving uitvoert, wordt de software niet juist geïnstalleerd.*
- *Voordat u de computer inschakelt, moet u controleren of de USBkaartschrijfmodule is LOSGEKOPPELD.*
- *Als u de software wilt installeren, moet u zich aanmelden als beheerder. Als u niet bent aangemeld als beheerder, wordt u in Windows® 7 mogelijk gevraagd om het wachtwoord voor de Administrator-account (Administrators). Typ het wachtwoord om door te gaan met de procedure.*
- **1.** Plaats de meegeleverde cd-rom in het cdromstation van de computer.

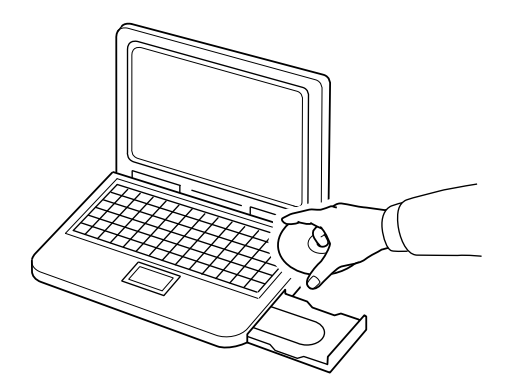

# ■ **Alleen voor gebruikers van Windows® XP**

 $\rightarrow$  Na enkele ogenblikken wordt automatisch het dialoogvenster voor taalkeuze voor de InstallShield-wizard weergegeven. Ga door met stap **4.** op pagina 7.

## Memo:

#### *Als het installatieprogramma niet automatisch wordt gestart:*

- *1) Klik op de knop Start.*
- *2) Klik op Uitvoeren.*
	- → Het dialoogvenster **Uitvoeren** wordt weergegeven.
- *3) Typ het volledige pad naar het installatieprogramma en klik vervolgens op OK om het installatieprogramma te starten.*

*Voorbeeld: D:\setup.exe (waarbij "D:" de naam van het cd-romstation is)*

# ■ **Voor gebruikers van Windows® 7 of Windows Vista®:**

 $\rightarrow$  Na enkele ogenblikken wordt automatisch het dialoogvenster **Automatisch afspelen** weergegeven.

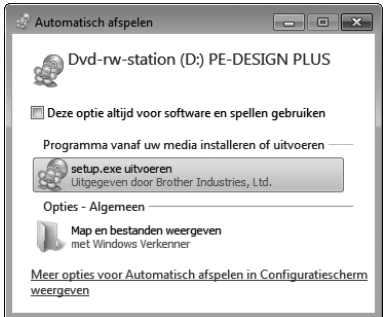

# Memo:

*Als het dialoogvenster Automatisch afspelen niet automatisch wordt gestart:*

- *1) Klik op de knop Start.*
- *2) Klik op Alle programma's Accessoires (Bureau-accessoires ) Uitvoeren.*
	- → Het dialoogvenster **Uitvoeren** wordt weergegeven.
- *3) Typ het volledige pad naar het installatieprogramma en klik vervolgens op OK om het installatieprogramma te starten.*

*Voorbeeld: D:\setup.exe (waarbij "D:" de naam van het cd-romstation is)*

**2.** Klik op **setup.exe uitvoeren**.

 $\rightarrow$  Het dialoogvenster **Gebruikersaccountbeheer** wordt weergegeven.

**3.** Klik op **Ja**.

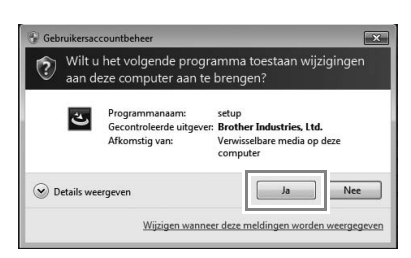

- $\rightarrow$  Na enkele ogenblikken wordt het volgende dialoogvenster automatisch weergegeven.
- **4.** Selecteer de gewenste taal en klik vervolgens op **OK**.

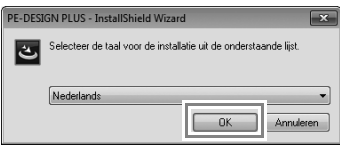

- $\rightarrow$  De InstallShield-wizard wordt gestart en het eerste dialoogvenster wordt weergegeven.
- **5.** Klik op **Volgende** om door te gaan met de installatie.

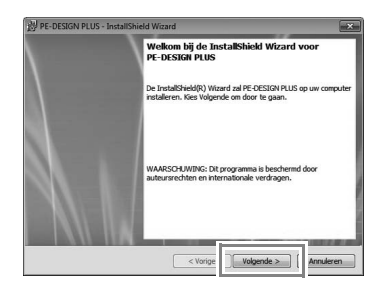

 $\rightarrow$  Er wordt een dialoogvenster weergegeven waarin u de map kunt selecteren waarin de software wordt geïnstalleerd.

**6.** Controleer de locatie van de installatie en klik vervolgens op **Volgende**.

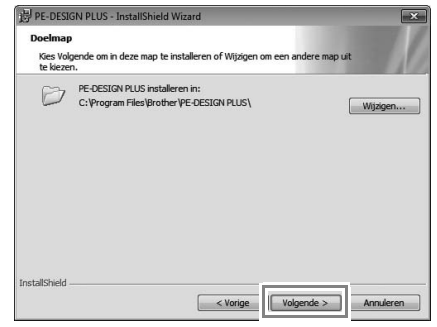

# Memo:

#### *Als u de applicatie in een andere map wilt installeren:*

- *1) Klik op Wijzigen.*
- *2) Selecteer het station en de map in het dialoogvenster Huidige doelmap wijzigen dat wordt weergegeven. (Typ zo nodig de naam van een nieuwe map.)*
- *3) Klik op OK.*
	- $\rightarrow$  De geselecteerde map wordt weergegeven in het dialoogvenster **Doelmap** van de InstallShield-wizard.
- *4) Klik op Volgende om de applicatie te installeren in de geselecteerde map.*
- $\rightarrow$  Er wordt een dialoogvenster weergegeven waarin wordt aangegeven dat de voorbereidingen voor de installatie zijn voltooid.
- **7.** Klik op **Installeren** om de applicatie te installeren.

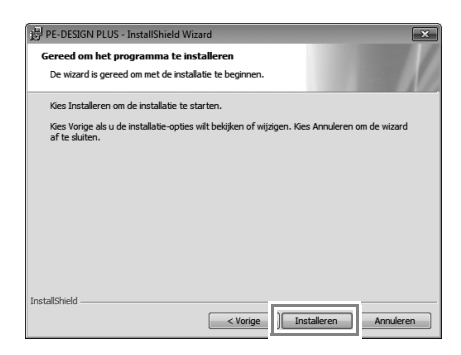

 $\rightarrow$  Wanneer de installatie is voltooid, wordt het volgende dialoogvenster weergegeven.

**8.** Klik op **Voltooien** om de installatie van de software te voltooien. **Controleren op nieuwe** 

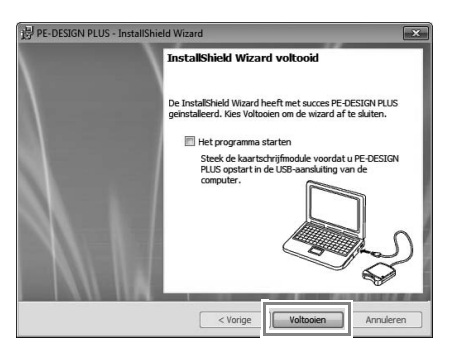

#### **Opmerking:**

*Met deze procedure wordt automatisch ook het stuurprogramma voor de kaartschrijfmodule geïnstalleerd. U kunt de kaartschrijfmodule nu aansluiten op de computer. Controleer of PE-DESIGN PLUS juist wordt gestart.*

#### Memo:

*Als een dialoogvenster wordt weergegeven waarin u wordt gevraagd de computer opnieuw op te starten, moet u de computer opnieuw opstarten.*

# **versies van het programma**

Klik op **in PE-DESIGN PLUS** en vervolgens op **Zoeken naar beschikbare updates**.

Er wordt gecontroleerd of u de nieuwste versie van de software gebruikt.

Als onderstaand bericht wordt weergegeven, gebruikt u de nieuwste versie van de software.

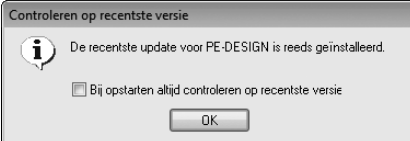

Als onderstaand bericht wordt weergegeven, gebruikt u niet de nieuwste versie van de software. Klik op **Ja** en download vervolgens de nieuwste versie van de software van de website.

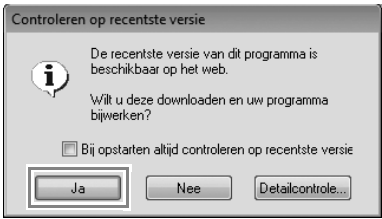

#### **A** Opmerking:

- *U kunt deze functie niet gebruiken als de computer niet met internet is verbonden.*
- *Mogelijk kunt u niet controleren op de nieuwste versie als een firewall is ingeschakeld. Schakel de firewall uit en probeer de bewerking vervolgens opnieuw uit te voeren.*
- *Hiervoor zijn beheerdersrechten vereist.*

#### Memo:

*Als het selectievakje Bij opstarten altijd controleren op recentste versie is ingeschakeld, wordt bij het opstarten altijd gecontroleerd of u de nieuwste versie van de software gebruikt.*

# **Technische dienst**

Neem contact op met de Technische dienst wanneer u problemen ondervindt. Op de website van Brother (http://www.brother.com/) kunt u de Technische dienst in uw regio vinden. Als u de veel gestelde vragen en informatie over softwareupdates wilt bekijken, bezoekt u Brother Solutions Center (http://solutions.brother.com/).

*Zorg voor het volgende voordat u de website bezoekt:*

- *1) Uw Windows®-besturingssysteem is bijgewerkt met de laatste update.*
- *2) U hebt het merk en modelnummer van uw computer en de versie van uw Windows®-besturingssysteem bij de hand.*
- *3) U hebt informatie over mogelijke foutberichten bij de hand. Met deze informatie kunnen uw vragen sneller worden afgehandeld.*
- *4) Controleer de software en werk deze bij naar de nieuwste versie.*

# **Online registratie**

Als u op de hoogte wilt worden gehouden over upgrades en andere belangrijke informatie, zoals toekomstige productontwikkelingen en eventuele verbeteringen, kunt u uw product online registreren via een eenvoudige registratieprocedure.

Klik op **Online registratie** in het menu **van** PE-DESIGN PLUS om de geïnstalleerde webbrowser te starten en open de online registratiepagina van onze website.

http://www.brother.com/registration/

#### Memo:

*Online registratie is misschien niet mogelijk in sommige landen.*

# **Software verwijderen**

- **1.** Klik op de knop **is** in de taakbalk en klik vervolgens op **Configuratiescherm**.
- **2.** Selecteer **Programma's en onderdelen** in het **Configuratiescherm**.
- **3.** Selecteer deze software in het venster **Programma's en onderdelen** en klik a programma's en onderdelen en klik a vervolgens op **Verwijderen**.

#### Memo:

- *De verwijderingsprocedure is beschreven voor Windows® 7 en Windows Vista®.*
- *In Windows® XP klikt u op de knop Start en vervolgens op Configuratiescherm. Dubbelklik op Software. Selecteer deze software en klik vervolgens op Verwijderen.*

**Voor gebruik**

Voor gebruik

# *Aan de slag*

# **Toepassing opstarten**

# **PE-DESIGN PLUS opstarten**

Klik achtereenvolgens op , **Alle programma's**, **PE-DESIGN PLUS** en **PE-DESIGN PLUS**.

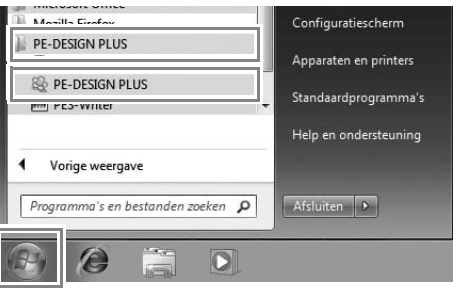

# **Over de startwizard**

Wanneer u PE-DESIGN PLUS opstart, verschijnt de volgende wizard.

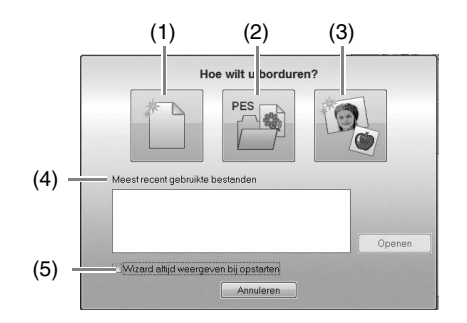

#### (1) **Nieuw**

Klik op deze knop als u een nieuw patroon wilt maken.

- (2) **PES-bestand openen** Klik op deze knop als u borduurgegevens (.pes) wilt openen.
- *FREP "Een PE-DESIGN PLUS-bestand openen" op pagina 48*
- (3) **Afbeelding naar steek** Klik op deze knop als u de wizard wilt starten om een borduurpatroon te maken van een afbeelding.
- c *"Een borduurpatroon maken van een afbeelding met de functie Fotosteek 1" op pagina 11*
- (4) **Meest recent gebruikte bestanden** Klik op de naam van een bestand in de lijst en klik vervolgens op **Openen**.
- (5) **Wizard altijd weergeven bij opstarten** Schakel dit selectievakje in als u de wizard altijd wilt weergeven bij het opstarten van PE-DESIGN PLUS.

# **Borduurpatronen maken van foto's (Fotosteek 1)**

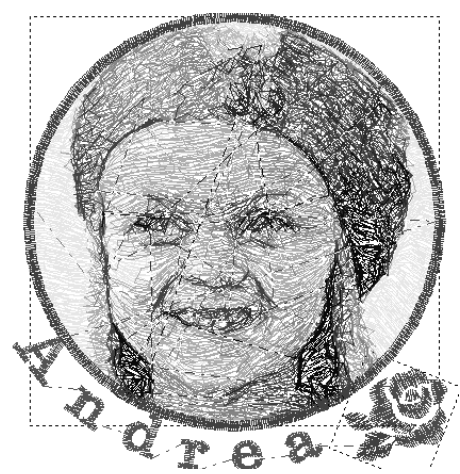

Het voorbeeldbestand voor deze lesgids vindt u op de volgende locatie. **Documenten (Mijn documenten)\PE-DESIGN PLUS\Tutorial**

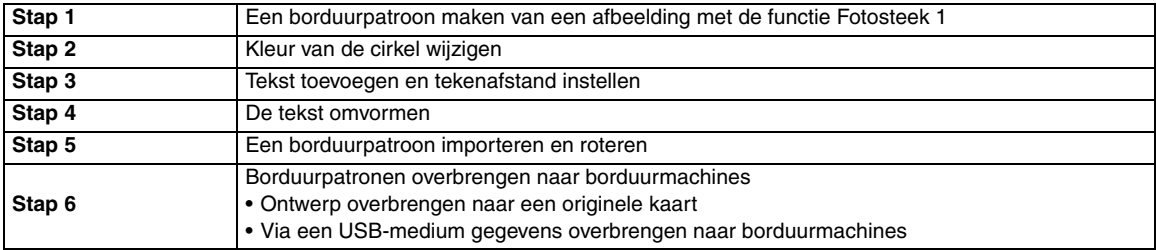

# *Stap 1* **Een borduurpatroon maken van een afbeelding met de functie Fotosteek 1**

Nu openen we de afbeelding van het meisje en converteren deze tot een borduurpatroon.

**1.** Klik op **1** in de startwizard.

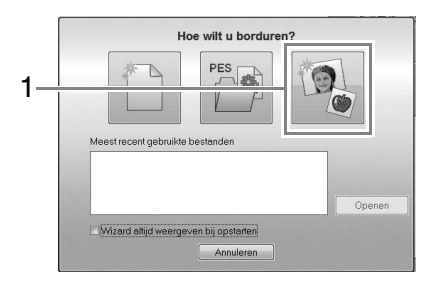

**2.** Importeer het bestand **girl2-face.bmp**. Selecteer het bestand **girl2-face.bmp** in de map **Documenten (Mijn documenten)\ PE-DESIGN PLUS\Tutorial**

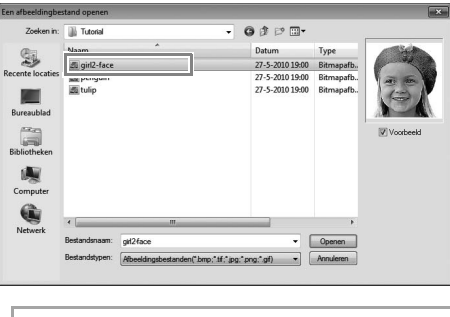

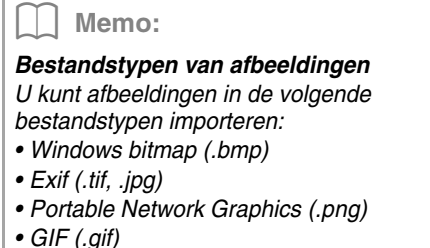

# Memo:

*Prachtig fotoborduurwerk maken*

- *De volgende typen foto's zijn niet geschikt voor het maken van borduurpatronen.*
	- *Foto's waarin het onderwerp klein is, zoals in foto's van gezelschappen*
	- *Foto's waarin het onderwerp donker is, zoals foto's die binnen of met tegenlicht zijn genomen*
- *Een afbeelding met een breedte en hoogte tussen 300 en 500 dots is geschikt.*
- **3.** Klik achtereenvolgens op **1**, **2** en **3**.

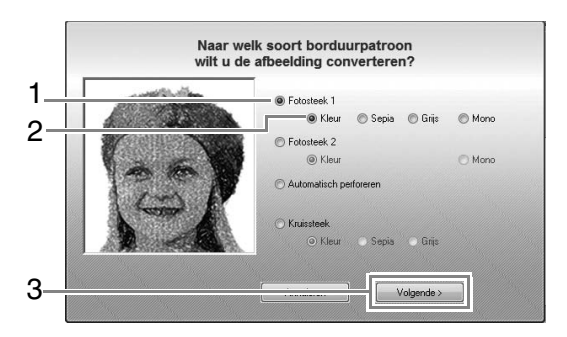

c *"Afbeelding naar steek-wizard" op pagina 30* 

**4.** Klik op **1** om het cirkelmasker te selecteren en klik vervolgens op **Volgende**.

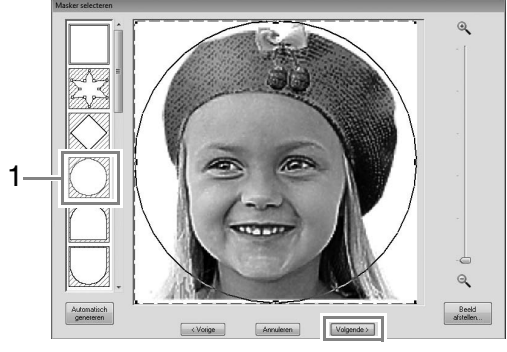

c *"Dialoogvenster Masker selecteren" op pagina 30* 

**5.** Wijzig het formaat, de hoek en de plaats van de afbeelding.

**1** geeft de ontwerppagina aan.

- Plaats de aanwijzer op een handvat en terwijl u de toets (**Shift**) en de linkermuisknop ingedrukt houdt, sleept u de muis om de afbeelding te verkleinen.
- Sleep de afbeelding om de uitvoerpositie aan te passen.

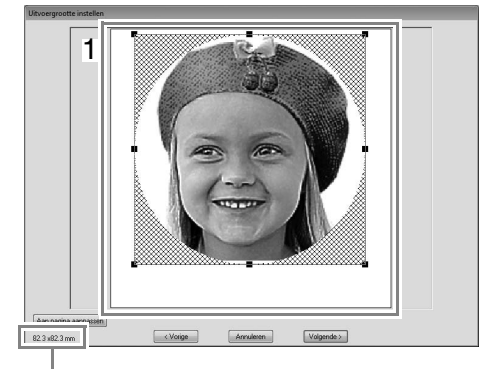

Grootte van borduurpatroon

Memo:

- *De grootte van het borduurpatroon wordt linksonder in het dialoogvenster weergegeven. In deze weergave kunt u de grootte naar believen aanpassen.*
- *Voor de beste resultaten is het raadzaam de grootte van het borduurpatroon te wijzigen in de onderstaande waarden:*
	- *Alleen het gezicht: 100 × 100 mm*
	- *Hoofd en schouders: 130 × 180 mm*
- c *"Dialoogvenster Uitvoergrootte instellen" op pagina 31 en "Dialoogvenster Grijsbalans/Uitvoergrootte instellen" op pagina 31*
- **6.** Controleer het voorbeeld van het gebied dat u wilt converteren en klik vervolgens op **Volgende**.
- **7.** Klik op **Selectie uit kandidaten**.

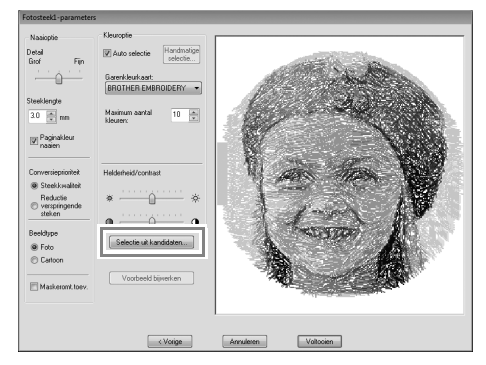

c *"Dialoogvenster Fotosteek 1-parameters" op pagina 19* 

**8.** Selecteer een van de kandidaten (**1**) en klik vervolgens op **OK**.

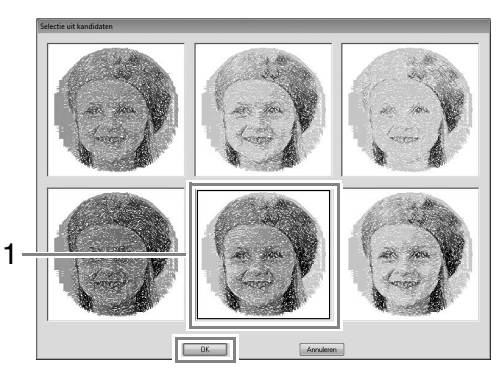

- $\rightarrow$  Dit voorbeeld verandert in de geselecteerde afbeelding.
- **9.** Schakel het selectievakje **Maskeromt.toev.** in, controleer het voorbeeld en klik vervolgens op **Voltooien**.

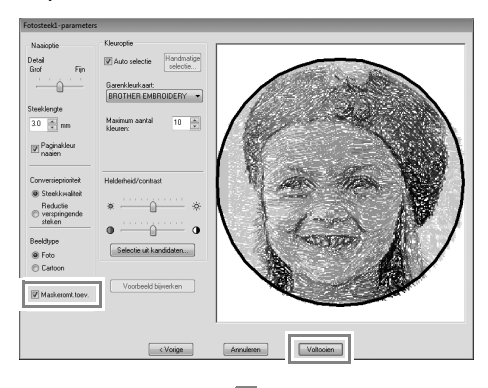

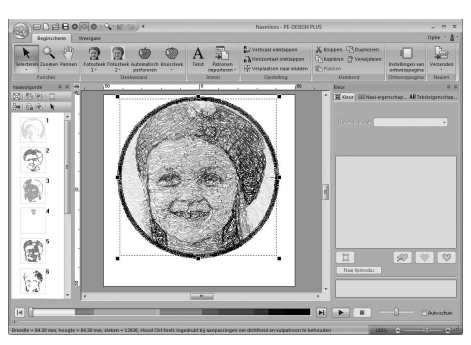

 $\rightarrow$  Steken worden automatisch ingevoerd.

Memo:

*Als het borduurpatroon kleuren bevat die u niet wilt benadrukken (bijvoorbeeld grijstinten in het gezicht), kunt u in het deelvenster Naaivolgorde de naaivolgorde wijzigen zodat de ongewenste kleur vóór alle andere kleuren wordt geborduurd.*

> c *"Naaivolgorde controleren en bewerken" op pagina 43.*

# *Stap 2* **Kleur van de cirkel wijzigen**

**1.** Schuif in het deelvenster Naaivolgorde totdat het cirkelpatroon (**1**) verschijnt en klik vervolgens daarop.

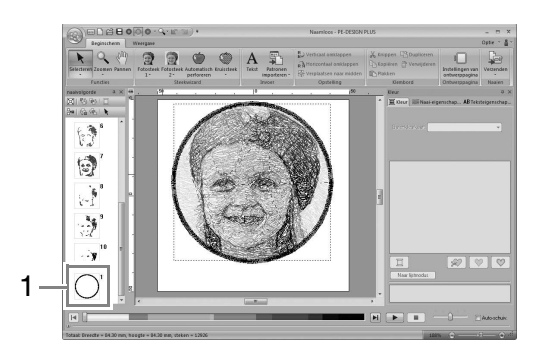

**2.** Klik op **1** in het tabblad **Kleur** om de kleur van de cirkel te wijzigen.

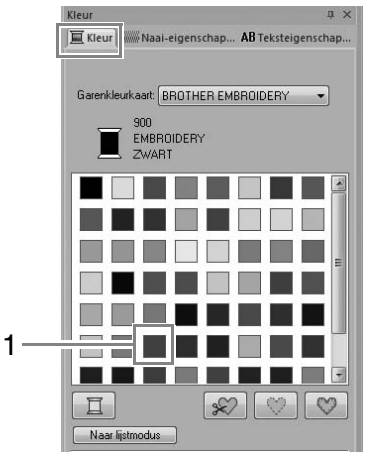

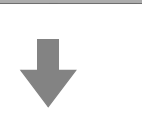

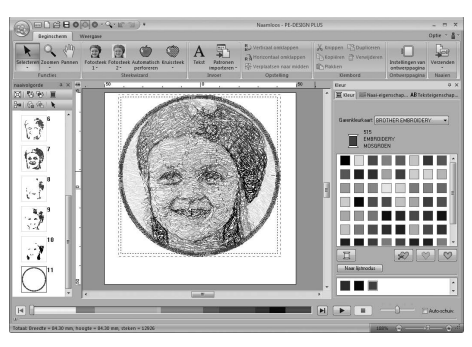

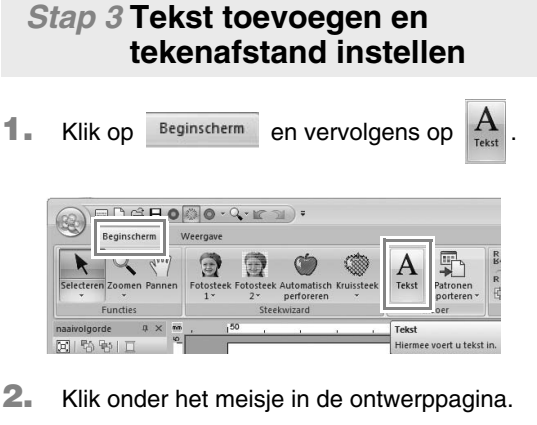

- $\rightarrow$  Op de ontwerppagina wordt een verticale stippellijn weergegeven.
- **3.** Voer met het toetsenbord de tekst "Andrea" in.

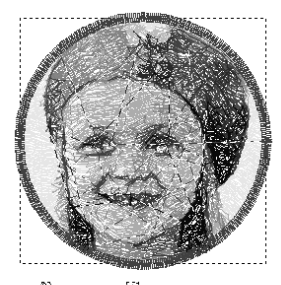

A midirexa

- 4. Druk op de toets **(Enter)**.
	- $\rightarrow$  De tekst wordt ingevoerd.
- **5.** Klik op de tekst om deze te selecteren.
- **6.** Klik op de tab **Kleur** en vervolgens op **1** om de kleur van het lettertype te wijzigen.

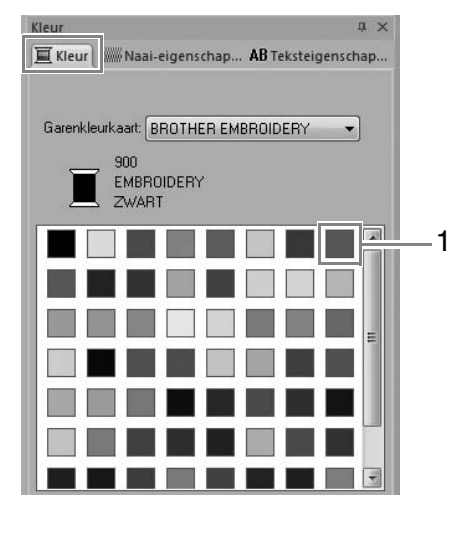

**7.** Klik op de tab **Teksteigenschappen** en stel vervolgens **Tekenafstand** (**1**) in op **3,0 mm**.

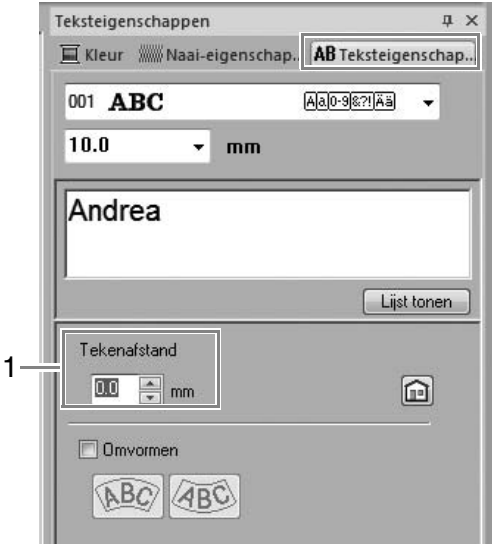

Geef de instelling op door te klikken op de selector en de waarde in te typen, of door te klikken op  $\boxed{\bullet}$  of op  $\boxed{\bullet}$ .

# *Stap 4* **De tekst omvormen**

**1.** Klik op de tekst om deze te selecteren. Schakel het selectievakje **Omvormen** (**1**) in en klik vervolgens op 2.

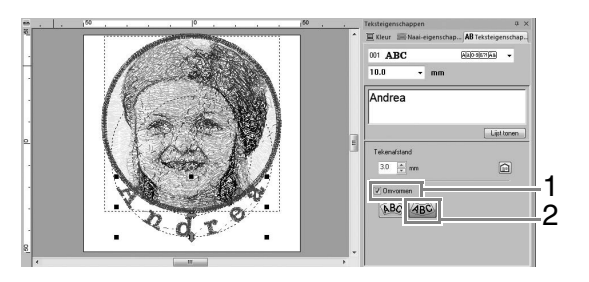

**2.** Plaats de aanwijzer op  $\overrightarrow{1}$ ,  $\leftrightarrow$  of  $\Diamond$  en sleep vervolgens de muis terwijl u de linkermuisknop ingedrukt houdt om het formaat, de positie of curve van de tekst aan te passen.

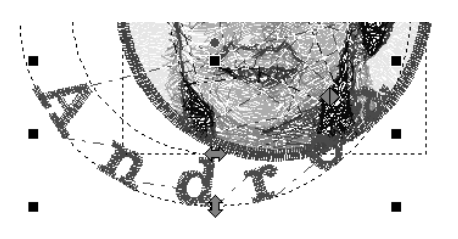

- : Hiermee past u de lettergrootte aan.
	- : Hiermee verplaatst u de tekst langs de cirkel.
- 
- : Hiermee past u de straal van de cirkel aan.

*n***<sub>8</sub>** "Tekst omvormen" op pagina 33

**3.** Als u de positie van de borduurpatronen wilt aanpassen, klikt u op het patroon en plaatst u vervolgens de aanwijzer op het patroon. Wanneer de vorm van de aanwijzer verandert

> in  $\oplus$ , houdt u de linkermuisknop ingedrukt en sleept u het patroon naar de gewenste locatie.

c *"Borduurontwerpen bewerken" op pagina 37*

# *Stap 5* **Een borduurpatroon importeren en roteren**

Nu importeren we het borduurpatroon voor de roos.

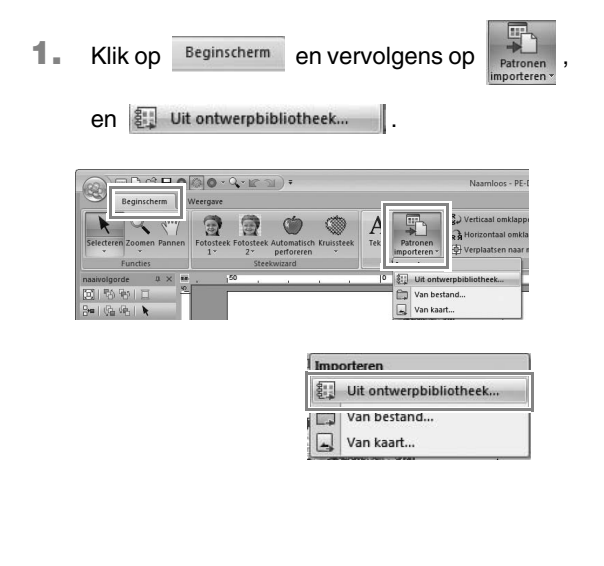

**2.** In de selector **Categorie** selecteert u **Bloemen**.

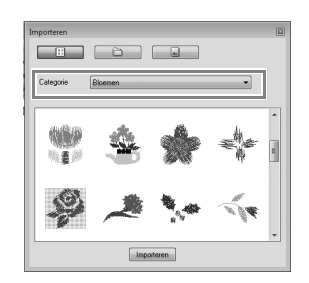

**3.** Plaats de aanwijzer op de roos en sleep vervolgens de muis terwijl u de linkermuisknop ingedrukt houdt om het patroon te importeren in de ontwerppagina (zie afbeelding).

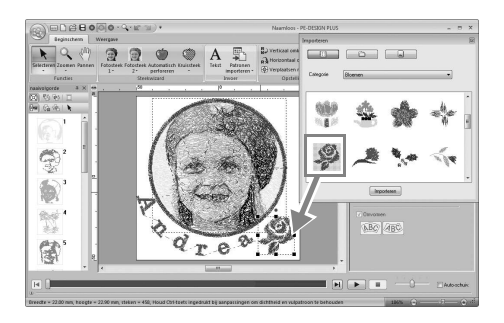

- c *"Borduurontwerpen importeren" op pagina 49*
- **4.** Klik op **E** in het dialoogvenster **Importeren** om het te sluiten.

**5.** Plaats de aanwijzer op het rotatiehandvat (**1**) en sleep vervolgens de muis terwijl u de linkermuisknop ingedrukt houdt om de hoek van het patroon aan te passen.

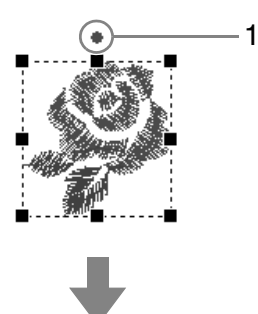

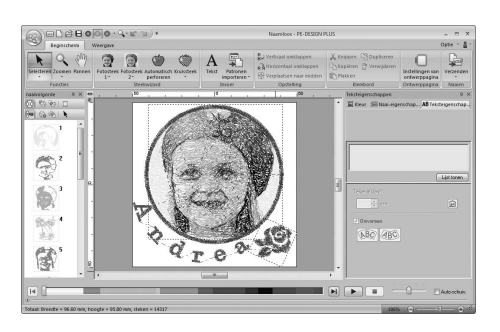

#### **Opmerking:**

*Wanneer geïmporteerde steekpatronen worden vergroot of verkleind, kan de borduurkwaliteit afnemen.*

> c *"Steekpatronen iets vergroten/ verkleinen" op pagina 38.*

# *Stap 6* **Borduurpatronen overbrengen naar borduurmachines**

U kunt een patroon naaien dat is overgebracht naar uw naaimachine door het naar een medium te schrijven.

Er zijn verschillende methoden om gegevens over te brengen. Hieronder worden voor twee van deze methoden de procedures beschreven.

**•** Schrijven naar een originele kaart (☞p. 16)

U kunt gegevens overbrengen naar borduurmachines die compatibel zijn met originele kaarten.

**•** U kunt gegevens overbrengen naar borduurmachines via een USB-medium (☞p. 17)

U kunt gegevens overbrengen naar borduurmachines die zijn uitgerust met een USB-B-aansluiting.

# ■ Ontwerp overbrengen naar een **originele kaart**

**1.** Plaats een originele kaart in de USBkaartschrijfmodule.

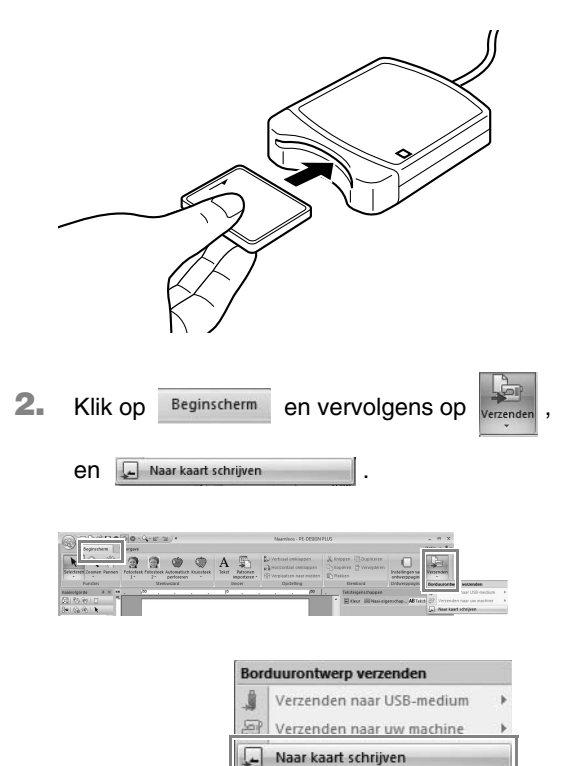

**3.** Klik op **OK**. PF-DESIGN P OK Annuleren **A** Opmerking: *• Wanneer u schrijft naar een originele kaart die al gegevens bevat, worden alle gegevens op de kaart verwijderd. • Alvorens een originele kaart te gebruiken, moet u controleren of u de ontwerpen op die kaart nog nodig hebt.* c *"Vanuit een borduurkaart" op pagina 50 • Als u de ontwerpen wilt behouden, sla deze dan op een vaste schijf of ander opslagmedium op.* **4.** Wanneer het schrijven is voltooid, wordt het volgende bericht weergegeven. Klik op **OK**. PE-DESIGN PLUS Schrijven naar originele kaart is voltooid.  $\overline{\phantom{a}}$  OK **A** Opmerking: *Voorzorgsmaatregelen bij het gebruik* 

*van de kaartschrijfmodule/originele kaarten*

- *De originele kaart is juist geplaatst als u hoort dat deze op zijn plaats klikt.*
- *Verwijder nooit een originele kaart en maak nooit de USB-kabel los wanneer de indicator knippert.*
- *FRS "Met een originele kaart gegevens overbrengen naar een machine" op pagina 52. Voor meer informatie over het opslaan van borduurpatronen, zie "Opslaan" op pagina 18.*
- **5.** Plaats de originele kaart in de kaartsleuf van de naaimachine.

# ■ Via een USB-medium gegevens **overbrengen naar borduurmachines**

- **1.** Steek het USB-medium in de computer.
- **2.** Klik achtereenvolgens op Beginscherm

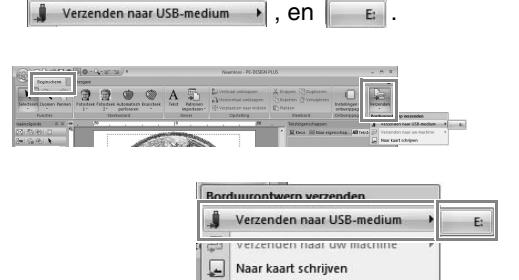

 $\rightarrow$  Het overbrengen van de gegevens begint.

**3.** Wanneer het overbrengen is voltooid, verschijnt het volgende bericht. Klik op **OK**.

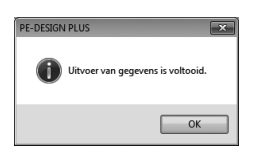

- **4.** Nadat u een borduurpatroon hebt overgebracht, verwijdert u het USB-medium uit de computer.
- **5.** Plaats het USB-medium in de USB-poort van de machine.

# Memo:

*Raadpleeg de handleiding van de borduurmachine voor meer informatie over het gebruik ervan.*

# **Opslaan**

# **Overschrijven**

#### Klik op **1** en vervolgens op **2**.

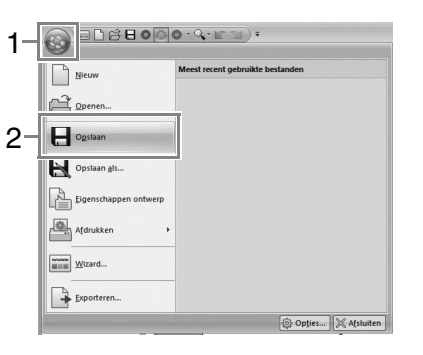

#### Memo:

*Hebt u nog geen naam opgegeven of wordt het bestand niet gevonden, dan verschijnt het dialoogvenster Opslaan als.*

# **Opslaan onder een andere naam**

**1.** Klik op **1** en vervolgens op **2**.

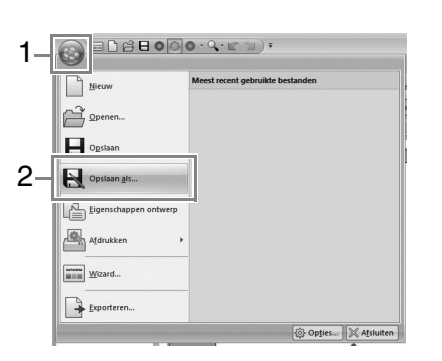

**2.** Selecteer het station en de map en typ vervolgens de bestandsnaam.

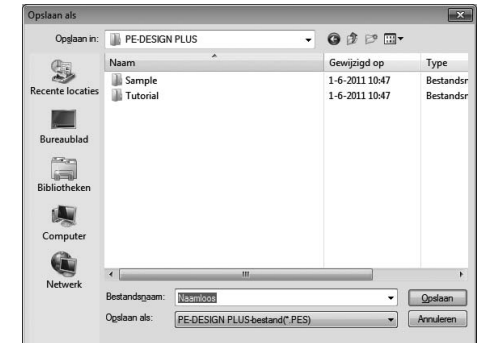

- **3.** Klik op **Opslaan** om de gegevens op te slaan.
	- $\rightarrow$  De nieuwe bestandsnaam verschijnt in de titelbalk van het venster PE-DESIGN PLUS.

# **Exporteren**

U kunt gegevens die worden weergegeven op de ontwerppagina exporteren naar een bestand van een ander type (.dst, .hus, .exp, .pcs, .vip, .sew, .jef, .csd, .xxx en .shv).

**1.** Klik achtereenvolgens op **1** en **2**

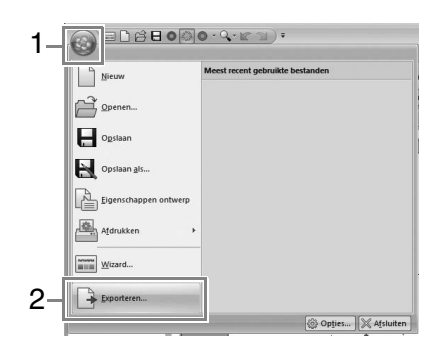

**2.** Selecteer het station en de map en typ vervolgens de bestandsnaam.

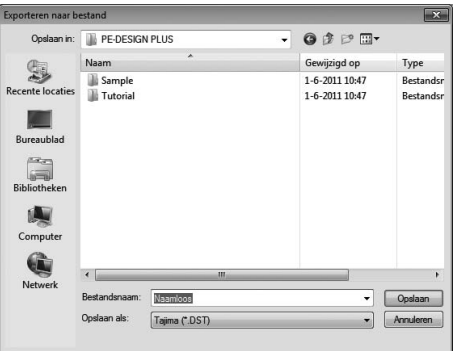

**3.** Selecteer een bestandstype (.dst, .hus, .exp, .pcs, .vip, .sew, .jef, .csd, .xxx of .shv) waarin u het bestand wilt exporteren.

#### a **Opmerking:**

*Sommige patronen die zijn geïmporteerd van borduurkaarten kunt u niet exporteren.*

**For "Het aantal sprongen opgeven voor een** *borduurontwerp in een DST-bestand" op pagina 60.*

# **Toepassing afsluiten**

Klik op **1** en vervolgens op **2**.

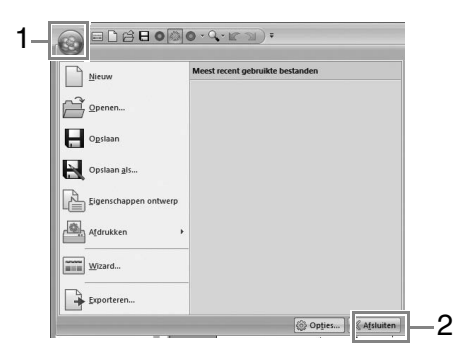

Uitgebreide instellingen kunt u selecteren in het dialoogvenster Parameters van de Steekwizard.

# **Dialoogvenster Fotosteek 1-parameters**

## Met **Kleur**, **Sepia** of **Grijs**:

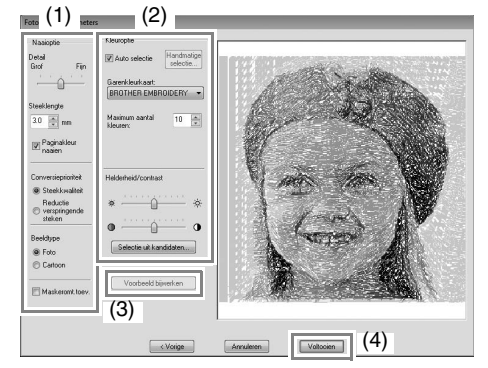

Met **Mono**:

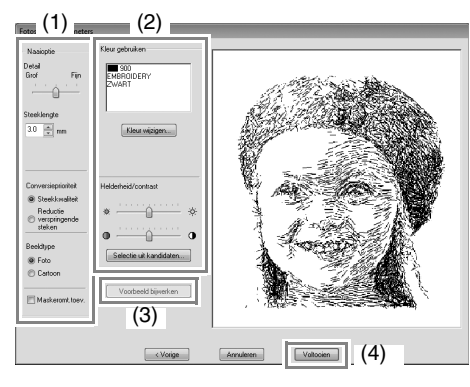

Geef de gewenste instellingen op onder **Naaioptie** (1) en **Kleuroptie** (2). Klik vervolgens op **Voorbeeld bijwerken** (3) om het effect van de opgegeven instellingen weer te geven. Klik op **Voltooien** (4) om de afbeelding te converteren naar een borduurpatroon.

# **(1) Naaioptie**

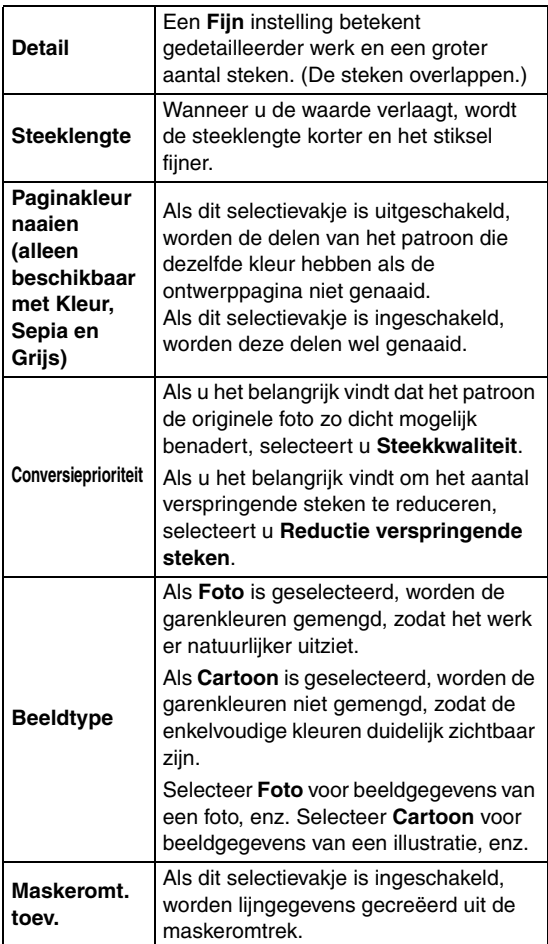

# **(2) Kleuroptie**

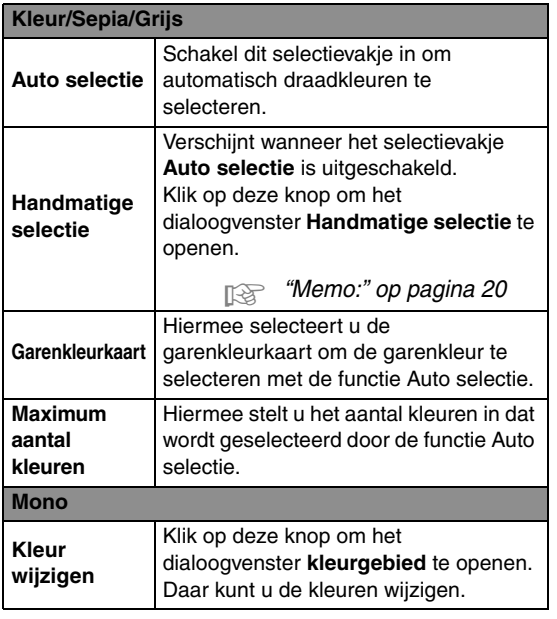

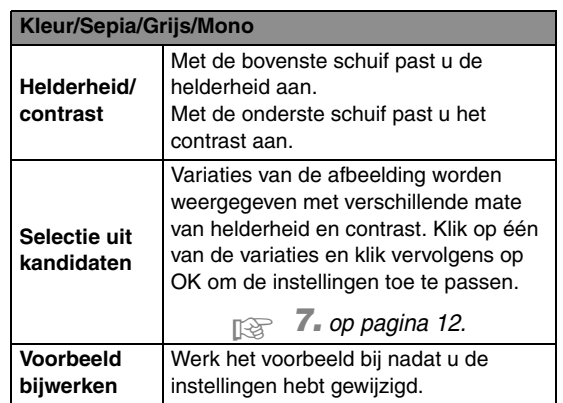

### Memo:

*Het dialoogvenster Handmatige selectie*

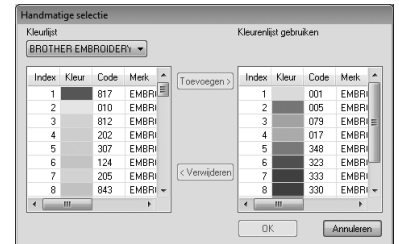

- *In dit dialoogvenster kunt u handmatig selecteren welke garenkleur wordt gebruikt met Fotosteek 1.*
- *Om de kleur die is geselecteerd in de Kleurlijst te verplaatsen naar de Kleurenlijst gebruiken klikt u op Toevoegen.*
- *Om de kleur die is geselecteerd in Kleurenlijst gebruiken te verwijderen klikt u op Verwijderen.*
- *De garenkleuren in Kleurlijst en Kleurenlijst gebruiken staan op volgorde, te beginnen bij de helderste. Dit is de naaivolgorde en deze kunt u niet wijzigen.*

# *Afbeelding naar steek*

# **Fotosteek 2**

We maken een borduurpatroon met Fotosteek 2 volgens een andere methode dan met Fotosteek 1.

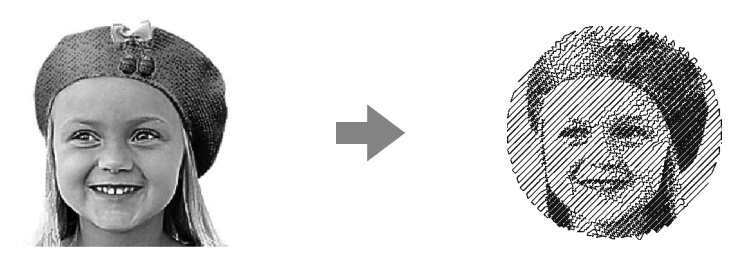

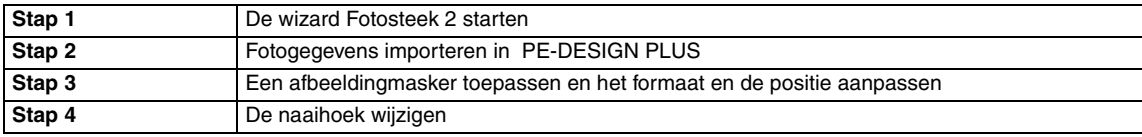

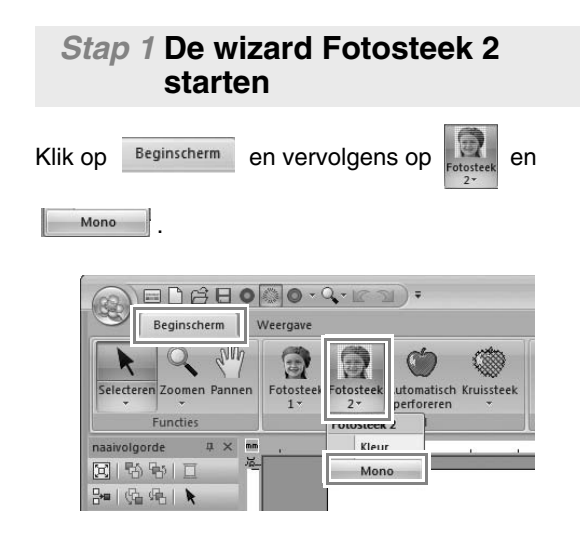

# *Stap 2* **Fotogegevens importeren in PE-DESIGN PLUS**

**1.** Dubbelklik op de map **Documenten** (**Mijn documenten**)\**PE-DESIGN PLUS**\**Tutorial** om deze te openen.

# Memo:

*Wanneer deze toepassing wordt geïnstalleerd, wordt de map PE-DESIGN PLUS geïnstalleerd in de map Documenten (Mijn documenten).*

**2.** Selecteer het bestand **girl2-face.bmp**, klik vervolgens op **Openen**, of dubbelklik op het pictogram van het bestand.

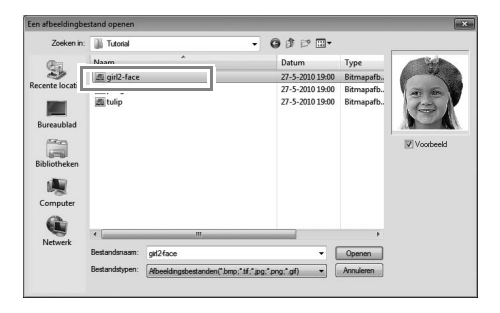

# *Stap 3* **Een afbeeldingmasker toepassen en het formaat en de positie aanpassen**

**1.** Klik op **1** om het cirkelmasker te selecteren.

Sleep handvat **2** om het formaat van het masker aan te passen en sleep het masker om de positie ervan aan te passen.

#### Klik op **Volgende**.

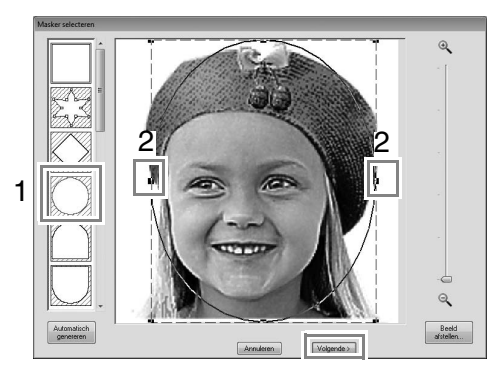

c *"Dialoogvenster Masker selecteren" op pagina 30*

# **2.** Klik op **Volgende**.

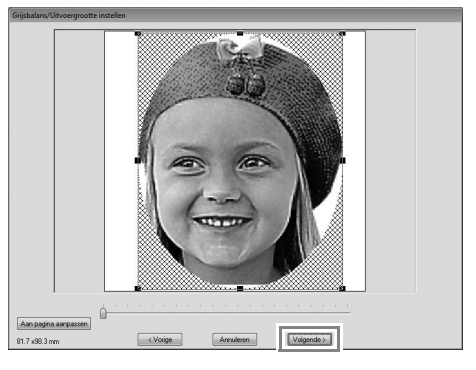

In dit dialoogvenster kunt u het formaat en de positie van de afbeelding aanpassen. In dit voorbeeld gaan we gewoon door met de volgende stap.

c *"Dialoogvenster Grijsbalans/ Uitvoergrootte instellen" op pagina 31*

# *Stap 4* **De naaihoek wijzigen**

- **1.** In het kader **Richting** typt u "45".
- **2.** Klik op **Voorbeeld bijwerken**.

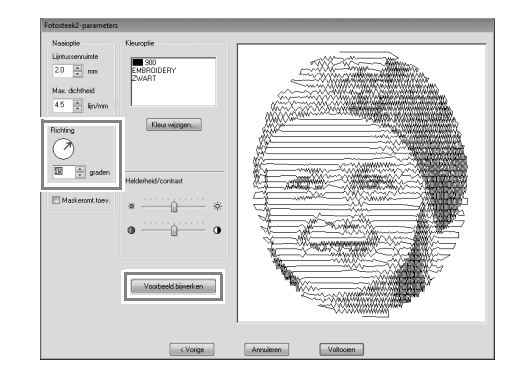

**3.** Klik op **Voltooien**.

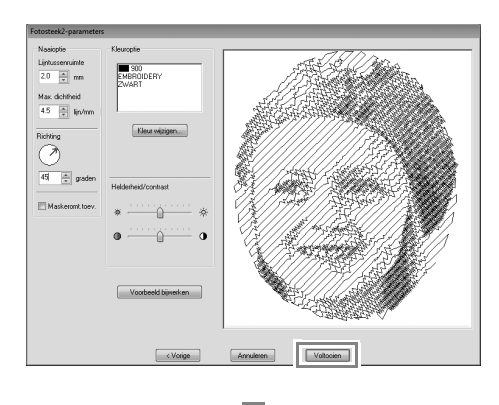

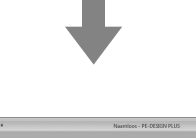

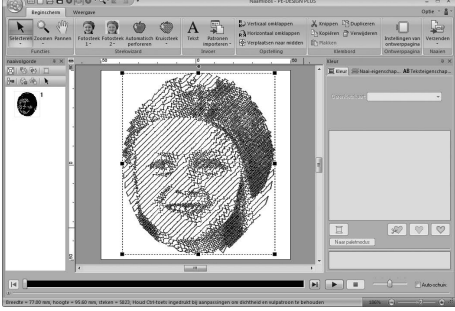

# ■ **Dialoogvenster Fotosteek 2 parameters**

# Met **Kleur**:

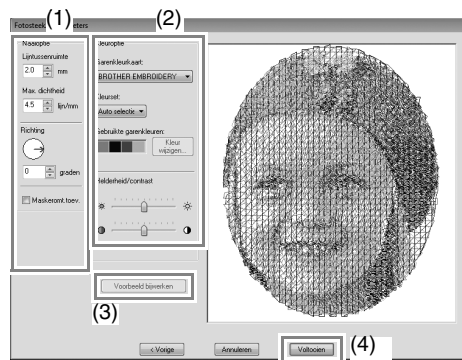

#### Met **Mono**:

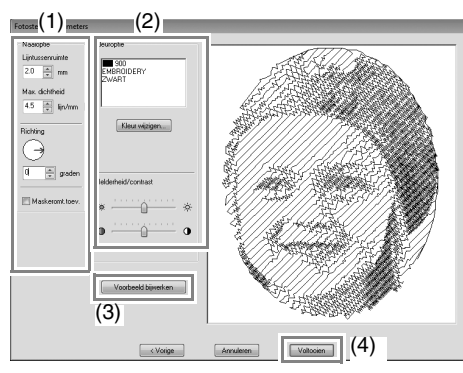

Geef de gewenste instellingen op onder **Naaioptie** (1) en **Kleuroptie** (2). Klik vervolgens op **Voorbeeld bijwerken** (3) om het effect van de opgegeven instellingen weer te geven. Klik op **Voltooien** (4) om de afbeelding te converteren naar een borduurpatroon.

# **(1) Naaioptie**

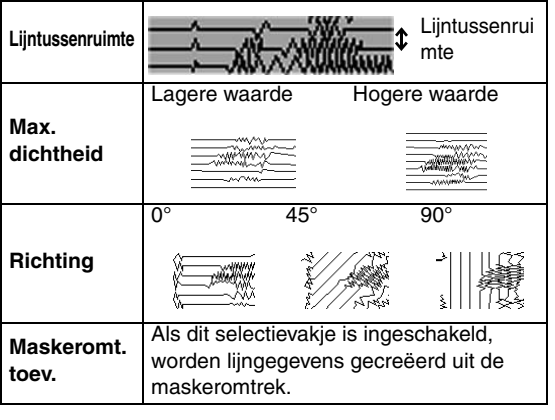

# **(2) Kleuroptie**

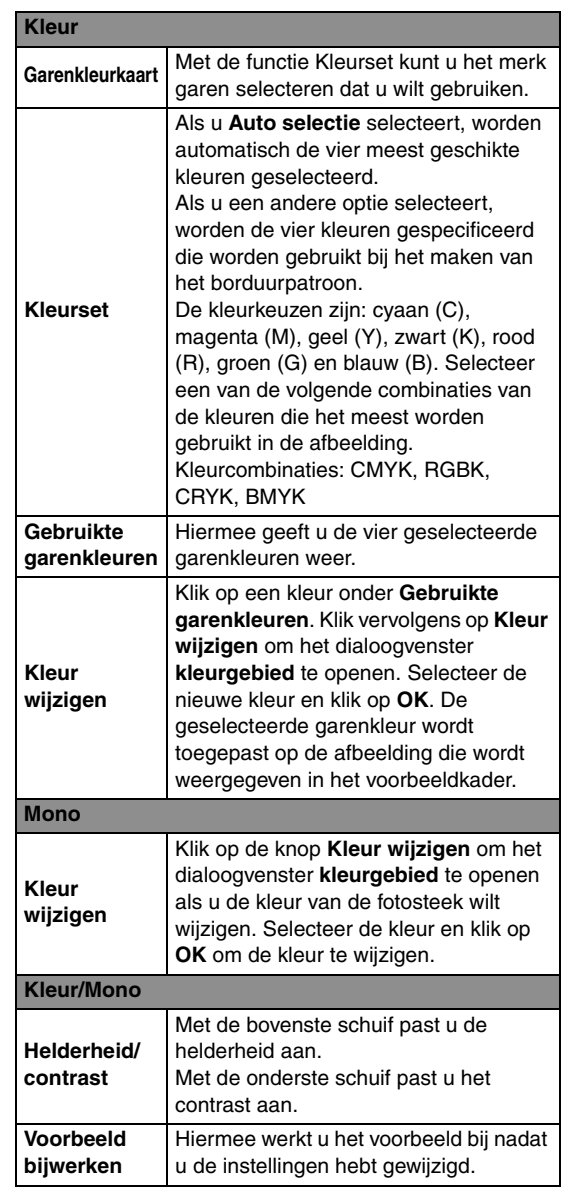

# **Automatisch perforeren**

In dit gedeelte maken we met behulp van de functie Automatisch perforeren automatisch een borduurpatroon van een afbeelding.

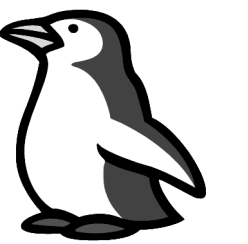

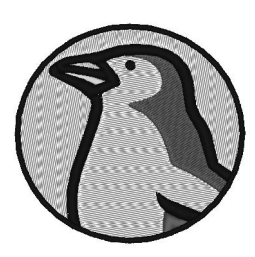

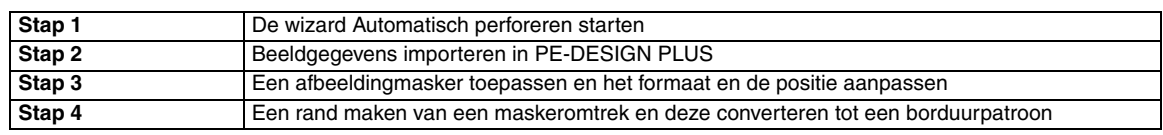

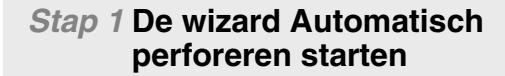

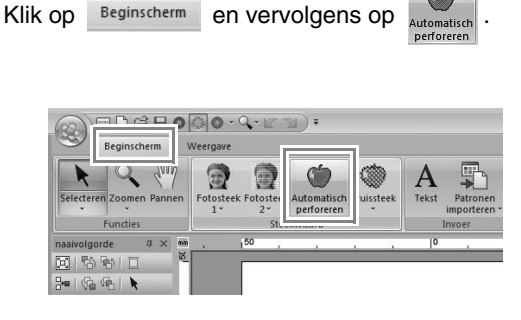

# *Stap 2* **Beeldgegevens importeren in PE-DESIGN PLUS**

Selecteer de map **Tutorial** en selecteer vervolgens **penguin.bmp** als afbeelding.

**Fotogegevens importeren in PE-DESIGN** PLUS" op pagina 21

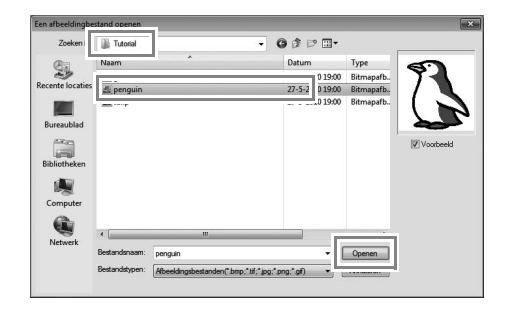

# Memo:

- *Afbeeldingen met weinig kleuren die duidelijk van elkaar verschillen werken het best met Automatisch perforeren.*
- *U kunt diverse clipartafbeeldingen vinden in de map ClipArt (in de map waarin PE-DESIGN is geïnstalleerd) in: C:\Program Files (Program Files (x86)) \Brother\PE-DESIGN PLUS\ClipArt*

# *Stap 3* **Een afbeeldingmasker toepassen en het formaat en de positie aanpassen**

**1.** Klik op **1** om het cirkelmasker te selecteren. Sleep handvat **2** om het formaat van het masker aan te passen en sleep het masker om de positie ervan aan te passen. Klik op **Volgende**.

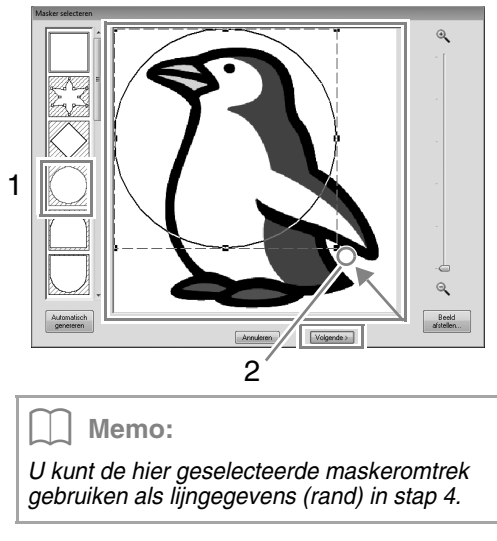

c *"Dialoogvenster Masker selecteren" op pagina 30.*

**2. 1** geeft de ontwerppagina aan. Sleep de afbeelding om de uitvoerpositie en het formaat aan te passen. Klik op **Volgende**.

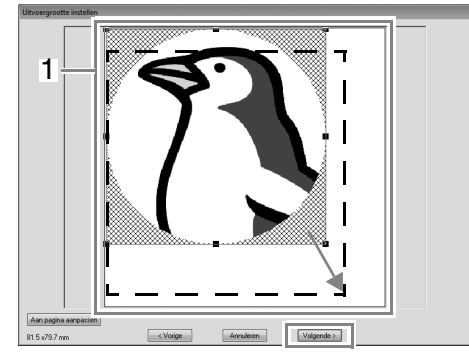

c *"Dialoogvenster Uitvoergrootte instellen" op pagina 31*

# *Stap 4* **Een rand maken van een maskeromtrek en deze converteren tot een borduurpatroon**

Schakel het selectievakje **Maskeromt.toev.** in, controleer het voorbeeld en klik vervolgens op **Voltooien**.

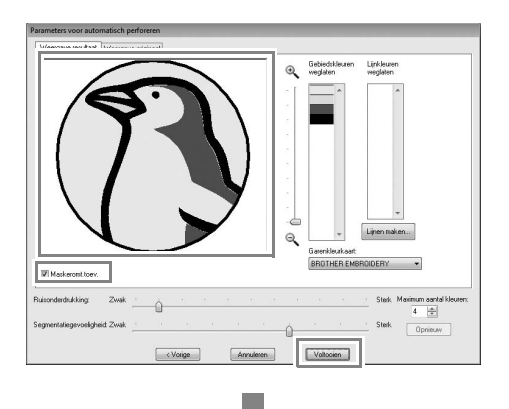

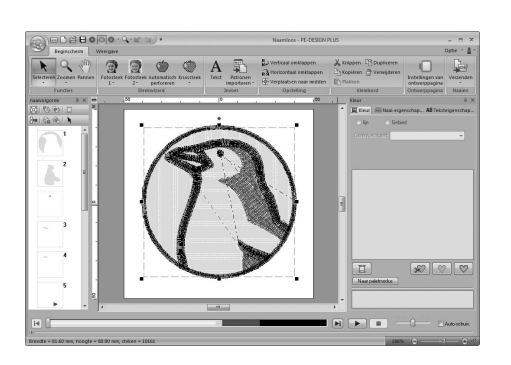

# ■ **Dialoogvensters Parameters voor automatisch perforeren**

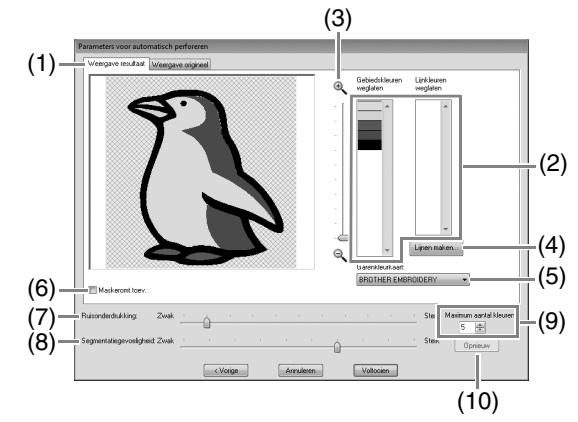

- (1) **Weergave resultaat** De resulterende geanalyseerde afbeelding verschijnt in het voorbeeldkader op het tabblad **Weergave resultaat**. Als u de originele afbeelding wilt weergeven, klikt u op het tabblad **Weergave origineel**.
- (2) **Gebiedskleuren weglaten**/**Lijnkleuren weglaten**

In de lijst **Gebiedskleuren weglaten** en de lijst **Lijnkleuren weglaten** klikt u op kleuren om te selecteren of ze worden genaaid. U kunt selecteren of gebieden al dan niet worden genaaid door hun kleuren te selecteren. Doorgestreepte kleuren zijn ingesteld om niet genaaid te worden.

# Memo:

- *Als u wilt selecteren of een gedeelte van de afbeelding al dan niet moet worden genaaid, klikt u in het voorbeeldkader op het tabblad Weergave resultaat, of klikt u in de lijsten Gebiedskleuren weglaten en Lijnkleuren weglaten.*
- *Gebieden die op het tabblad Weergave resultaat zijn gevuld met een dubbel gearceerd patroon, worden niet genaaid. Ook lijnen die worden weergegeven als een stippellijn, worden niet genaaid.*

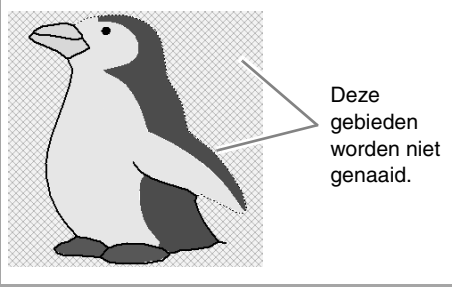

(3) **Zoomen**

(4) **Lijnen maken**

Klik op deze knop om het dialoogvenster **Gebieden selecteren** weer te geven. Hier kunt u de gebieden selecteren die moeten worden geconverteerd naar lijnen.

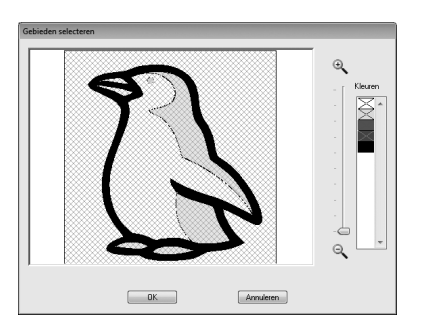

Klik op de gebieden die moeten worden geconverteerd naar lijnen. Klik vervolgens op **OK**.

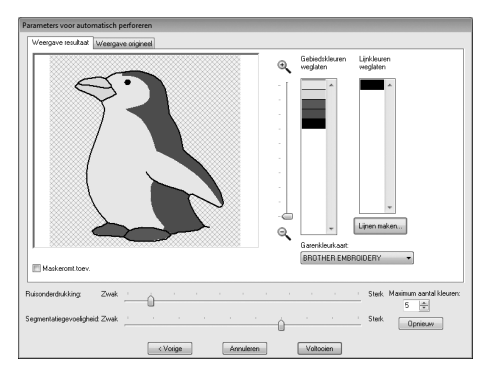

#### (5) **Garenkleurkaart**

Selecteer de garenkleurkaart die u wilt gebruiken.

#### (6) **Maskeromt.toev.**

Als dit selectievakje is ingeschakeld, worden lijngegevens gecreëerd van de maskeromtrek.

#### (7) **Ruisonderdrukking**

Hiermee geeft u op in hoeverre ruis (vervorming) wordt verwijderd uit de afbeelding.

- (8) **Segmentatiegevoeligheid** Hiermee stelt u de gevoeligheid van de afbeeldingsanalyse in.
- (9) **Maximum aantal kleuren** Hiermee stelt u in hoeveel kleuren worden gebruikt.

#### (10)**Opnieuw**

Klik op deze knop om het resultaat van de wijzigingen weer te geven.

# **Kruissteek**

U kunt kruissteekpatronen maken van afbeeldingen.

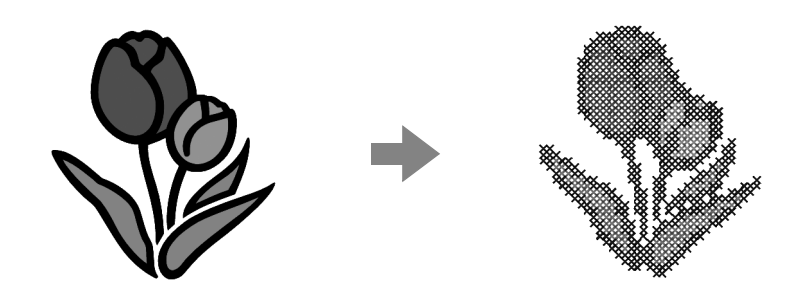

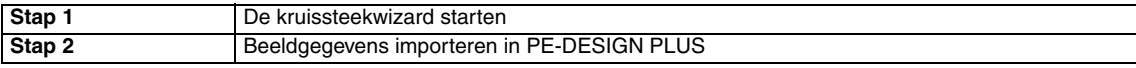

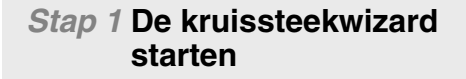

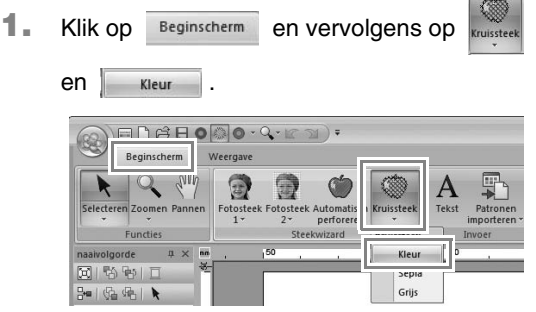

# *Stap 2* **Beeldgegevens importeren in PE-DESIGN PLUS**

Selecteer de map **Tutorial** en selecteer vervolgens **tulip.bmp** als afbeelding.

**Fotogegevens importeren in PE-DESIGN** *PLUS" op pagina 21*

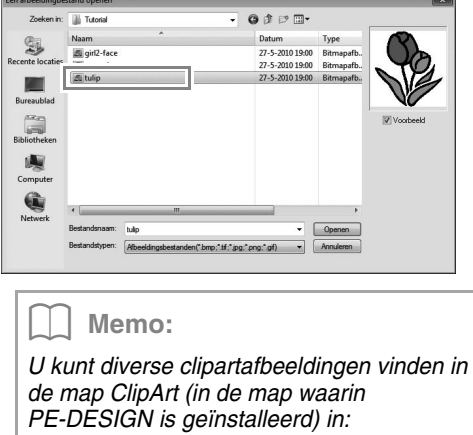

*C:\Program Files (Program Files (x86)) \Brother\PE-DESIGN PLUS\ClipArt*

**2.** Klik op **Volgende**.

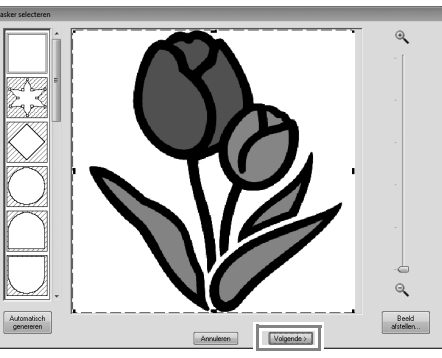

In dit dialoogvenster kunt u een afbeeldingsmasker toepassen en het formaat aanpassen. In dit voorbeeld gaan we gewoon door met de volgende stap.

- c *"Dialoogvenster Masker selecteren" op pagina 30*
- **3.** Klik op **Volgende**.

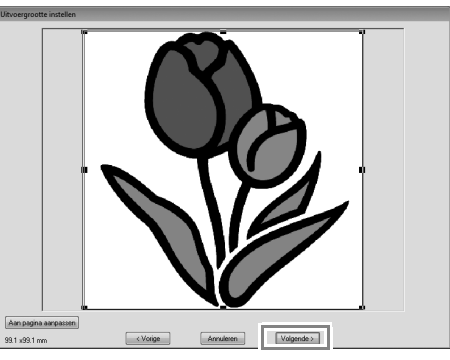

In dit dialoogvenster kunt u het formaat en de positie van de afbeelding aanpassen. In dit voorbeeld gaan we gewoon door met de volgende stap.

c *"Dialoogvenster Uitvoergrootte instellen" op pagina 31*

**4.** Klik op **Volgende**.

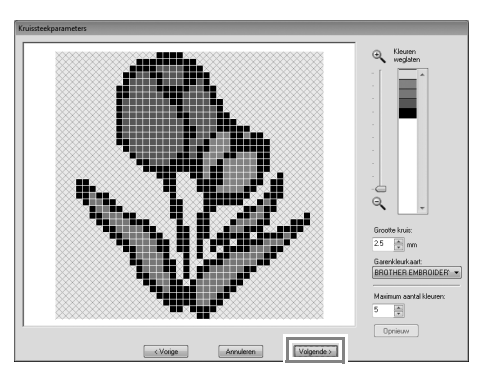

In dit dialoogvenster kunt u de grootte van de kruissteek en het aantal kleuren opgeven. In dit voorbeeld gebruiken we de standaardinstellingen.

#### **5.** Klik op **Voltooien**.

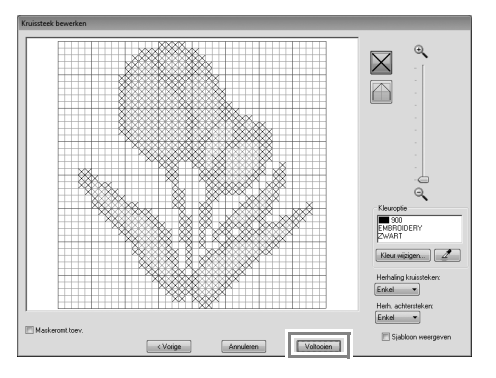

In dit dialoogvenster kunt u steken toevoegen, verwijderen of bewerken en kunt u de kleuren opgeven en het aantal maal dat elke steek wordt genaaid. In dit voorbeeld gebruiken we de standaardinstellingen.

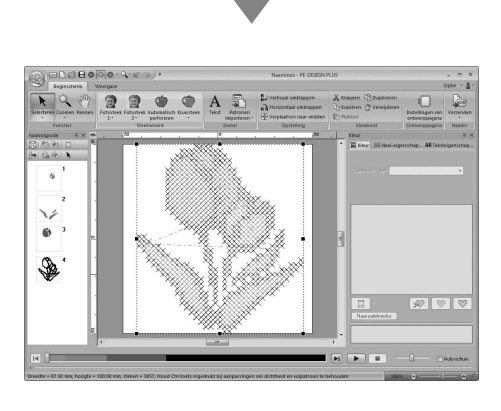

# ■ **Dialoogvenster Kruissteekparameters**

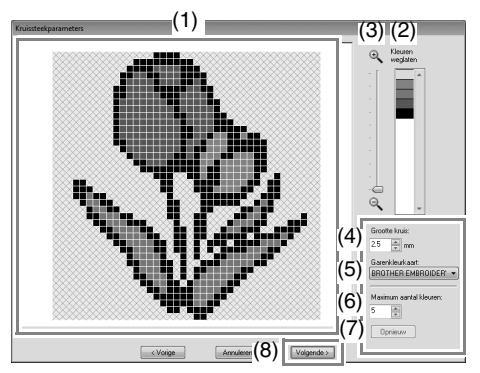

- (1) **Weergave resultaat** Gebieden die niet worden geconverteerd naar kruissteken, worden dubbel gearceerd weergegeven.
- (2) **Kleuren weglaten** In de lijst Kleuren weglaten klikt u op de kleuren om te selecteren of ze worden genaaid.

# Memo:

- *Als u wilt selecteren of een deel van de afbeelding moet worden genaaid, klikt u in het voorbeeldkader op het tabblad Weergave resultaat of in de lijst Kleuren weglaten.*
- *Gebieden die op het tabblad Weergave resultaat zijn gevuld met een dubbel gearceerd patroon, worden niet genaaid.*

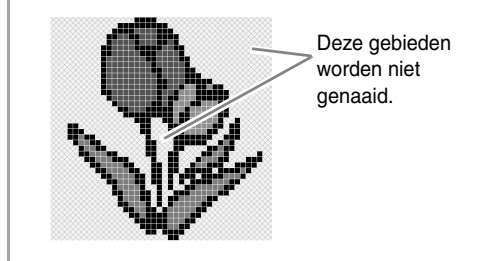

- (3) **Zoomen**
- (4) **Grootte kruis** Hiermee stelt u het formaat van het patroon in.
- (5) **Garenkleurkaart** U kunt het merk garen selecteren dat u wilt gebruiken in het gemaakte kruissteekpatroon.
- (6) **Maximum aantal kleuren** Hiermee stelt u in hoeveel kleuren worden gebruikt in het gemaakte patroon.
- (7) **Opnieuw** Klik op deze knop om het resultaat van de wijzigingen weer te geven.
- (8) **Volgende** Hiermee gaat u door naar de volgende stap (dialoogvenster **Kruissteek bewerken**).

# ■ **Dialoogvenster Kruissteek bewerken**

Klik op een knop in (1) om het type steek te selecteren, een garenkleur te selecteren in (2). Klik of sleep vervolgens in (3) om de steken te bewerken.

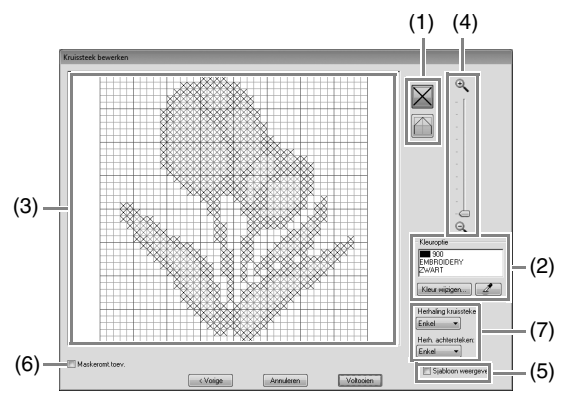

# (1) **Steken selecteren**

Steken selecteren om toe te voegen/te verwijderen

 $\boxtimes$  (kruissteken): Hiermee geeft u een kruissteek in een kader op.

(achtersteken): Hiermee geeft u een

achtersteek op binnen ( $\Box$  of  $\Box$ ) of aan

de rand van  $(\Box \Box)$  of  $\Box$ ) van een kader.

# (2) **Kleuroptie**

Als u de kleur wilt wijzigen, klikt u op **Kleur wijzigen** om het dialoogvenster **kleurgebied** te openen. Klik vervolgens op de gewenste kleur.

Als u de kleur wilt selecteren die u voor een steek wilt gebruiken, klikt u op  $\mathbb{Z}$ en vervolgens op de steek die u met die kleur wilt naaien.

#### (3) **Bewerkgebied**

- ♦ Voor kruissteken Klikken op een kader: Hiermee voegt u één steek toe.
- ♦ Voor achtersteken Klikken op de rand van een kader: Hiermee voegt u één steek toe aan de rand.

Klikken op een diagonaal in een kader: Hiermee voegt u één steek toe op de diagonaal.

- ♦ Voor zowel kruissteken als achtersteken De aanwijzer slepen: Hiermee voegt u opeenvolgende steken toe. Klikken/slepen met de rechtermuisknop: Hiermee verwijdert u één steek/ opeenvolgende steken.
- (4) **Zoomen**

# (5) **Sjabloon weergeven**

Als u de geïmporteerde afbeelding wilt weergeven, klikt u op **Sjabloon weergeven**.

### (6) **Maskeromt.toev.**

Als dit selectievakje is ingeschakeld, worden lijngegevens gecreëerd van de maskeromtrek.

# (7) **Herhaling kruissteken/Herh. achtersteken**

U kunt opgeven hoe vaak elke steek wordt genaaid door **Enkel**, **Dubbel** of **Drievoudig** te selecteren.

# **42** Opmerking:

*Als u klikt op Vorige om terug te keren naar het dialoogvenster Kruissteekparameters nadat u de steken hebt bewerkt, worden de bewerkte steken teruggezet naar de vorige parameters.*

# **Gebruikelijke dialoogvensters**

# ■ Afbeelding naar steek-wizard

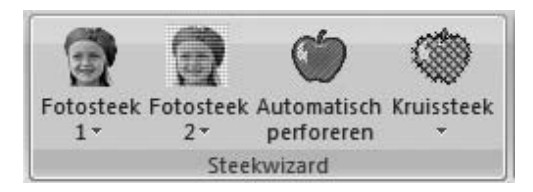

Wanneer u een conversiemethode selecteert, verschijnt een dialoogvenster om een afbeelding te selecteren.

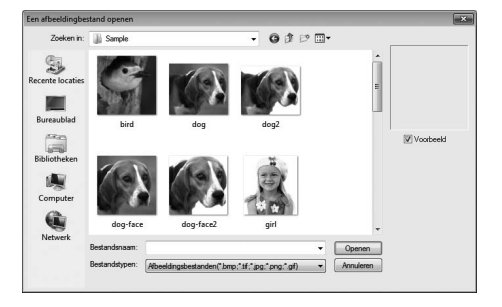

# ■ **Dialoogvenster Masker selecteren**

Het dialoogvenster **Masker selecteren** verschijnt, ongeacht welke conversiemethode u hebt geselecteerd.

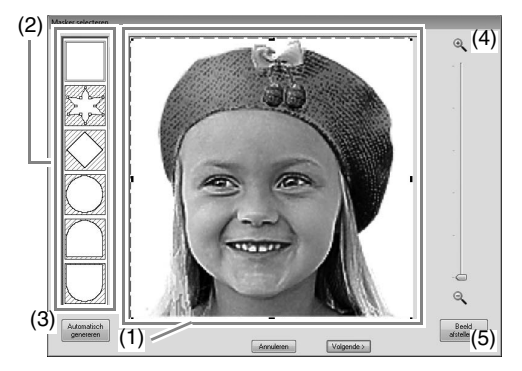

(1) Sleep de handvatten om de vorm van het masker aan te passen. Sleep het masker om de positie aan te passen.

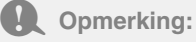

*Met een klein origineel beeld kunt u misschien de grootte van het masker niet verkleinen.*

(2) Maskervormen De geselecteerde vorm wordt het masker voor de afbeelding.

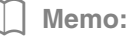

*Als is geselecteerd, kunt u punten* 

*invoeren, verplaatsen en verwijderen om een masker te maken met de gewenste vorm.*

*Als u punten wilt toevoegen, klikt u op de omtrek van het masker. Als u een punt wilt verplaatsen, selecteert u het punt en versleept u het. Als u een punt wilt verwijderen, selecteert u het punt en drukt u* 

vervolgens op de toets (Delete).

(3) Als u op **Automatisch genereren** klikt,

wordt  $\sum_{n=1}^{\infty}$  geselecteerd, en wordt er

van de afbeelding automatisch een omtrek van het masker gedetecteerd.

De knop **Automatisch genereren** is alleen beschikbaar voor afbeeldingen met een lichtgekleurde achtergrond, zoals in deze foto.

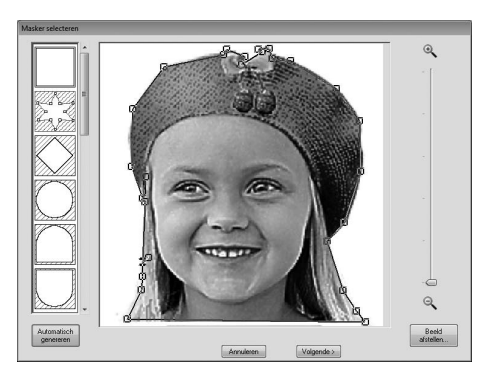

# (4) **Zoomen**

(5) Wanneer u op de knop **Beeld afstellen** klikt, verschijnt een dialoogvenster **Beeld afstellen**.

Instellingen voor **Scherpte**, **Helderheid** en **Contrast** kunt u selecteren met de schuiven.

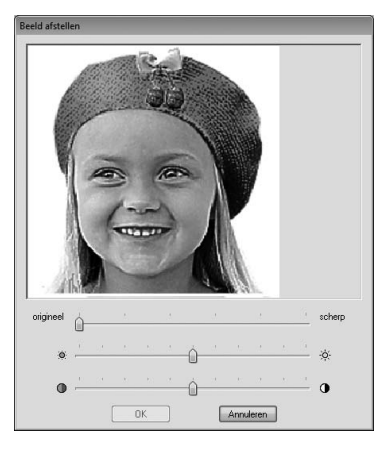

(6) Als u de steekwizard wilt afsluiten, sluit u het dialoogvenster **Masker selecteren**. Als u een andere afbeelding wilt selecteren, klikt u op **Annuleren** en herhaalt u de procedure, te beginnen bij het selecteren van een conversiemethode.

# ■ **Dialoogvenster Uitvoergrootte instellen**

**Als Kleur, Sepia of grijs is geselecteerd voor Fotosteek 1, Fotosteek 2 of Kruissteek, of als Automatisch perforeren is geselecteerd:**

Het volgende dialoogvenster wordt weergegeven.

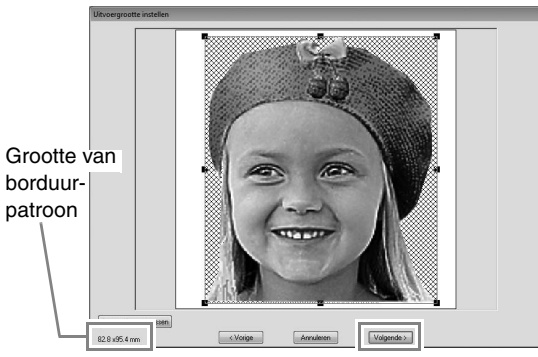

Pas de positie en het formaat van de afbeelding aan, en klik vervolgens op **Volgende** om door te gaan met de volgende stap.

- Sleep de afbeelding naar de gewenste positie.
- Sleep het handvat om de afbeelding het gewenste formaat te geven.

### Memo:

*Klik op Aan pagina aanpassen om de afbeelding aan te passen aan het formaat van de ontwerppagina.*

# ■ **Dialoogvenster Grijsbalans/ Uitvoergrootte instellen**

**Als Mono is geselecteerd voor Fotosteek 1 of Fotosteek 2:**

Het volgende dialoogvenster wordt weergegeven.

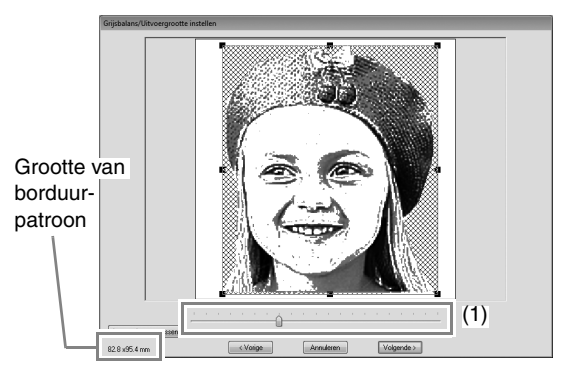

Pas de positie en het formaat van de afbeelding aan, evenals de grijsbalans, en klik vervolgens op **Volgende** om door te gaan met de volgende stap.

- Sleep de afbeelding naar de gewenste positie.
- Sleep het handvat om de afbeelding het gewenste formaat te geven.
- Sleep de schuif (**1**) om de grijsbalans aan te passen.

# **Tekst invoeren**

In dit gedeelte worden de procedures beschreven voor het invoeren van tekst en het schikken ervan voor de omvormstijl met een waaiervorm.

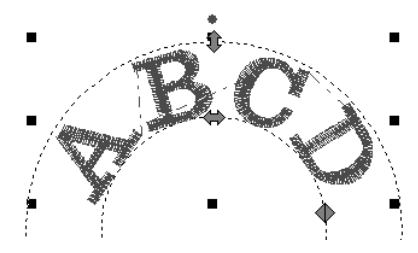

Het voorbeeldbestand voor deze lesgids vindt u op de volgende locatie. **Documenten (Mijn documenten)\PE-DESIGN PLUS\Tutorial**

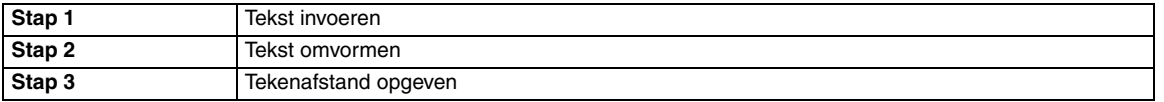

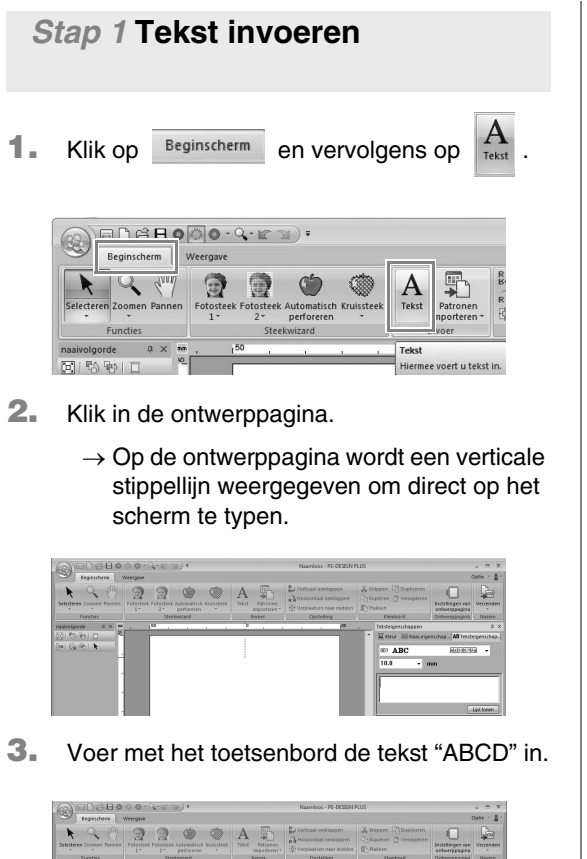

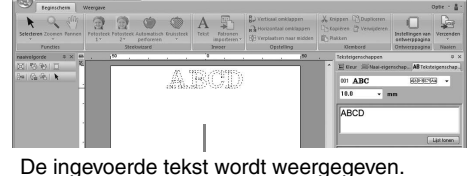

Memo:

*• U kunt ook tekst invoeren door op het tabblad Teksteigenschappen te klikken op tekens in de letterset (1). Dit is handig als u bijvoorbeeld letters met accenten wilt invoeren die niet beschikbaar zijn op uw toetsenbord.*

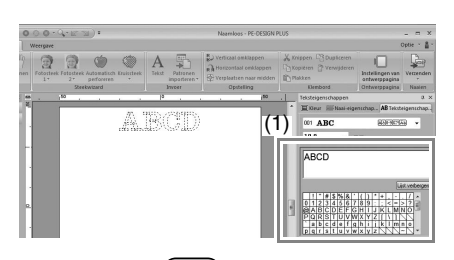

- Houd de toets (Ctrl) ingedrukt en druk op de toets (**Enter**) om een nieuwe regel tekst *in te voeren.*
- *Klik op Lijst verbergen om de letterset te verbergen. Wanneer de letterset is verborgen, klikt u op Lijst tonen als u de letterset wilt weergeven.*

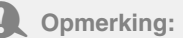

*Als de opgegeven letter niet beschikbaar is in het geselecteerde lettertype, of als de letter niet kan worden geconverteerd tot een borduurpatroon, verschijnt de letter op de ontwerppagina. Als dit het geval is, selecteer dan een andere letter.*

4. Druk op de toets **Enter**). De tekst wordt weergegeven op de ontwerppagina.

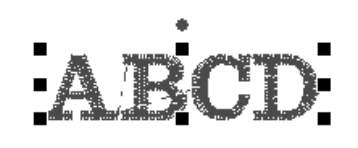

### Memo:

*U kunt het lettertype, de grootte, de kleur en het naaitype wijzigen.*

> c *"Teksteigenschappen instellen" op pagina 35 en "Borduureigenschappen voor tekst" op pagina 36*

# *Stap 2* **Tekst omvormen**

**1.** Klik op de tekst om deze te selecteren.

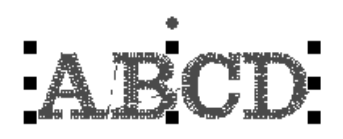

**2.** Schakel het selectievakje **Omvormen** (**1**) in en klik vervolgens op **2**.

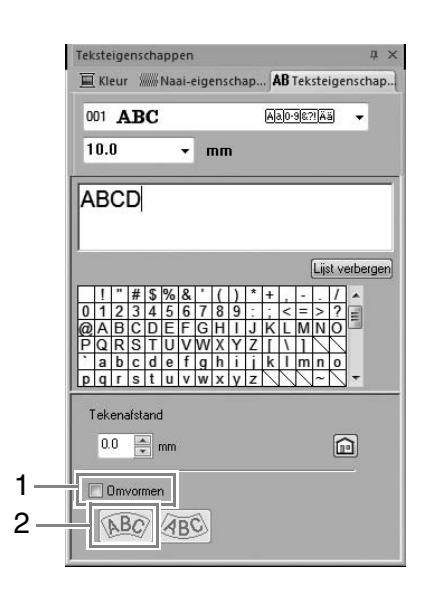

**3.** Sleep  $\updownarrow$ ,  $\leftrightarrow$  en  $\lozenge$  om de tekst te transformeren.

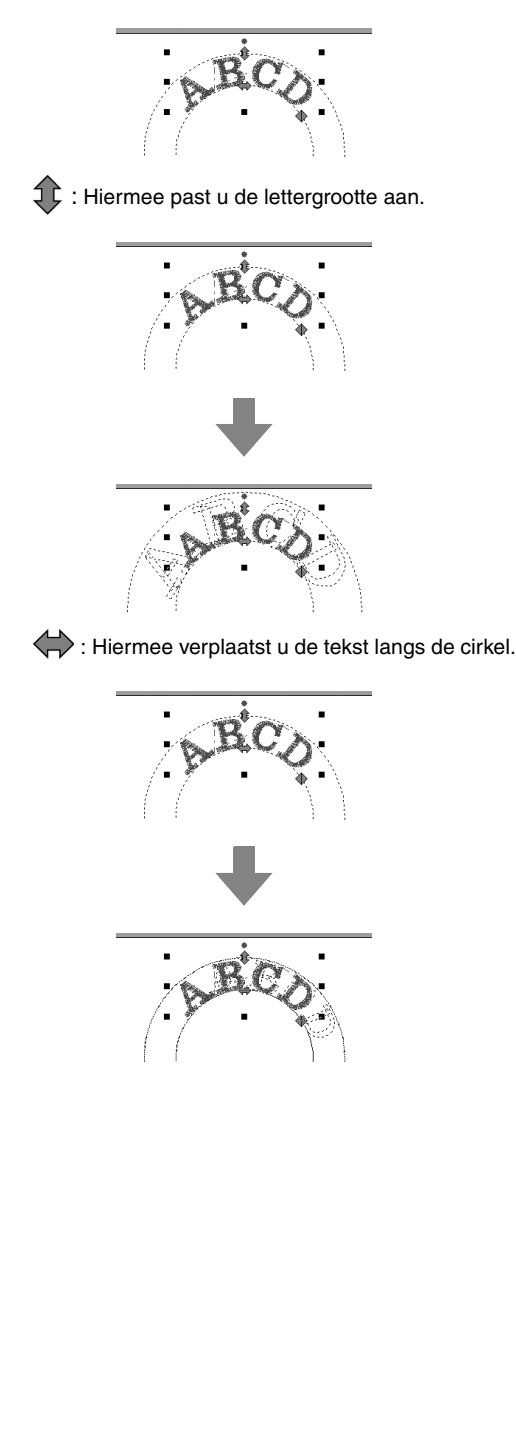

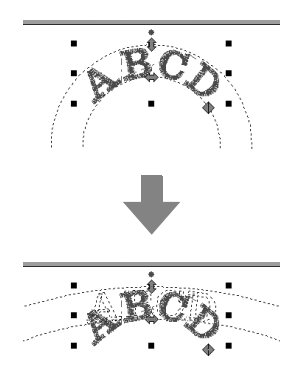

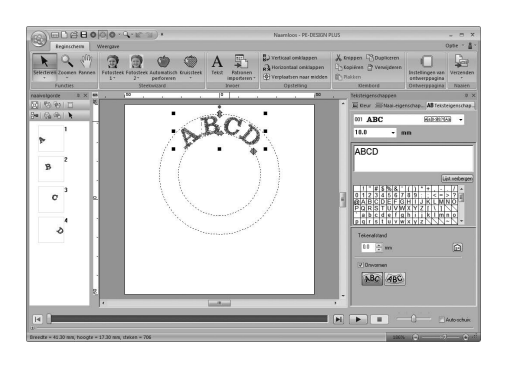

# : Hiermee past u de straal van de cirkel aan. *Stap 3* **Tekenafstand opgeven**

Hiermee stelt u de afstand tussen letters in.

**1.** Klik op de tekst om deze te selecteren.

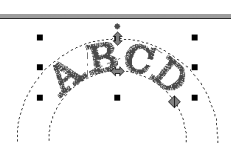

**2.** Wijzig de **Tekenafstand** (**1**).

Geef de instelling op door te klikken op de selector en de waarde in te typen, of door te klikken op  $\boxed{\equiv}$  of op  $\boxed{\equiv}$ .

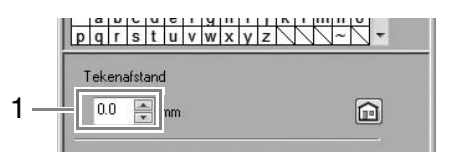

0,0 mm

Abcdef

2,0 mm

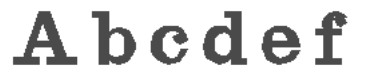

# Memo:

- *Tekenafstand wordt altijd toegepast op het hele tekstpatroon.*
- *Als u de standaardinstelling wilt herstellen, klikt u op*  $\hat{p}$ .
- *Als het tabblad Teksteigenschappen niet wordt weergegeven, klikt u in het lint op het tabblad Weergave en vervolgens op Teksteigenschappen.*
## **Geavanceerde procedures voor het invoeren van tekst**

## **Ingevoerde tekst bewerken**

**1.** Selecteer eerst de selectiefunctie.

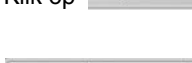

Klik op  $B$ <sup>eginscherm</sup> en vervolgens op  $\blacktriangleright$ .

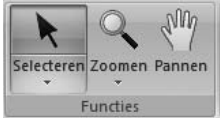

- **2.** Klik op één tekstpatroon om het te selecteren.
- **3.** Klik op de tab **Teksteigenschappen** (1). Als de tab **Teksteigenschappen** niet wordt weergegeven, klikt u op de tab **Weergave** in het lint en vervolgens op

#### **Teksteigenschappen**.

Klik vervolgens in het tekstveld (2).

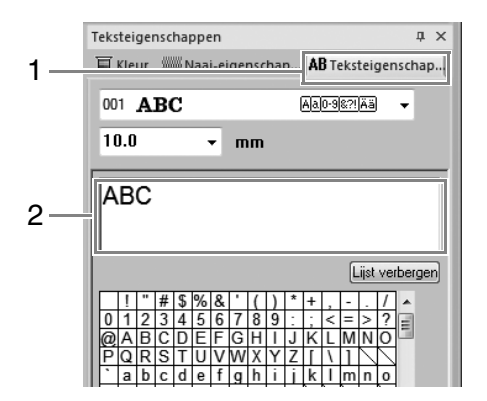

**4.** Bewerk de tekst zoals u wenst.

Druk op de toets (**Enter**) of klik in de ontwerppagina.

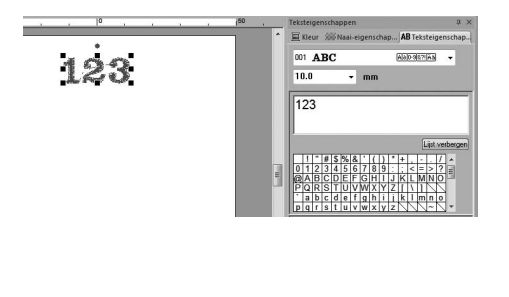

## **Teksteigenschappen instellen**

U kunt teksteigenschappen opgeven in de selector **Lettertype** en de selector **Tekstgrootte** in het deelvenster **Teksteigenschappen**.

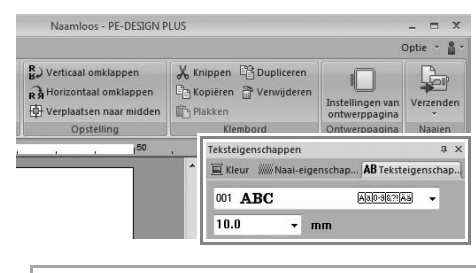

## Memo:

*Klik op de tab Teksteigenschappen om het deelvenster Teksteigenschappen weer te geven. Als het tabblad Teksteigenschappen niet wordt weergegeven, klikt u in het lint op het tabblad Weergave en vervolgens op Teksteigenschappen.*

### ■ **Lettertype**

**46**

Klik op de selector **Lettertype** en klik vervolgens op het gewenste lettertype.

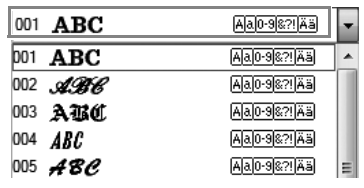

*CO Memo van "Lettertypelijst" op pagina 70* 

### ■ **Tekstgrootte**

Klik in de selector Tekstgrootte. Typ de gewenste hoogte en druk op de toets (Enter) of klik op de gewenste waarde.

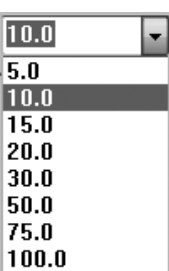

## **Borduureigenschappen voor tekst**

Wanneer tekst is geselecteerd, kunt u instellingen opgeven voor de volgende eigenschappen.

In het deelvenster **Kleur** kunt u de garenkleur instellen.

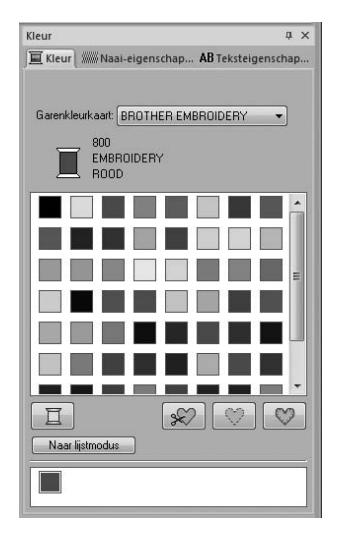

*ca* "Kleur" op pagina 47

In het deelvenster **Naai-eigenschappen** kunt u de borduureigenschappen instellen.

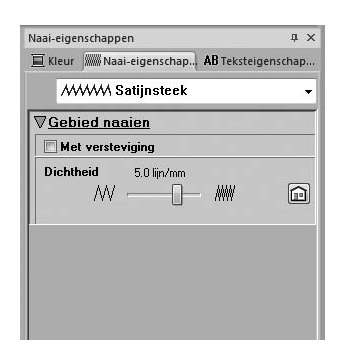

c *"Naaitype" op pagina 45*

## *Borduurontwerpen schikken*

## **Borduurontwerpen bewerken**

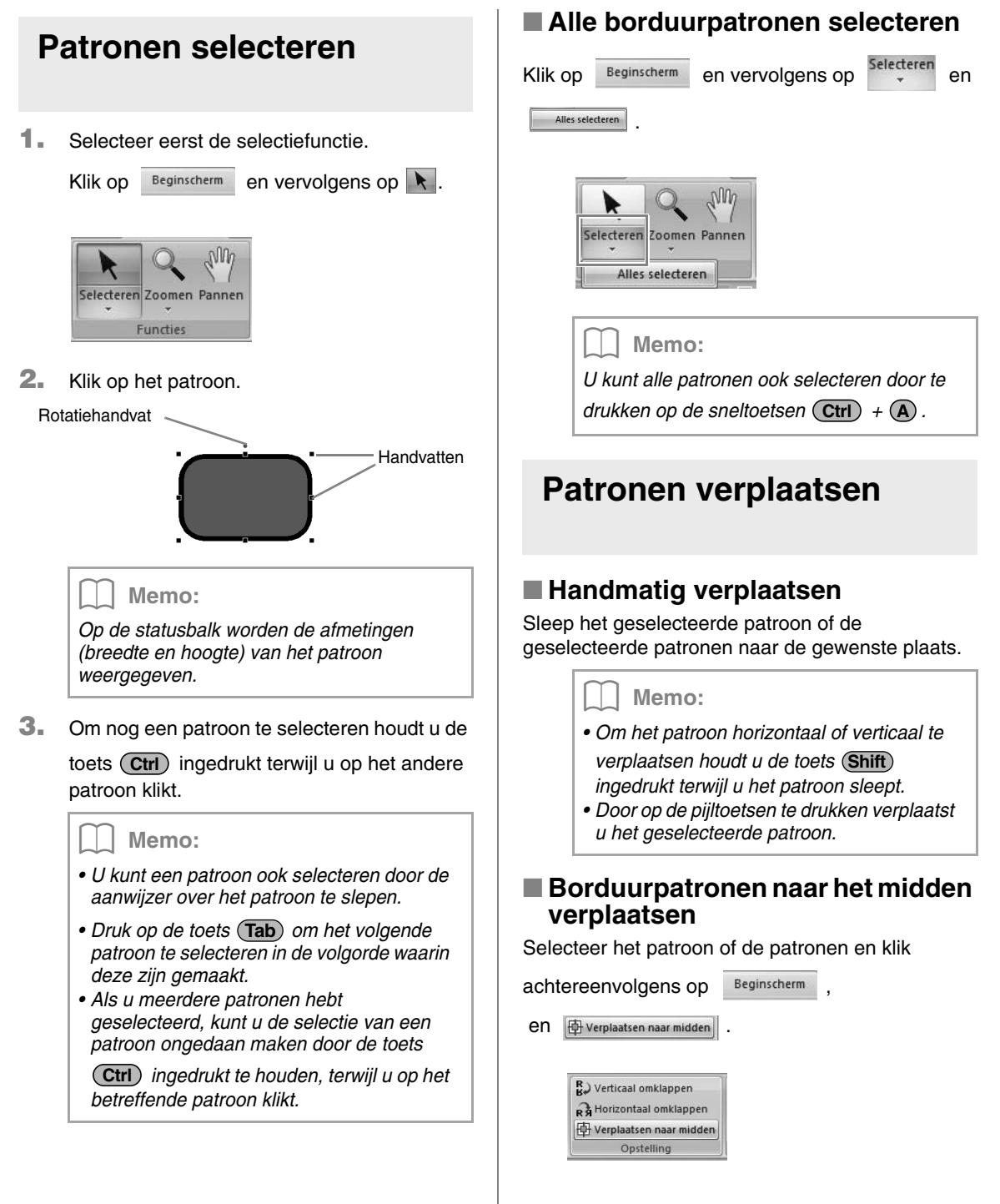

### **Formaat van patronen aanpassen**

**1.** Selecteer het patroon/de patronen.

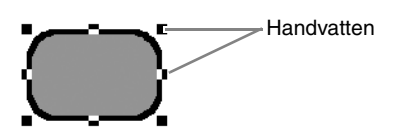

**2.** Sleep het handvat om de geselecteerde patronen de gewenste grootte te geven.

#### a **Opmerking:**

*Sommige patronen die zijn geïmporteerd van borduurkaarten kunt u niet vergroten/ verkleinen.*

#### Memo:

- Als u de toets (**Shift**) ingedrukt houdt terwijl *u het handvat sleept, wordt het patroon vergroot of verkleind vanuit het middelpunt van het patroon.*
- *Terwijl u het handvat sleept, wordt de huidige grootte weergegeven op de statusbalk.*

# **A** Opmerking: *Steekpatronen iets vergroten/verkleinen Wanneer u steekpatronen iets vergroot/*

*verkleint, worden de steken dikker of dunner, zonder dat het aantal steken verandert.*

*Dit betekent dat wanneer het patroon sterk wordt vergroot of verkleind, de borduurkwaliteit wordt gewijzigd doordat de draaddichtheid wordt aangepast. Gebruik* 

*deze methode wanneer u het steekpatroon slechts iets vergroot of verkleint.*

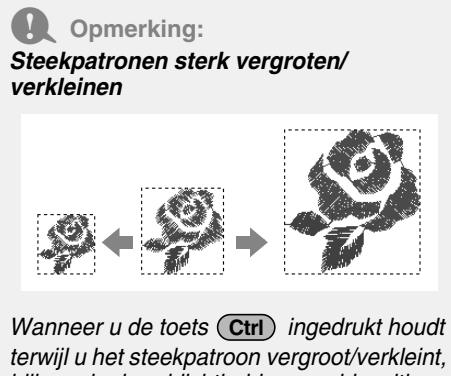

*blijven de draaddichtheid en naaldposities behouden. Als de oorspronkelijke draaddichtheid en naaldposities in het steekpatroon echter niet gelijkmatig zijn, blijven de draaddichtheid en naaldposities mogelijk niet behouden, zelfs niet met deze methode. Vergroot/verklein het patroon terwijl u het voorbeeld* 

*controleert. Gebruik deze methode niet wanneer u het steekpatroon slechts iets vergroot of verkleint.*

### **Patronen roteren**

- **1.** Selecteer het patroon/de patronen.
- **2.** Sleep het rotatiehandvat.

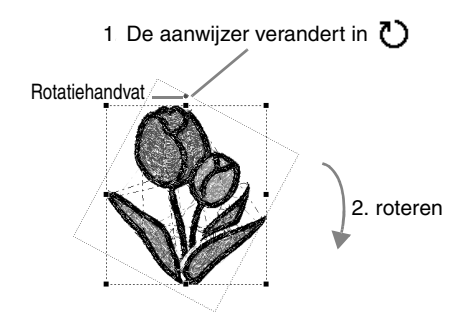

#### Memo:

*Als u het patroon wilt roteren in stappen van*  15 graden houdt u de toets (**Shift**) ingedrukt *terwijl u het handvat sleept.*

## **Patronen horizontaal of verticaal omklappen**

Selecteer het patroon of de patronen en klik

achtereenvolgens op Beginscherm **ED** Verticaal omklappen<br> **en ex** Horizontaal omklappen R.) Verticaal omklappen RÀ Horizontaal omklappen Verplaatsen naar midden Opstelling *Sommige patronen die zijn geïmporteerd van borduurkaarten kunt u niet omklappen.*

## **Groepering van borduurpatronen maken/opheffen**

#### ■ **Patronen groeperen**

Selecteer enkele patronen, klik daarop met de rechtermuisknop en selecteer vervolgens **Groep maken** in het keuzemenu dat verschijnt.

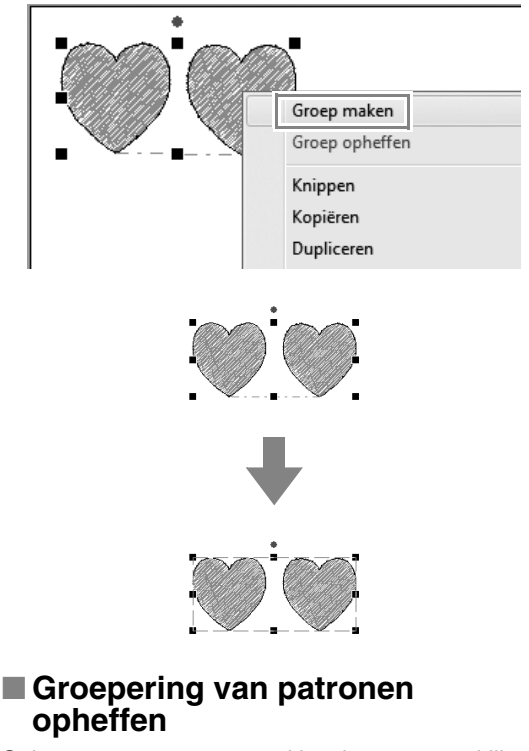

Selecteer een gegroepeerd borduurpatroon, klik **Opmerking:**<br>a **opheffen** in het keuzemenu dat verschijnt.<br>**Opheffen** in het keuzemenu dat verschijnt.

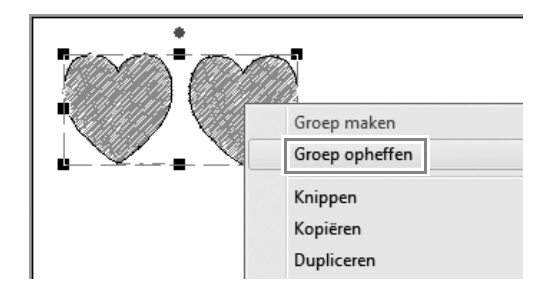

## **Borduurpatronen controleren**

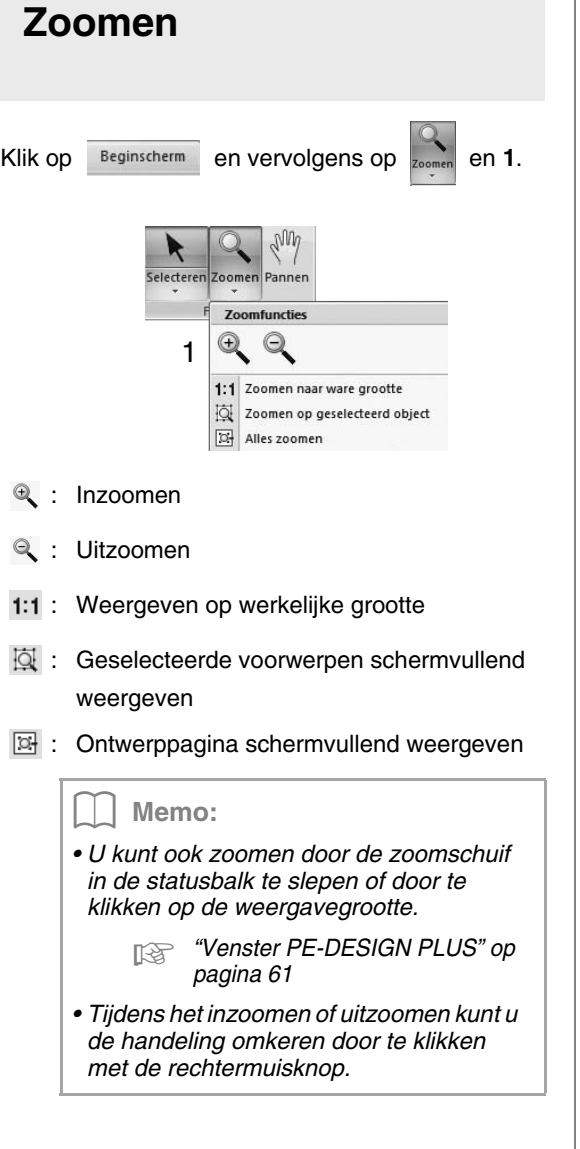

## **Werken met de functie Pannen**

Met de functie Pannen kunt u gemakkelijk veranderen welk gedeelte van het werkgebied wordt weergegeven.

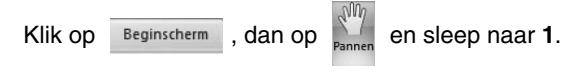

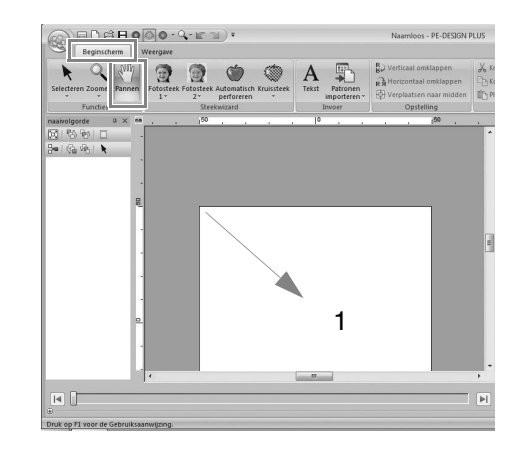

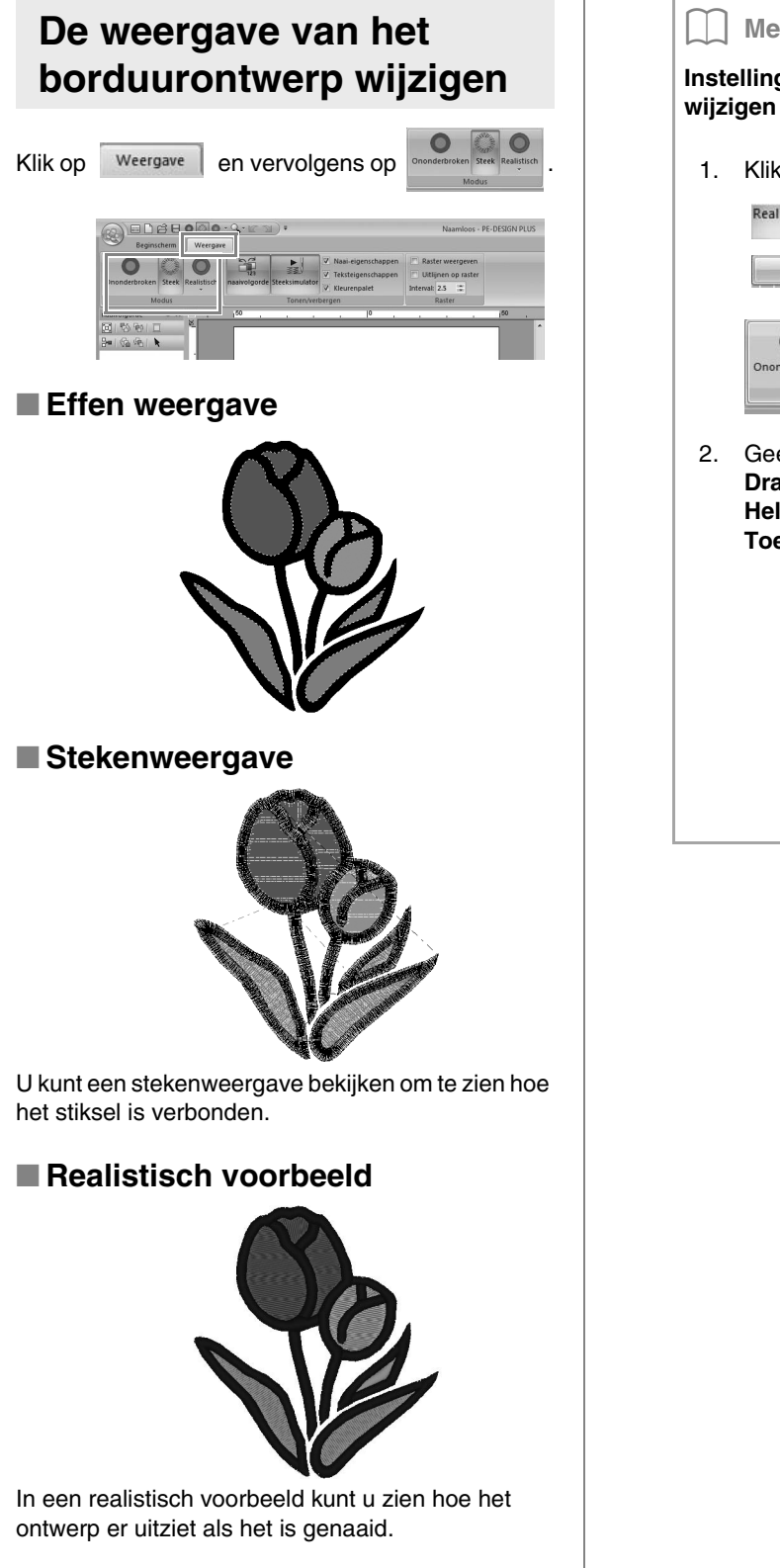

Memo: **Instellingen van realistisch voorbeeld**  1. Klik op Weergave en vervolgens op Realistisch , en Instellingen van realistisch voorbeeld . e<sup>nn</sup>a àî **SEV** Ononderbroken Steek Realistisch Modus Instellingen van realistisch voorbeeld 2. Geef zonodig instellingen op voor **Draaddikte** (1), **Contrast** (2) en **Helderheid** (3). Klik vervolgens op **Toepassen (OK)**. Instellingen van reali (1) Draaddikte Dun (2) Contrast: Scherp (3) Helderheid Donker Licht

Toepassen Sluiten

## **Het stiksel controleren in de steeksimulator**

#### **1.** Klik op **1** en vervolgens op **2**.

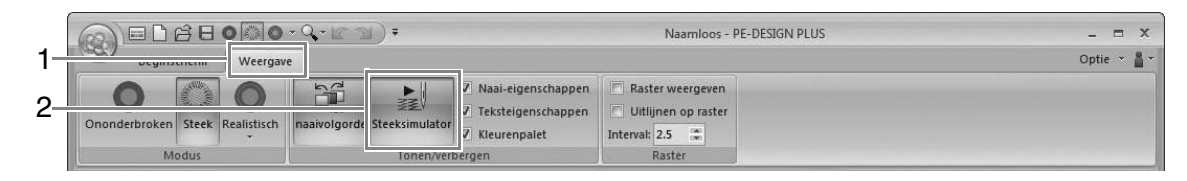

**2.** Klik op de knoppen om een stimulatie van het stiksel weer te geven.

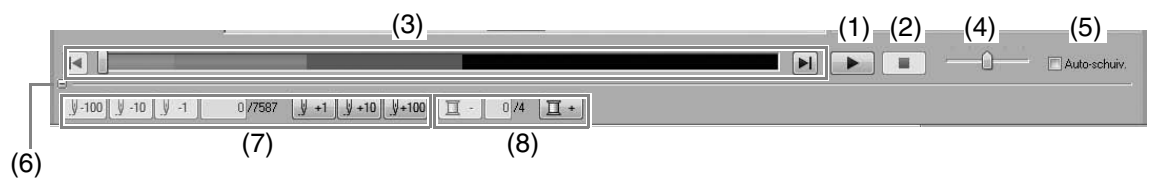

(1) Hiermee start u de steeksimulatie. Tijdens de steeksimulatie verandert deze knop in

**II**. U kunt hierop klikken om de simulatie tijdelijk te stoppen.

- (2) Hiermee wordt de simulatie gestopt en gaat u terug naar het vorige scherm.
- (3) De schuif geeft de huidige plaats in de simulatie aan. Bovendien kunt u de plaats in de simulatie wijzigen met de schuif.

: Hiermee gaat u terug naar het begin van het stiksel en stopt u de simulatie.

H: Hiermee gaat u door naar het eind van het stiksel en stopt u de simulatie.

- (4) Sleep de schuif om de simulatiesnelheid aan te passen.
- (5) Schakel dit selectievakje in om automatisch door de simulatie van het patroon te schuiven wanneer het te groot is om volledig weer te geven.
- (6) Klik om het onderste gedeelte van de steeksimulator te verbergen. Klik op H
	- om het opnieuw weer te geven.
- (7) Hiermee geeft u het nummer van de huidige steek/het totaal aantal steken weer.

**J**-100 J -10 J + 1 : Hiermee zet u de simulatie het aangegeven aantal steken terug.

 $\left[\frac{1}{2}+1\right]$  +10  $\left[\frac{1}{2}+100\right]$ : Hiermee zet u de simulatie het aangegeven aantal steken vooruit.

(8) Hiermee geeft u het nummer van de kleur die wordt getekend/het totaal aantal gebruikte kleuren weer.

 $\boxed{1}$  : Hiermee gaat u terug naar het begin van het stiksel voor de huidige of vorige garenkleur.

 $\boxed{1}$  : Hiermee gaat u vooruit naar het begin van het stiksel voor de volgende kleur.

#### Memo:

- *U kunt de functies Zoomen en Pannen gebruiken terwijl u een simulatie bekijkt. Als u een andere opdracht selecteert, stopt de simulatie.*
- *Als u een waarde opgeeft bij (7) of (8), wordt de simulatie terug-/vooruitgezet naar de aangegeven plek.*

#### a **Opmerking:**

- *Als u een patroon had geselecteerd toen de steeksimulatie startte, wordt alleen het geselecteerde patroon getekend in de simulatie.*
- *Het selectievakje Auto-schuiv. is niet beschikbaar in Realistisch voorbeeld.*

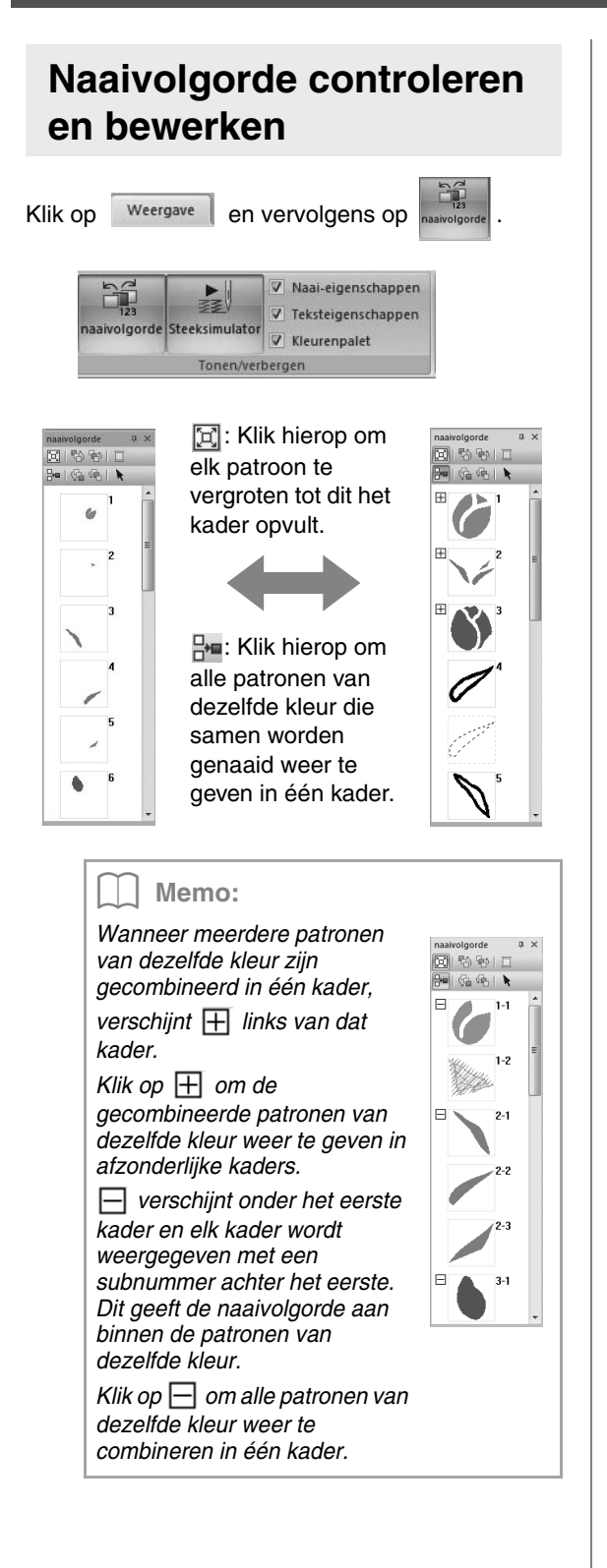

#### ■ **Een patroon selecteren**

**1.** Klik op een kader dat het patroon bevat in het deelvenster **naaivolgorde**.

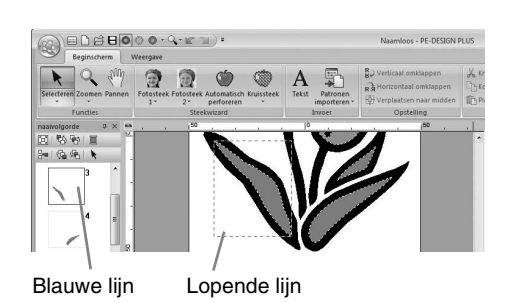

#### Memo:

*• Om meerdere patronen te selecteren houdt* 

*u* **de toets (Shift) of (Ctrl) ingedrukt terwijl** *u klikt op de kaders voor de gewenste patronen. Ook kunt u meerdere kaders selecteren door de aanwijzer er overheen te slepen.*

**2.** Klik op **boven** in het deelvenster **naaivolgorde** om het patroon in de ontwerppagina te selecteren dat correspondeert met het kader dat u hebt geselecteerd in het deelvenster **naaivolgorde**. Het patroon kan ook worden geselecteerd door in het deelvenster **naaivolgorde** te klikken op het kader ervan.

### ■ **Naaivolgorde bewerken**

U kunt de naaivolgorde wijzigen door het kader dat het patroon bevat te selecteren en dit kader naar de nieuwe plaats te slepen. De rode lijn die wordt weergegeven, geeft aan naar welke plaats het kader wordt verplaatst.

> Ook kunt u kaders verplaatsen door te klikken op de knoppen boven in het deelvenster Naaivolgorde.

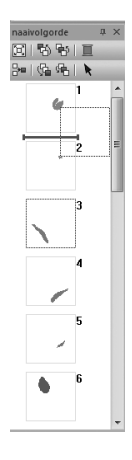

- **H**: Klik hierop om het geselecteerde patroon te verplaatsen naar het begin van de naaivolgorde.
- : Klik hierop om het geselecteerde patroon in de naaivolgorde één plaats naar voren te verplaatsen.
- h: Klik hierop om het geselecteerde patroon in de naaivolgorde één plaats naar achteren te verplaatsen.
- (G. : Klik hierop om het geselecteerde patroon te verplaatsen naar het einde van de naaivolgorde.

#### **4** Opmerking:

*Na het wijzigen van de naaivolgorde controleert u het stiksel om te zien of overlappende patronen niet worden genaaid in een onjuiste volgorde.*

### ■ **Kleuren wijzigen**

**1.** Selecteer een of meer kaders in het deelvenster **naaivolgorde** en klik vervolgens

> $op$   $\blacksquare$  boven in het deelvenster **naaivolgorde**.

→ Het deelvenster **Kleur** wordt weergegeven vóór de andere deelvensters.

**2.** Klik op de gewenste kleur in het deelvenster **Kleur**.

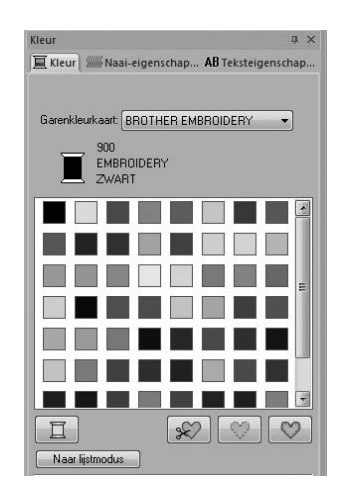

*R<sub>i</sub> "Kleur" op pagina 47.* 

### ■ **Naai-eigenschappen wijzigen**

- **1.** Selecteer een of meer kaders in het deelvenster **naaivolgorde** en klik vervolgens op het tabblad **Naai-eigenschappen**. Als het tabblad **Naai-eigenschappen** niet wordt weergegeven, klikt u op het tabblad **Weergave** in het lint en vervolgens op **Naaieigenschappen**.
- **2.** Wijzig de naai-eigenschappen en het naaitype.
	- c *"Naaitype" op pagina 45 en "Naaieigenschappen opgeven" op pagina 46*

## **Naai-eigenschappen toepassen op lijnen en gebieden**

## **Naaitype instellen**

In het deelvenster **Naai-eigenschappen** kunt u de borduureigenschappen instellen.

#### Memo:

*Onderstaande borduurpatronen hebben een omtrek en binnengebied. U kunt het naaien voor deze lijn en dit gebied aan- of uitzetten en naai-eigenschappen opgeven.*

- *Patronen die zijn geïmporteerd uit de categorie "Vormen" van de Ontwerpbibliotheek*
- *Afzonderlijke patronen van een ongegroepeerd patroon die zijn gemaakt met de functie Automatisch perforeren*

#### ■ **Lijn naaien** */* **Gebied naaien**

Klik op het tabblad **Naai-eigenschappen**. Als het tabblad **Naai-eigenschappen** niet wordt weergegeven, klikt u in het lint op het tabblad **Weergave** en vervolgens op **Naaieigenschappen**.

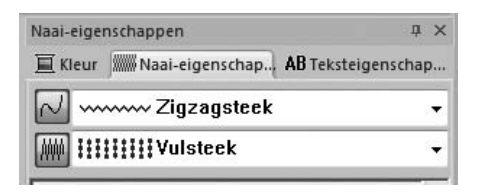

Met  $\sim$  schakelt u lijn naaien in/uit, met  $\mathbb{R}$ schakelt u gebied naaien in/uit.

#### Memo:

*Wanneer u lijn naaien of gebied naaien uitschakelt, worden deze dit niet genaaid. (U kunt dan geen kleur of naaitype selecteren.)*

- Aan: De selectors **Naaitype lijn**/**Naaitype gebied** worden weergegeven.
- Uit: De selectors **Naaitype lijn**/**Naaitype gebied** worden niet weergegeven.

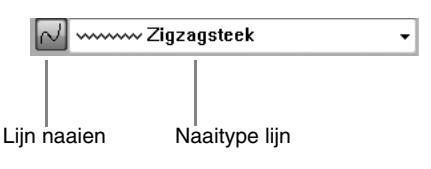

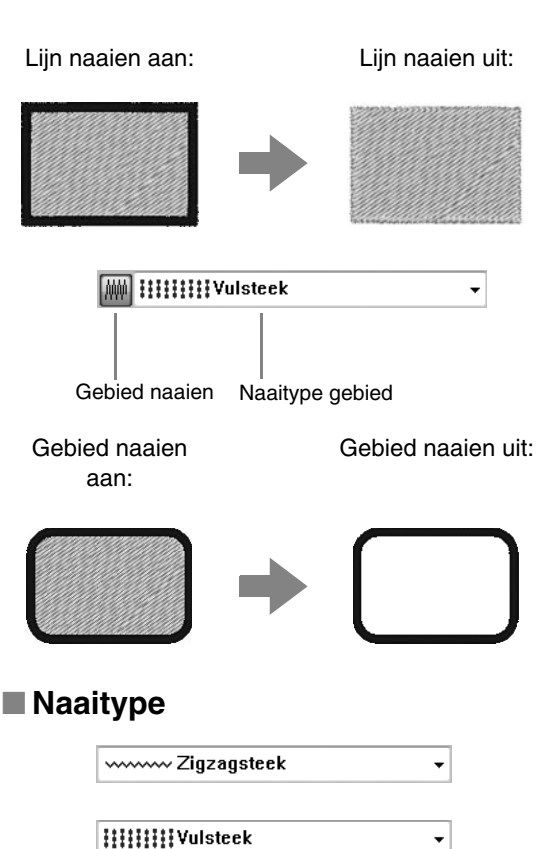

Hiermee stelt u het naaitype in voor omtrekken, binnengebieden en tekstpatronen.

 $\rightarrow$  De beschikbare instellingen die

verschijnen, verschillen afhankelijk van het object dat u hebt geselecteerd.

Klik in een selector voor het naaitype en klik vervolgens op het gewenste naaitype.

- Type object **Naaitype lijn** instellingen **Naaitype gebied** instellingen Tekst Geen **Satijn-**, **Vul-**, **Prog. Vulsteek** (programmeerbare vulsteek) Vormen **Zigzag-**, **Stiksteek Satijn-**, **Vul-**, **Prog. Vulsteek** (programmeerbare vulsteek)
	- c *"Lijn naaien/ Gebied naaien" op pagina 45 pagina 46*

*en "Naai-eigenschappen opgeven" op* 

## **Naai-eigenschappen opgeven**

- **1.** Selecteer een borduurpatroon of de tekstfunctie.
- **2.** Klik op het tabblad **Naai-eigenschappen**.

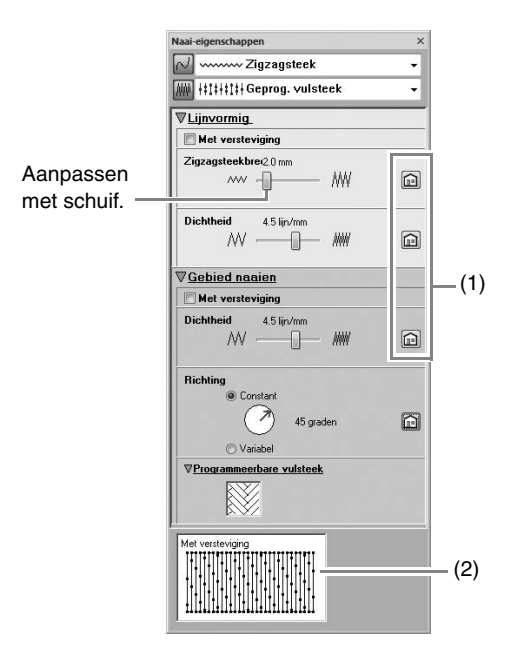

- (1) Klik hierop om de standaardinstellingen te herstellen.
- (2) Hintweergave Bij elke wijziging in de instellingen kunt u hier een voorbeeld van het stiksel controleren.

#### Memo:

*Welke naai-eigenschappen beschikbaar zijn, hangt af van het naaitype dat u hebt geselecteerd.*

- **3.** U verandert welke naai-eigenschappen worden weergegeven onder **Lijnvormig naaien** of **Gebied naaien**.
	- $\rightarrow$  Telkens wanneer u de instellingen wijzigt, worden deze toegepast op het borduurpatroon.
	- *R<sub>i</sub> Voor meer bijzonderheden over verschillende naai-eigenschappen en instellingen, zie "Lijnnaai-eigenschappen" op pagina 68 en "Gebiednaaieigenschappen" op pagina 69.*

## **Patroon van programmeerbare vulsteek wijzigen**

- **1.** Selecteer een borduurpatroon.
- **2.** Geef het deelvenster **Naai-eigenschappen** weer.
- **3.** In de selector **Naaitype gebied** selecteert u **Geprog. vulsteek**.
- **4.** Klik op **1** onder **Programmeerbare vulsteek** in het gedeelte **Gebied naaien**.

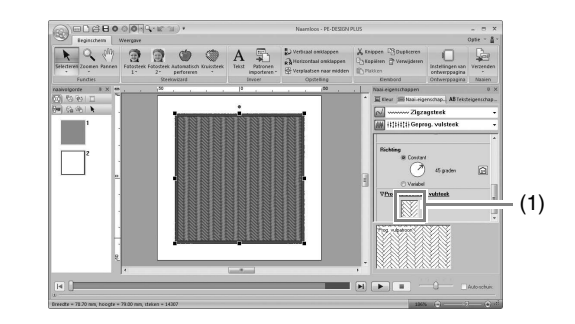

**5.** Klik op het vulsteekpatroon en vervolgens op **OK**.

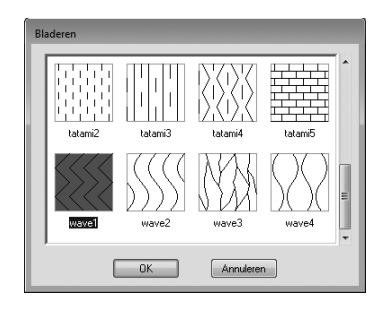

 $\rightarrow$  Het patroon wordt toegepast op de binnengebieden van het borduurpatroon.

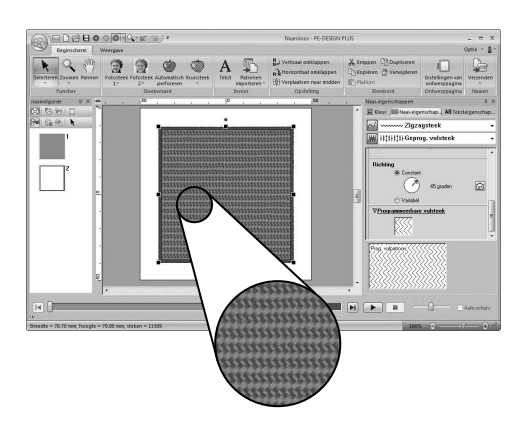

## **Garenkleur instellen**

In het deelvenster **Kleur** kunt u de garenkleur instellen.

#### ■ **Kleur**

Klik op de tab **Kleur**. Als het tabblad **Kleur** niet wordt weergegeven, klikt u in het lint op de tab **Weergave** en vervolgens op **Kleurenpalet**.

• Paletmodus

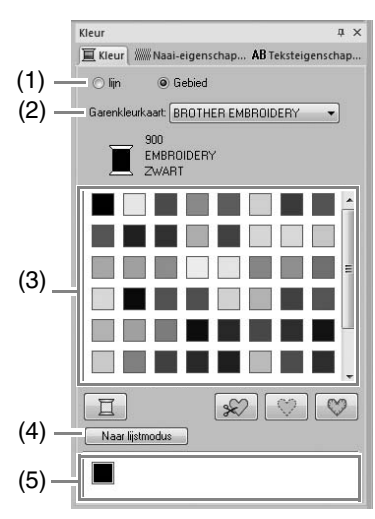

**Lijstmodus** 

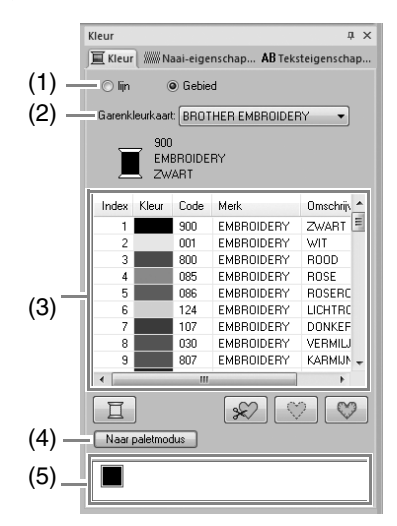

- (1) Selecteer het soort naaien (**lijn, Gebied**) waarvan u de kleur selecteert. **lijn**: Lijnkleur **Gebied**: Gebiedskleur
- (2) In de selector **Garenkleurkaart** selecteert u een garenmerk of uw gebruikergarenkleurkaart.
- (3) In de lijst met garenkleuren selecteert u op de gewenste kleur.
- (4) Klik hierop om naar de andere modus te schakelen.
- (5) Hier worden alle garenkleuren weergegeven die worden gebruikt in het borduurontwerp. Wanneer u een borduurpatroon selecteert, verschijnt een kader rond de kleuren die in dat patroon worden gebruikt. U kunt dezelfde garenkleuren opgeven door ze hier te selecteren.

### ■ **Speciale kleuren**

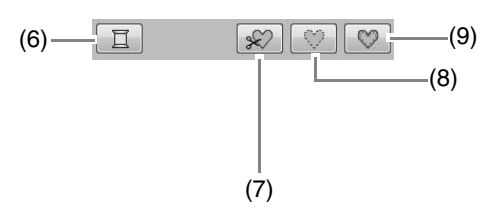

(6) **NIET GEDEFINIEERD**: Als u handmatig de kleur voor een monochroom patroon wilt kunnen kiezen, kunt u **NIET GEDEFINIEERD** kiezen.

#### **Kleuren om applicaties te maken**:

U kunt applicaties maken met de volgende drie speciale kleuren.

- (7) **APPLICATIEMATERIAAL**: Geeft de omtrek aan van het gebied dat uit het applicatiemateriaal wordt geknipt.
- (8) **APPLICATIEPOSITIE**: Geeft de positie op de achtergrondstof waarop de applicatie moet worden genaaid.
- (9) **APPLICATIE**: Naait de applicatie op de achtergrond.

## **Borduurontwerpen openen/importeren**

### **Een nieuw borduurontwerp maken**

#### Klik op **1** en vervolgens op **2**.

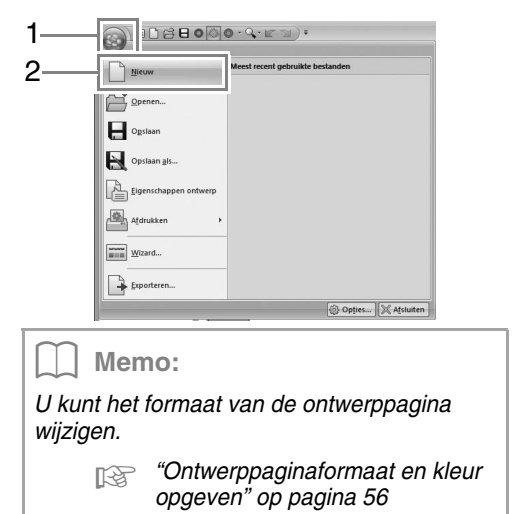

## **Een PE-DESIGN PLUSbestand openen**

**1.** Klik op **1** en vervolgens op **2**.

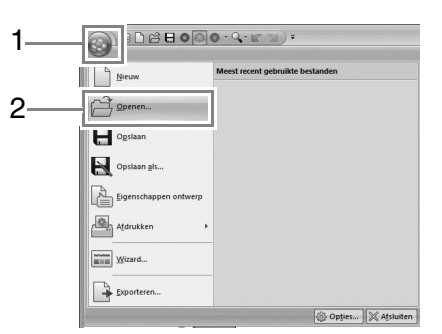

**2.** Selecteer het station, de map en het bestand. Klik vervolgens op **Openen**, of dubbelklik op het pictogram van het bestand.

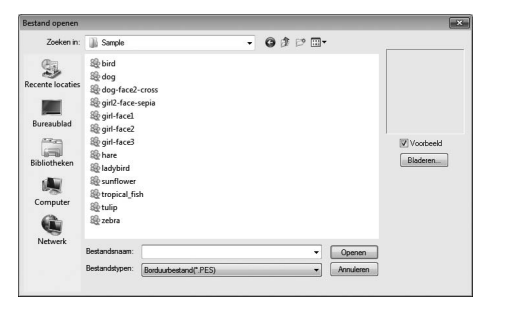

#### Memo:

*• Klik op Bladeren als u de gegevens in de geselecteerde map wilt weergeven als miniaturen in het dialoogvenster Bladeren.*

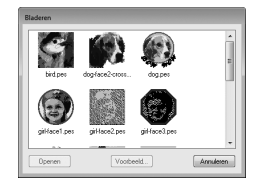

*Om een gedetailleerder ontwerp weer te geven selecteert u het bestand en klikt u vervolgens op Voorbeeld.*

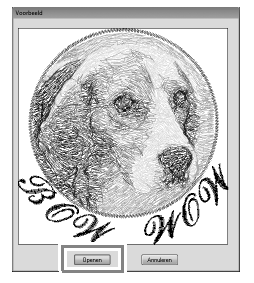

- *Om het weergegeven bestand te openen klikt u op Openen.*
- *Als geen bestanden worden vermeld, bevinden zich geen PES-bestanden in de geselecteerde map. Selecteer een map die een PES-bestand bevat.*
- *Als het geselecteerde bestand van een ander bestandstype dan .pes is, wordt het bericht "Onverwacht bestandsformaat" weergegeven in het vak Voorbeeld.*

#### Memo:

*U kunt een bestand openen op een van de volgende manieren.*

- *Sleep het borduurontwerpbestand vanuit Windows Explorer in het venster PE-DESIGN PLUS.*
- *Dubbelklik op het borduurontwerpbestand in Windows Explorer.*

#### Memo:

*U kunt in PE-DESIGN PLUS meerdere bestanden openen. Bovendien kunt u gegevens kopiëren en plakken tussen bestanden die tegelijk zijn geopend.*

#### **A** Opmerking:

*Als u een .pes-bestand dat is gemaakt met PE-DESIGN NEXT of eerder, opent met deze software, verschijnt de melding "Dit bestand wordt geïmporteerd in een nieuwe ontwerppagina." voordat het borduurontwerp wordt weergegeven op een nieuwe ontwerppagina.*

### **Borduurontwerpen importeren**

### ■ **Vanuit Ontwerpbibliotheek**

- **1.** Klik op Beginscherm en vervolgens op
- - en **8** Uit ontwerpbibliotheek... 匣 Patronen importeren Importeren Uit ontwerpbibliotheek. Van bestand...
	- Van kaart...  $\overline{a}$
- **2.** Selecteer in de selector **Categorie** een categorie om de overeenkomstige borduurgegevens weer te geven.

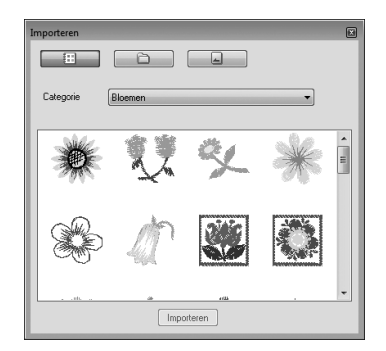

**3.** Selecteer het bestandspictogram voor het ontwerp dat u wilt importeren en klik vervolgens op **Importeren** of dubbelklik op het bestandspictogram.

#### Memo:

- *U kunt het ontwerp importeren door het bijbehorende bestandspictogram vanuit het dialoogvenster Importeren naar de ontwerppagina te slepen.*
- *U kunt niet meerdere bestanden selecteren om deze tegelijk te importeren.*
- *Met de knoppen boven in het dialoogvenster Importeren wijzigt u de locatie vanwaar het bestand moet worden geïmporteerd.*

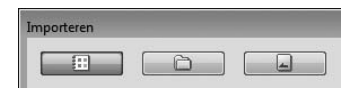

**4.** Klik op **a** om het te sluiten.

#### ■ **Vanuit een map**

**1.** Klik op Beginscherm en vervolgens op en **bestand**...

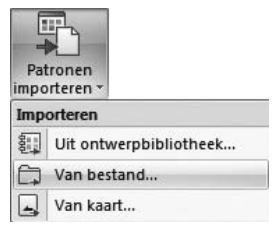

**2.** Klik op .

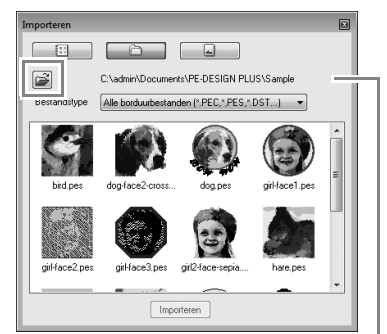

Hier wordt het pad naar de momenteel geselecteerde map weergegeven.

**3.** Selecteer een map en klik vervolgens op **OK**.

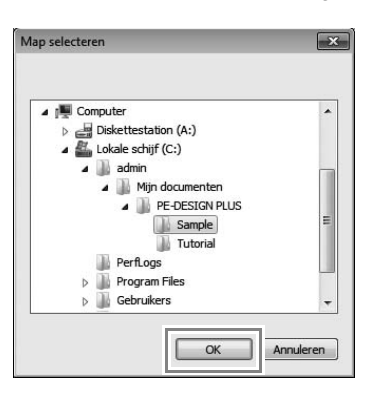

- **4.** Selecteer in het kader **Bestandstype** een bestandsextensie om de overeenkomstige borduurgegevens weer te geven.
- **5.** Selecteer het bestandspictogram en klik vervolgens op **Importeren**. Het bestand wordt geïmporteerd.

#### **A** Opmerking:

*Wanneer u een ontwerp van een andere fabrikant importeert, moet u zorgen dat u een ontwerp kiest dat in de ontwerppagina past.*

#### b **Memo:**

*Aangezien DST-bestanden geen garenkleurinformatie bevatten, zien de kleuren van een geïmporteerd DST-bestand er mogelijk anders uit dan verwacht. U kunt de garenkleuren wijzigen met functies in het deelvenster naaivolgorde.*

*Fex "Kleuren wijzigen" op pagina 44* 

**For "Het aantal sprongen opgeven voor een** *borduurontwerp in een DST-bestand" op pagina 60.*

#### ■ **Vanuit een borduurkaart**

- **1.** Plaats een originele kaart in de USBkaartschrijfmodule.
	- *R***<sub>***R***</del> Zie "Met een originele kaart gegevens**</sub> *overbrengen naar een machine" op pagina 52*
- **2.** Klik op Beginscherm en vervolgens op

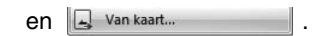

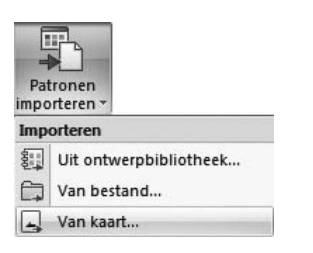

 $\rightarrow$  Wanneer de kaart is gelezen, worden de borduurontwerpen op de kaart weergegeven.

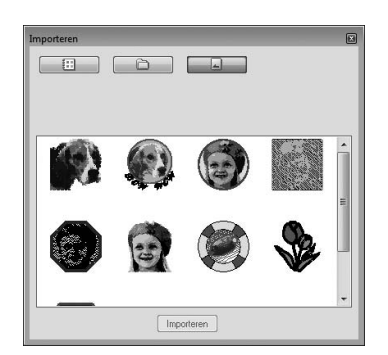

**3.** Selecteer het bestandspictogram en klik vervolgens op **Importeren**. Het bestand wordt geïmporteerd.

#### **Opmerking:**

*Vanwege auteursrechten kunnen sommige borduurkaarten niet worden gebruikt met deze functie.*

## **Borduurontwerpinformatie controleren**

Klik op **1** en vervolgens op **2**.

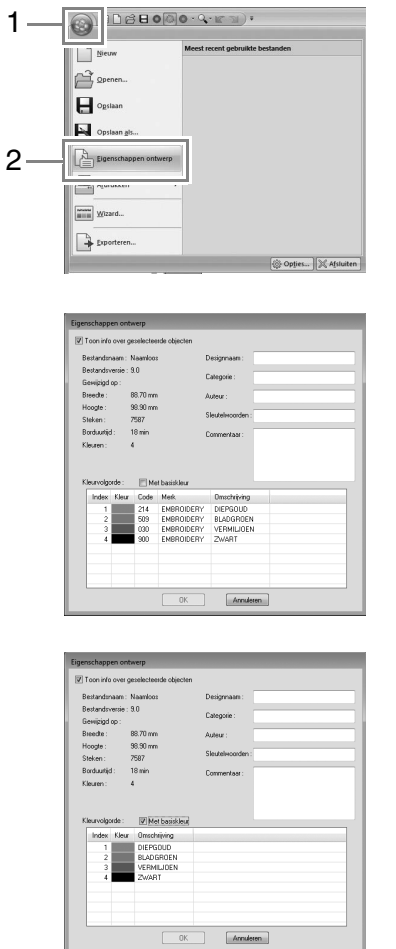

U kunt commentaar en informatie over het patroon toevoegen aan een opgeslagen PES-bestand.

#### Memo:

- *U kunt de eigenschappen van afzonderlijke patronen in het borduurontwerp controleren door het patroon te selecteren voordat u dit dialoogvenster opent. Wanneer u in dit geval het selectievakje Toon info over geselecteerde objecten uitschakelt, schakelt het dialoogvenster over op weergave van eigenschappen voor alle patronen op de ontwerppagina.*
- *Als u de kleuren wilt weergeven als de vooraf ingestelde kleurnamen van de machine, schakelt u het selectievakje Met basiskleur in.*

## **Borduurontwerpen overbrengen naar machines**

De procedures voor het overbrengen van het gecreëerde borduurpatroon naar een borduurmachine verschillen naar gelang het model borduurmachine. Meer bijzonderheden vindt u in de handleiding bij uw machine.

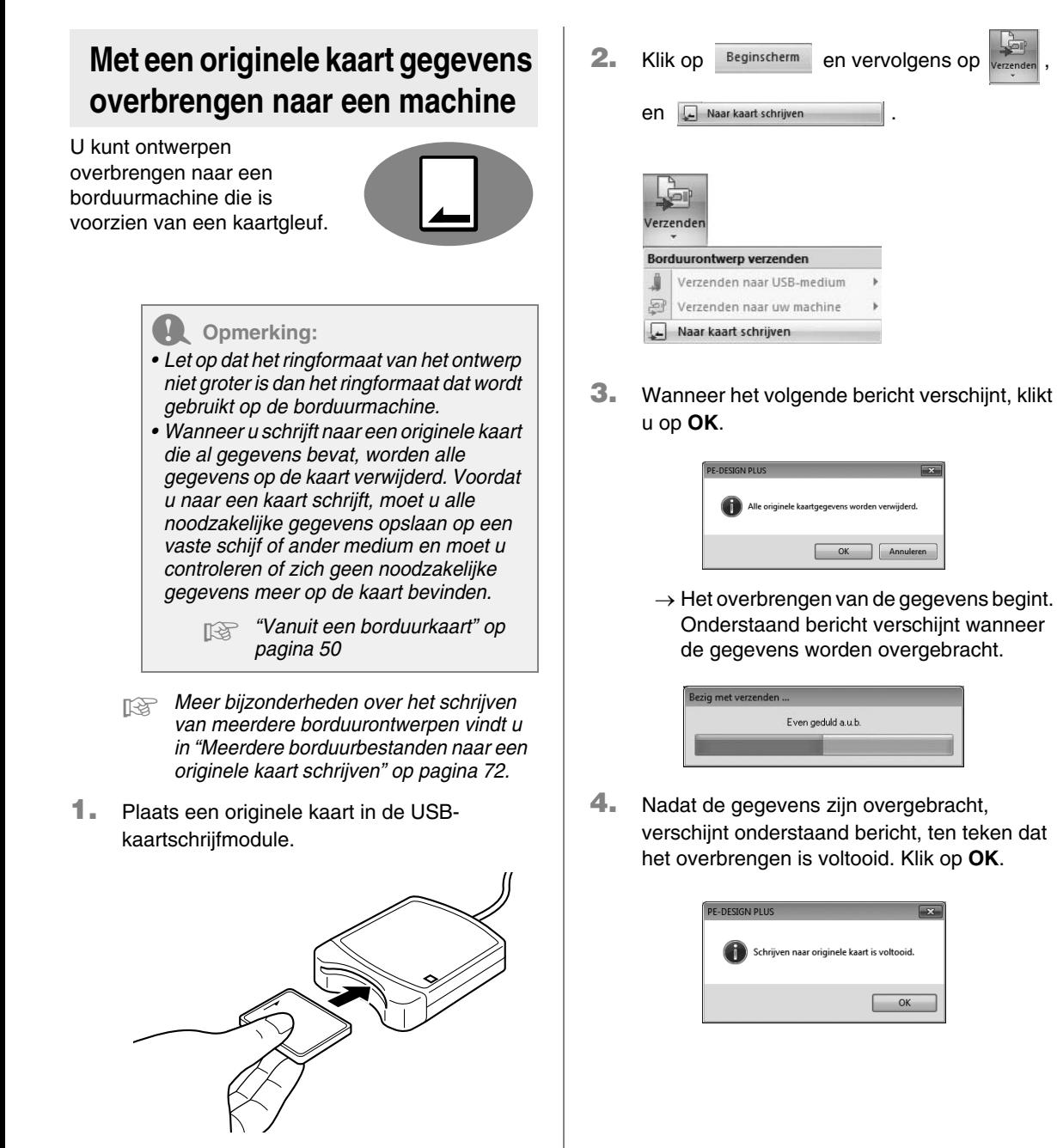

### **Met een USB-medium gegevens overbrengen naar een machine**

U kunt ontwerpen overbrengen naar een borduurmachine die compatibel is met de USBhostfunctie.

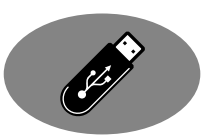

- **1.** Steek het USB-medium in de computer.
- **2.** Klik achtereenvolgens op Beginscherm

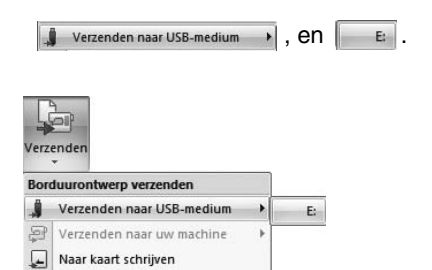

 $\rightarrow$  Het overbrengen van de gegevens begint.

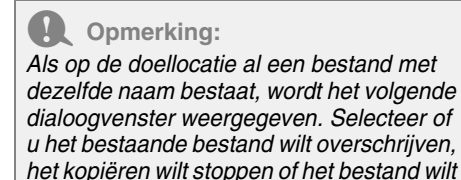

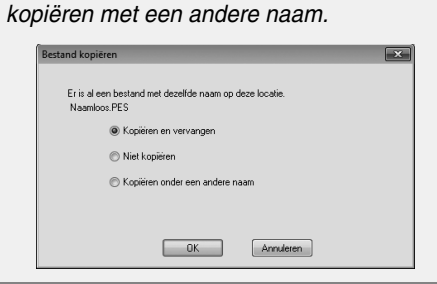

**3.** Nadat de gegevens zijn overgebracht, verschijnt het bericht "Uitvoer van gegevens is voltooid." ten teken dat het overbrengen is voltooid. Klik op **OK** en verwijder het USB-medium.

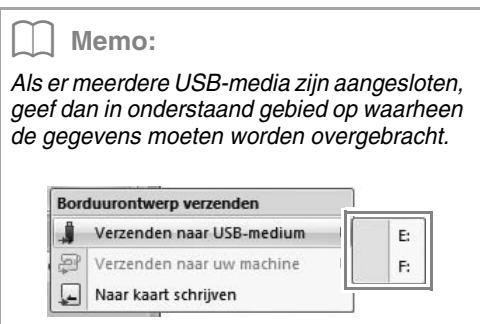

### **Gegevens direct overbrengen naar het geheugen van de machine**

U kunt ontwerpen direct

overbrengen naar borduurmachines die u met een USB-kabel kunt aansluiten op een computer.

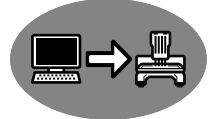

**1.** Sluit de borduurmachine aan op de computer.

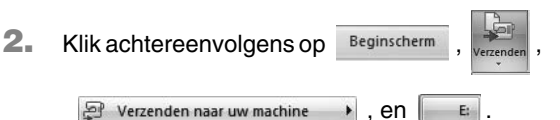

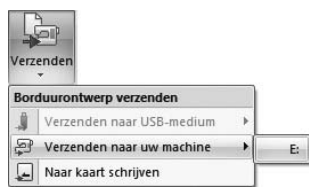

 $\rightarrow$  Het overbrengen van de gegevens begint.

**3.** Nadat de gegevens zijn overgebracht, verschijnt het bericht "Uitvoer van gegevens is voltooid." ten teken dat het overbrengen is voltooid. Klik op **OK**.

#### Memo:

- *Meer bijzonderheden over het overbrengen van ontwerpen volgens deze methode vindt u in de handleiding bij uw borduurmachine.*
- *Als er meerdere machines zijn aangesloten, geef dan in onderstaand gebied op waarheen de gegevens moeten worden overgebracht.*

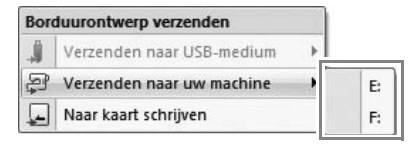

## **Afdrukken**

## **Printerinstellingen opgeven**

Voordat u afdrukt, moet u mogelijk de afdrukinstellingen voor de borduurontwerpbestanden wijzigen.

**1.** Klik achtereenvolgens op **1**, **2** en **3**.

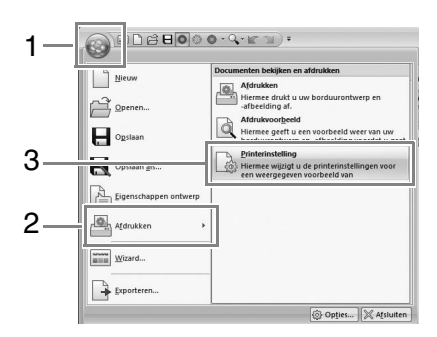

**2.** Geef de afdrukinstellingen op.

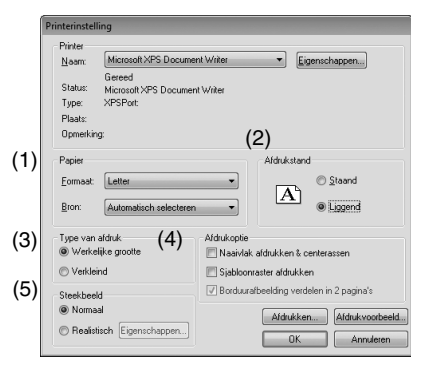

- (1) Geef het papierformaat op.
- (2) Geef de afdrukstand van het papier op.
- (3) **Type van afdruk**

#### **Werkelijke grootte**:

Selecteer deze optie als u het ontwerp op ware grootte wilt afdrukken en de naai-informatie (afmetingen van borduurpatroon, naaikleurvolgorde, aantal steken en positie van borduurring) op aparte pagina's.

#### **Verkleind**:

Selecteer deze optie als u een verkleinde afbeelding samen met alle bovenstaande gegevens op één pagina wilt afdrukken.

#### (4) **Afdrukoptie**

#### **Naaivlak afdrukken & centerassen:**

Schakel deze optie in als u zwarte lijnen wilt afdrukken om voor de gegevens het naaigebied en de middenassen aan te geven. (Deze instelling is alleen beschikbaar wanneer **Werkelijke grootte** is geselecteerd.)

#### **Sjabloonraster afdrukken**:

Schakel dit selectievakje in als u groene lijnen wilt afdrukken die het raster aangeven dat wordt afgedrukt op het borduurvel dat bij de ring wordt geleverd.

#### **Borduurafbeelding verdelen in 2 pagina's**:

Schakel dit selectievakje in als u een ontwerp dat groter is dan het papierformaat wilt afdrukken op werkelijke grootte en op papier van A4 of Letter-formaat door het ontwerp in tweeën te delen en beide helften op een andere pagina af te drukken. (Deze instelling is alleen beschikbaar wanneer **Werkelijke grootte** is geselecteerd in het dialoogvenster **Printerinstelling** en wanneer de ontwerppagina is ingesteld op grotere ringformaten. Deze instelling is niet beschikbaar als het formaat **Ring van gebruiker** is geselecteerd.) Met deze functie voor gesplitst

afdrukken wordt  $\blacksquare$  /  $\blacksquare$  of  $\blacksquare$  /  $\square$ afgedrukt in de rechterbenedenhoek van het papier om aan te geven welke helft is afgedrukt.

#### (5) **Steekbeeld**

#### **Normaal**:

Selecteer deze optie als u het ontwerp wilt afdrukken als lijnen en stippen.

#### **Realistisch**:

Selecteer deze optie als u een realistische afbeelding van het ontwerp wilt afdrukken. Om de instellingen voor het realistische beeld te wijzigen, klikt u op **Eigenschappen**.

- *Fermularism Thatellingen van realistisch voorbeeld wijzigen" op pagina 41*
- **3.** Klik op **OK**.

*n* **<sup>"</sup>De weergave van het borduurontwerp** *wijzigen" op pagina 41.*

## **Een voorbeeld van een afbeeldingafdruk bekijken**

U kunt een voorbeeld van de inhoud van de ontwerppagina weergeven voordat u gaat afdrukken.

**1.** Klik achtereenvolgens op **1**, **2** en **3**.

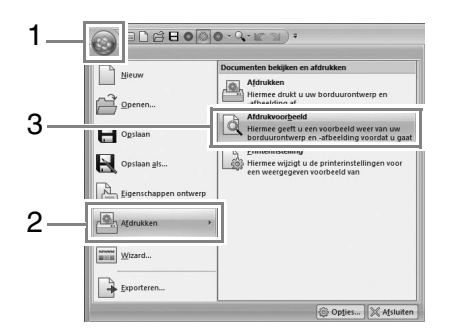

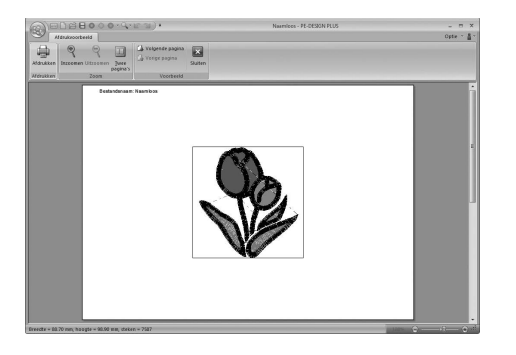

#### Memo:

*U kunt het afdrukvoorbeeld ook weergeven door de klikken op Afdrukvoorbeeld in het dialoogvenster Printerinstelling.*

## **Afdrukken**

U kunt de ontwerppagina samen met deze naaiinformatie afdrukken.

**1.** Klik achtereenvolgens op **1**, **2** en **3**.

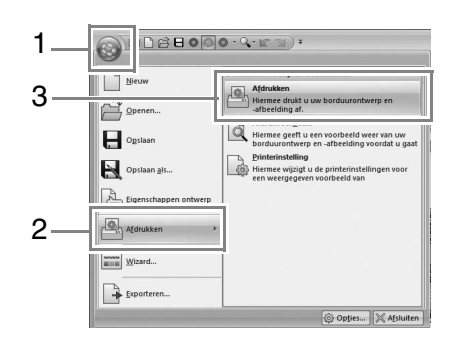

**2.** Kies de vereiste instellingen.

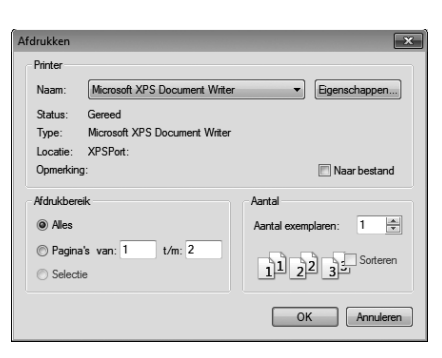

- **3.** Klik op **OK** om af te drukken.
- **4.** Volg de aanwijzingen voor de printer om het afdrukken te voltooien.

## **Ontwerppaginaformaat en kleur opgeven**

U kunt de kleur en het formaat van de ontwerppagina wijzigen. U kunt voor de ontwerppagina een formaat selecteren naargelang het formaat van de ring die u wilt gebruiken op uw borduurnaaimachine.

**1.** Klik op Beginscherm en vervolgens

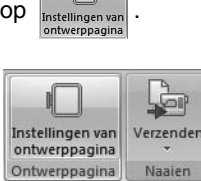

**2.** Geef de instellingen voor de ontwerppagina op en klik vervolgens op OK.

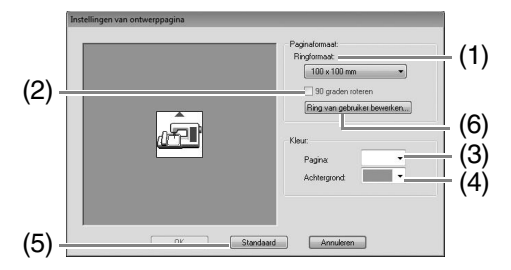

(1) **Ringformaat**:

Selecteer het gewenste ringformaat in de selector.

#### (2) **90 graden roteren**:

Schakel dit selectievakje in als u het patroon in een ontwerppagina 90° wilt roteren.

(3) **Pagina**:

Selecteer de gewenste kleur voor de ontwerppagina.

(4) **Achtergrond**:

Selecteer de gewenste kleur voor het werkgebied.

- (5) **Standaard**: Klik op deze knop als u de standaardinstellingen wilt herstellen.
- (6) **Ring van gebruiker bewerken**: Klik op deze knop om het dialoogvenster **Instellingen voor ring van gebruiker** weer te geven, waarin u een formaat voor een borduurring van een gebruiker kunt toevoegen. Het toegevoegde ringformaat van een gebruiker wordt onder aan de lijst weergegeven.

#### **A** Opmerking:

*Selecteer een formaat borduurring niet groter dan met uw machine kan worden gebruikt.*

## **Ring van gebruiker instellen**

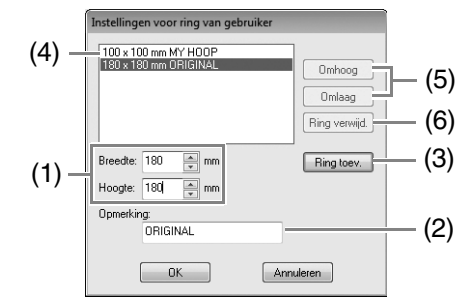

#### (1) **Breedte**, **Hoogte**:

Typ de afmetingen van de ring die u wilt toevoegen.

#### (2) **Opmerking**:

Als u tekst invoert in dit vak, wordt deze naast het formaat weergegeven.

- (3) **Ring toev.**: Klik op deze knop als u het ringformaat wilt toevoegen.
- (4) **Lijst met ringen van gebruikers**: Het toegevoegde ringformaat wordt in de lijst weergegeven. Selecteer in deze lijst een ringformaat om de weergave volgorde te wijzigen, of om het formaat te wissen.
- (5) **Omhoog**, **Omlaag**: Klik op deze knoppen als u het selecteerde ringformaat omhoog of omlaag in de weergavevolgorde wilt verplaatsen.
- (6) **Ring verwijd.**:

Klik op deze knop als u het geselecteerde ringformaat wilt verwijderen.

#### **A** Opmerking:

- *U kunt een ring van een gebruiker niet 90 graden roteren.*
- *Maak geen aangepaste borduurring die groter is dan met uw machine kan worden gebruikt.*

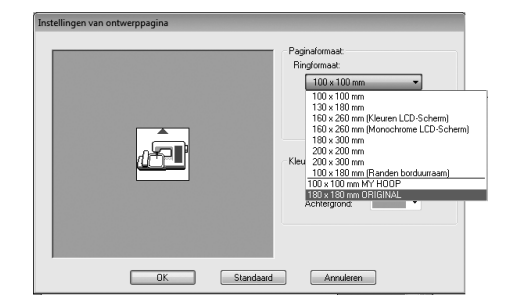

## **Applicatie-instellingen wijzigen**

## **Rasterinstellingen wijzigen**

U kunt een raster van stippellijnen of ononderbroken lijnen weergeven of verbergen en de afstand tussen de rasterlijnen aanpassen.

**1.** Klik op Weergave

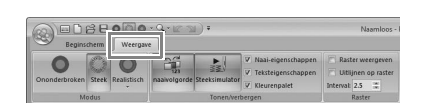

**2.** Geef de rasterinstellingen op.

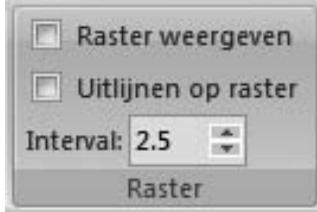

#### **Raster weergeven**:

Schakel dit selectievakje in als u het raster wilt weergeven.

#### **Uitlijnen op raster**:

Schakel dit selectievakje in als u patronen wilt uitlijnen met het raster.

#### **Interval**:

Geef de rasterafstand op.

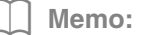

*De functie Uitlijnen op raster werkt ongeacht of het raster wel of niet wordt weergegeven.*

## **Systeemeenheid**

Klik op mm/in. om te schakelen tussen maateenheden in millimeter en inch.

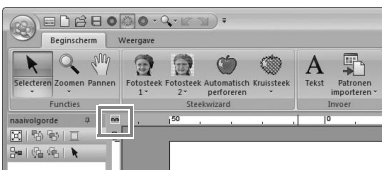

#### Memo:

*Met onderstaande bewerking kunt u ook de systeemeenheden wijzigen.*

*Klik op 1 en vervolgens op 2.*

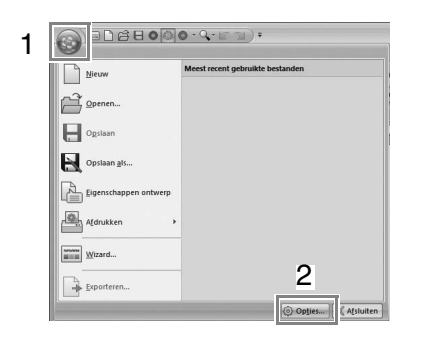

*Klik op Systeemeenheid, selecteer de gewenste maateenheid (mm of inch).*

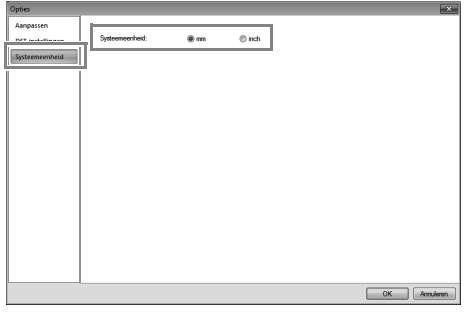

## **Gebruikergarenkleurkaarte n bewerken**

Als u een lijst garenkleuren hebt die u vaak gebruikt, kunt u deze opslaan in een gebruikerkleurenkaart.

**1.** Klik op **Optie** an vervolgens

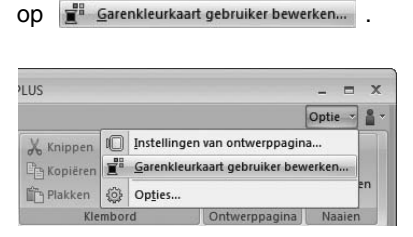

**2.** U kunt gebruikerkleurenkaarten opslaan, bewerken of wissen.

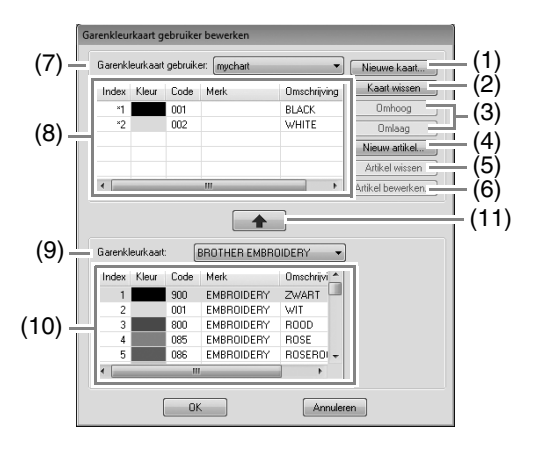

 $\rightarrow$  De bewerkingen die u kunt uitvoeren, worden hieronder beschreven.

#### ■ **Nieuwe garenkleurkaart maken**

- **1.** Klik op **Nieuwe kaart** (1).
- **2.** Typ de naam van de kaart in en klik vervolgens op **OK**.

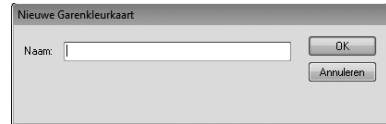

#### Memo:

*U kunt de opgeslagen kaart selecteren in de selector Nieuwe Garenkleurkaart.*

#### ■ **Kaart verwijderen**

- **1.** Selecteer de kaart in de selector **Nieuwe Garenkleurkaart** (7).
- **2.** Klik op **Kaart wissen** (2).
- **3.** Als een bericht verschijnt, klikt u op **Ja**.

#### ■ **Kaart bewerken**

- **1.** Selecteer de kaart in de selector **Garenkleurkaart gebruiker** (7).
- **2.** Ga door met de juiste procedure. Als u de wijzigingen wilt opslaan, klikt u op **OK**.

#### ■ Garenkleuren uit een **garenkleurkaart toevoegen**

- **1.** Selecteer het merk garen in de selector **Garenkleurkaart** (9).
- **2.** Klik op de garenkleuren in de lijst (10).

#### Memo:

*Om meerdere artikelen toe te voegen houdt u* 

*de toets* (**Shift**) *of* (**Ctrl**) ingedrukt terwijl u *de garenkleuren selecteert.*

- **3.** Klik op  $\leftarrow$  (11).
	- $\rightarrow$  De geselecteerde kleuren worden toegevoegd aan de lijst in de gebruikergarenkleurkaart (8).

#### ■ **Nieuw artikel toevoegen**

- **1.** Klik op **Nieuw artikel** (4).
- **2.** Als u een nieuwe kleur wilt maken, klikt u op **Combinatie**.

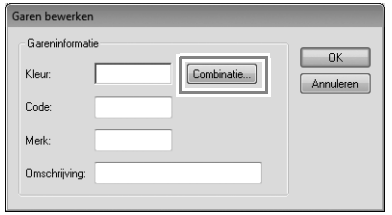

**3.** Geef de kleur op en klik vervolgens op **OK** om de opgegeven kleur toe te voegen aan het dialoogvenster **Garen bewerken**.

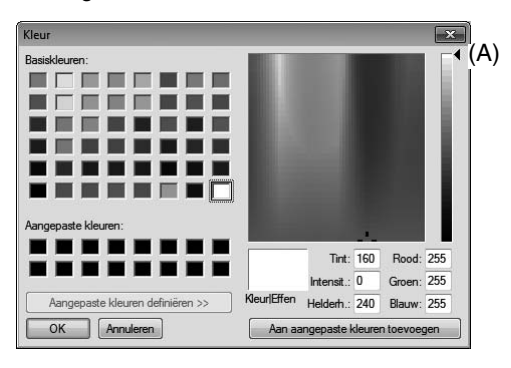

#### Memo:

*U kunt de kleur niet wijzigen als de schuif (A) zich boven aan de schaal bevindt.*

**4.** Typ zo nodig de code, het merk en de omschrijving in de betreffende tekstkaders.

#### b **Memo:**

*Als code kunt u alleen cijfers opgeven.*

**5.** Klik op **OK** om een nieuwe kleur toe te voegen aan de gebruikergarenkleurkaart (8).

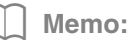

*Er wordt een sterretje (\*) weergegeven voor het indexnummer van artikelen die door de gebruiker zijn gemaakt of bewerkt.*

#### ■ **Artikelen verwijderen**

- **1.** Selecteer in de lijst voor de gebruikergarenkleurkaart (8) het artikel dat u wilt verwijderen.
- **2.** Klik op **Artikel wissen** (5) om het artikel te verwijderen uit de gebruikergarenkleurkaart.

#### ■ **Artikel bewerken**

Een artikel dat is vermeld in de lijst voor een gebruikergarenkleurkaart kunt u bewerken om de kleur of het garennummer te wijzigen.

- **1.** Selecteer het te bewerken artikel in de gebruikergarenkleurkaart (8) en klik vervolgens op **Artikel bewerken** (6).
- **2.** Bewerk de artikeldetails op dezelfde manier als wanneer u een artikel toevoegt.

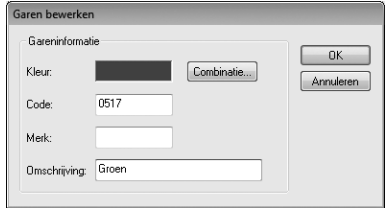

#### Memo:

*Evenals met zojuist toegevoegde artikelen verschijnt een sterretje (\*) voor het indexnummer van bewerkte artikelen.*

#### ■ **Volgorde van artikelen wijzigen**

- **1.** Selecteer in de lijst voor de gebruikergarenkleurkaart (8) het artikel dat u wilt verplaatsen.
- **2.** Klik op **Omhoog** of **Omlaag** (3) om de plaats van het artikel in de volgorde te veranderen.

#### **Opmerking:**

*Garenkleuren in borduurpatronen die zijn maakt met deze toepassing, kunnen er op een borduurmachine anders uitzien, naar gelang het model dat u gebruikt.*

*1. Borduurmachines zonder een functie om garenkleuren weer te geven De opgegeven garenkleurinformatie kan helemaal niet worden weergegeven. 2. Borduurmachines met een functie om garenkleuren weer te geven Van de garenkleurinformatie die is opgegeven in het borduurpatroon, worden alleen de garenkleurnamen weergegeven op de machine. De namen die worden weergegeven, zijn* 

*echter beperkt tot de vooraf ingestelde garenkleurnamen van de machine. De machine geeft dus de namen weer van de vooraf ingestelde garenkleuren die de in het borduurpatroon opgegeven kleuren het dichtst benaderen.*

*3. Borduurmachines met een* 

#### *garenkleurindex*

*De gareninformatie die is opgegeven met deze toepassing, kan op sommige machines worden weergegeven. Maar voor de garenkleuren die zijn bewerkt of toegevoegd door de gebruiker (garenkleuren met een asterisk (\*) aan de linkerkant), wordt alleen het garennummer weergegeven.*

#### Memo:

*De bewerkte gebruikergarenkleurkaart kunt u ook gebruiken op een andere computer. Kopieer chart2.btc vanuit C:\Program Files (Program Files (x86)) \Brother\PE-DESIGN PLUS\Color op de originele computer naar de map Color in hetzelfde pad op de doelcomputer.*

### **Het aantal sprongen opgeven voor een borduurontwerp in een DST-bestand**

Bij DST-bestanden kunt u opgeven of de overspringende steek wordt afgeknipt volgens het aantal springcodes. Het aantal codes verschilt naar gelang de borduurmachine die u gebruikt.

Geef het dialoogvenster **Opties** weer.

*Fex "Werkbalk voor snelle toegang/ Sneltoetsen aanpassen" op pagina 63*

Selecteer **DST-instellingen** (1), geef het aantal sprongen op en klik vervolgens op **OK**.

> Wanneer u een instelling voor import wilt opgeven, voert u een waarde in naast **DSTimportinstelling** (2). Wanneer u een instelling voor export wilt opgeven, voert u een waarde in naast **DST-exportinstelling** (3).

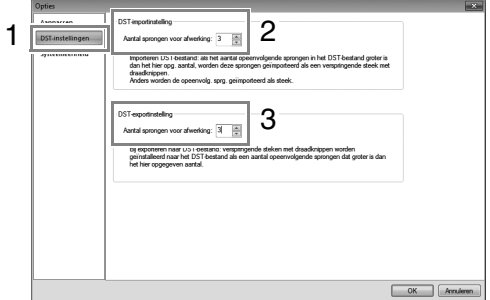

#### **DST-importinstelling**

Als het aantal opeenvolgende sprongen in het DST-bestand kleiner is dan het aantal sprongen dat u hier opgeeft, worden deze opeenvolgende sprongen vervangen door een steek.

Als het aantal opeenvolgende sprongen in het DST-bestand groter is dan of gelijk is aan het aantal sprongen dat u hier opgeeft, worden deze sprongen vervangen door een verspringende steek, waarbij de draad wordt afgeknipt.

#### **DST-exportinstelling**

Wanneer PES-bestanden worden uitgevoerd, worden verspringende steken met draadknippen vervangen door meer opeenvolgende springcodes dan het opgegeven aantal sprongen.

## **Venster PE-DESIGN PLUS**

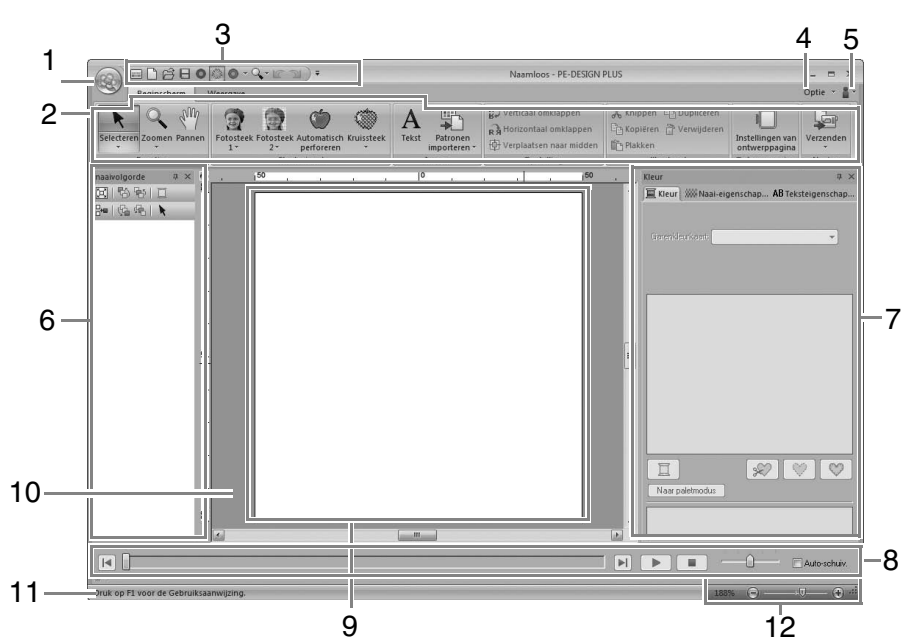

#### **1 Knop Toepassing**

Klik hierop om een menu weer te geven met opdrachten voor bestandsbewerkingen zoals **Nieuw**, **Opslaan** en **Afdrukken**.

#### **2 Lint**

Klik op een tab bovenin om de betreffende opdrachten weer te geven.

Kijk naar de naam onder elke groep wanneer u de gewenste opdracht selecteert. Wanneer u klikt op een opdracht met  $\overline{\phantom{a}}$ , opent u een menu met een keuze aan opdrachten.

#### **3 Werkbalk voor snelle toegang**

Deze bevat de meest gebruikte opdrachten. Deze werkbalk wordt altijd weergegeven, ongeacht welke linttab is geselecteerd. Door hieraan uw meest gebruikte opdrachten toe te voegen, zijn deze gemakkelijk toegankelijk.

*For "Werkbalk voor snelle toegang/ Sneltoetsen aanpassen" op pagina 63*

#### **4 Knop Optie**

Klik op deze knop om instellingen op te geven voor de ontwerppagina en de gebruikerkleurenkaart.

#### **5 Knop Help**

Klik op deze knop om de Bedieningshandleiding weer te geven, en informatie over de software.

#### **6 Deelvenster Naaivolgorde**

In dit deelvenster wordt de naaivolgorde weergegeven. Klik op de knoppen boven in het deelvenster om de naaivolgorde van de garenkleur te wijzigen.

#### **7 Deelvenster Kleur/Naai-eigenschappen/ Teksteigenschappen**

Dit deelvenster combineert tabbladen voor het opgeven van garenkleuren, naai-eigenschappen en teksteigenschappen. Klik op een tab om de beschikbare parameters weer te geven.

#### **8 Deelvenster Steeksimulator**

De steeksimulator laat zien hoe het patroon door de machine wordt genaaid en hoe het stiksel eruitziet.

#### **9 Ontwerppagina**

Het gedeelte van het werkgebied dat u kunt opslaan en naaien.

#### **10 Werkgebied**

#### **11 Statusbalk**

Deze geeft de grootte van de borduurgegevens weer, het aantal steken of een beschrijving van de geselecteerde opdracht.

#### **12 Zoomen**

Hier wordt de huidige weergavegrootte weergegeven. Klik hierop om een waarde op te geven voor de weergavegrootte. Sleep de schuif om de weergavegrootte te wijzigen.

#### Memo:

- *U kunt deelvenster 6, 7 en 8 weergeven of verbergen in de groep Tonen/verbergen op het tabblad Weergave. Verder kunt u deze deelvensters weergeven als afzonderlijke dialoogvensters (Zwevend) of gekoppeld aan het hoofdvenster (Gedokt).*
- *Plaats de aanwijzer op een opdracht op een schermtip weer te geven, waarin de opdracht wordt beschreven en de sneltoets wordt aangegeven.*

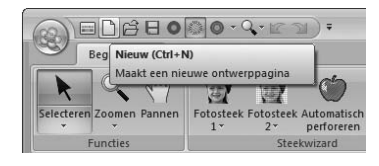

### **Het venster aanpassen**

#### ■ **Werkbalk voor snelle toegang/ Lint**

Een menu verschijnt wanneer u in de werkbalk voor snelle toegang klikt op **1**.

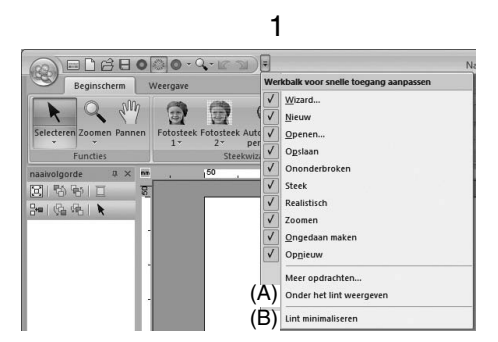

Klik op (A) om de werkbalk voor snelle toegang onder het lint te plaatsen.

Als u de werkbalk wilt terugzetten op de oorspronkelijke positie, geeft u het menu weer zoals hierboven beschreven en klikt u vervolgens op **Boven het lint weergeven**.

Als er een vinkje naast (B) staat, is het lint geminimaliseerd. Wanneer u op een tab klikt, verschijnt het lint. Wanneer u een opdracht selecteert, wordt het lint weer geminimaliseerd. Als u de oorspronkelijke weergave wilt herstellen, schakelt u het selectievakje uit.

Voorbeeld: Wanneer (A) is geselecteerd en een vinkje naast (B) staat

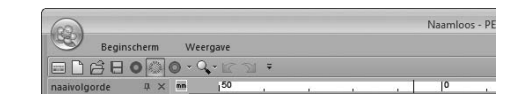

#### ■ Opdrachten van de werkbalk voor **snelle toegang**

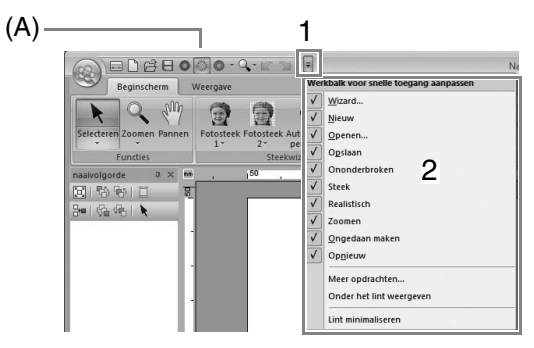

De eerste keer dat deze toepassing wordt opgestart, verschijnen de volgende opdrachten in de werkbalk voor snelle toegang (A).

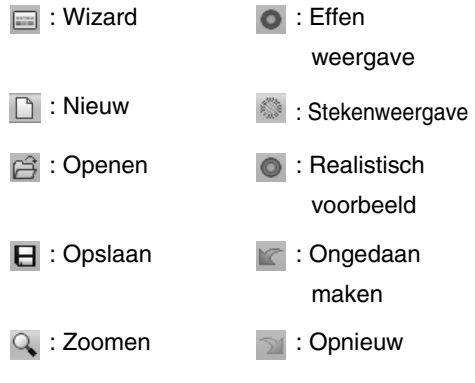

Klik op **1** en vervolgens op **2** om te schakelen tussen weergeven en verbergen van elke opdracht.

Wanneer het selectievakje is uitgeschakeld, wordt de opdracht verborgen.

Wijzigingen aan de werkbalk voor snelle toegang kunt u ook opgeven in het dialoogvenster **Opties** en allemaal tegelijk toepassen.

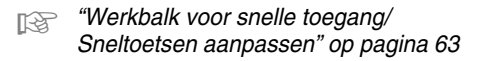

#### ■ **Deelvenster Kleur/ Naai-eigenschappen/ Teksteigenschappen, deelvenster Naaivolgorde en deelvenster Steeksimulator**

#### **Zwevend**

U kunt elke tab of het hele deelvenster losmaken, zodat het een dialoogvenster wordt dat u kunt verplaatsen in het scherm.

- Dubbelklik op de titelbalk van het deelvenster of op de tab.
- Klik met de rechtermuisknop op het deelvenster of de tab. Klik vervolgens op **Zwevend**.
- Sleep een tab uit een deelvenster.

#### **Gedokt**

U kunt elk deelvenster weer dokken in het venster.

- Dubbelklik op de titelbalk.
- Klik met de rechtermuisknop op het deelvenster. Klik vervolgens op **Gedokt**.
- Sleep de titelbalk naar de locatie waar het deelvenster wordt gedokt.

#### **Verbergen**

Wanneer u een tabblad of deelvenster niet meer nodig hebt, kunt u dit verbergen.

- Klik op  $\vert \times \vert$  in de rechterbovenhoek van het dialoogvenster.
- Klik met de rechtermuisknop op het tabblad of het dialoogvenster. Klik vervolgens op **Verbergen**.
- Als u het tabblad wilt verbergen, klikt u op het tabblad **Weergave** in het lint. Vervolgens klikt u op de naam in het tabblad **Weergave**. Als u het tabblad weer wilt weergeven, voert u dezelfde bewerking uit.

#### **Automatisch verbergen**

Wanneer u een deelvenster tijdelijk niet nodig hebt, kunt u het naar de zijbalk verplaatsen. U kunt het weergeven door erop te klikken of de aanwijzer erop te plaatsen. Het deelvenster wordt weer automatisch verborgen wanneer u het niet meer gebruikt, bijvoorbeeld wanneer u ergens buiten het deelvenster klikt.

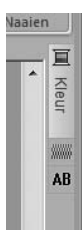

- Klik met de rechtermuisknop op de titelbalk van het deelvenster. Klik vervolgens op **Automatisch verbergen**.
- In de rechterbovenhoek van het deelvenster klikt u op  $\vert \mathbf{\mathbb{I}} \vert$ .

Als u Automatisch verbergen wilt annuleren, klikt u met de rechtermuisknop op de titelbalk. Vervolgens klikt u op **Automatisch verbergen** of gewoon op  $\blacksquare$  in de titelbalk.

Memo:

*Het deelvenster Steeksimulator kunt u niet tijdelijk verbergen (Automatisch verbergen).*

#### ■ **Werken met toegangstoetsen**

Wanneer u op de toets (**Alt** ) drukt, verschijnt bij elke opdracht een toetstip (label met de letter van de toegangstoets). Op het toetsenbord drukt u op de toets van de opdracht die u wilt gebruiken.

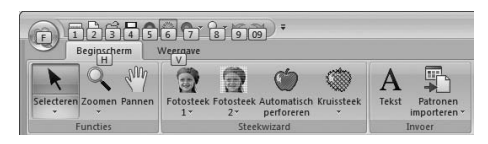

Als u de toegangstoetsen niet meer wilt gebruiken en de toetstips wilt verbergen, klikt u op de toets (**Alt**).

## **Werkbalk voor snelle toegang/ Sneltoetsen aanpassen**

**1.** Klik op **1** en vervolgens op **2** om het dialoogvenster **Opties** weer te geven.

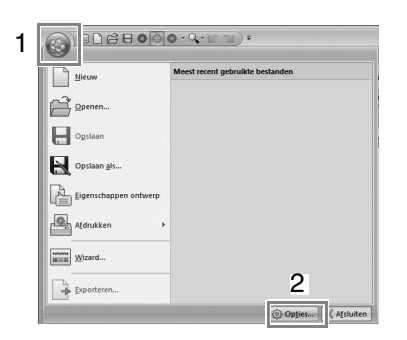

#### Memo:

*U kunt het dialoogvenster Opties ook op een van de volgende manieren openen.*

- Klik op  $\equiv$  aan het rechteruiteinde van de *werkbalk voor snelle toegang en klik vervolgens op Meer opdrachten.*
- *Klik op Optie in de rechterbovenhoek van het venster en klik vervolgens op Opties.*

#### ■ Werkbalk voor snelle toegang

#### **1.** Klik op **Aanpassen**.

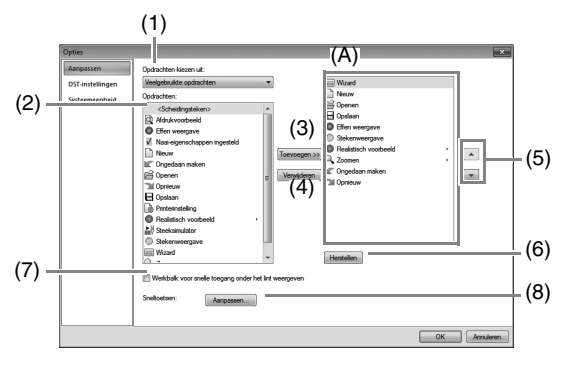

- **2.** Herhaal de volgende bewerkingen totdat de gewenste opdrachten worden weergegeven.
	- (1) **Opdrachten kiezen uit**: Selector Selecteer een opdrachtcategorie.
	- (2) **Opdrachten**: Lijst Selecteer de opdracht die u wilt toevoegen.
	- (3) **Toevoegen** knop Geselecteerde opdracht wordt toegevoegd. De opdracht verschijnt in (A).
	- (4) **Verwijderen** knop Geselecteerde opdracht wordt verwijderd. De opdracht verschijnt niet meer in (A).
	- $(5)$   $\rightarrow$

 $\overline{\phantom{0}}$ Selecteer een pictogram in (A) en klik vervolgens op de knoppen om deze op de juiste plaats te zetten.

(6) **Herstellen** knop Hiermee herstelt u de standaardopdachten.

Instellingen voor onderstaande kunt u ook opgeven in dit dialoogvenster.

(7) **Werkbalk voor snelle toegang onder het lint weergeven**

Selecteer waar de werkbalk voor snelle toegang wordt weergegeven. Schakel het selectievakje in om de werkbalk voor snelle toegang weer te geven onder het lint.

- (8) **Sneltoetsen** Klik op **Aanpassen** om de sneltoetsen aan te passen.
	- *T***<sub>** $\otimes$ **</sub> "Sneltoetsen" op pagina 64**
- **3.** Nadat u de instellingen hebt opgegeven, klikt u op **OK** om ze toe te passen.

#### ■ **Sneltoetsen**

- **1.** Klik op **Aanpassen** en vervolgens op **Aanpassen** (8).
- **2.** Selecteer in de lijst **Categorieën** een opdrachtcategorie. Selecteer vervolgens in de lijst **Opdrachten** de opdracht waarvoor u sneltoetsen wilt opgeven.

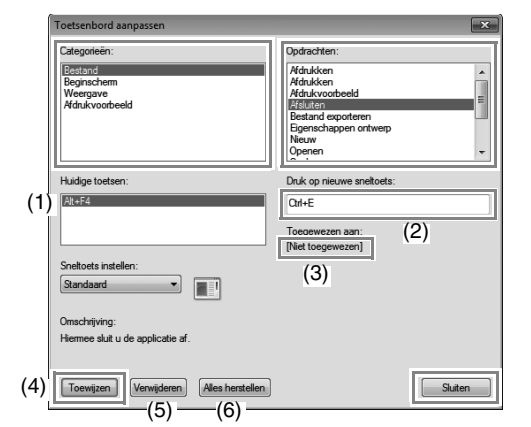

- $\rightarrow$  De standaard sneltoetsen worden weergegeven in het kader **Huidige toetsen** (1).
- **3.** Met het toetsenbord registreert u de nieuwe sneltoetsen in het kader **Druk op nieuwe sneltoets** (2) en klik vervolgens op **Toewijzen** (4). De nieuwe sneltoetsen worden weergegeven in het kader **Huidige toetsen** (1).
	- $\rightarrow$  De gebruiksinformatie over de opgegeven toetsencombinatie verschijnt. Als de toetsencombinatie al is toegewezen aan een andere opdracht, wordt de naam van die opdracht weergegeven bij (3).

Wanneer u de standaard of opgegeven sneltoetsen wilt verwijderen, selecteert u de sneltoetsen in (1). Vervolgens klikt u op **Verwijderen** (5).

Wanneer u de standaardinstellingen wilt herstellen, klikt u op **Alles herstellen** (6).

- **4.** Herhaal stap 2 en 3 totdat u de gewenste sneltoetsen hebt opgegeven voor de opdrachten. Klik vervolgens op **Sluiten**.
- **5.** Klik op **OK** in het dialoogvenster **Opties**.

## **Menu's**

## **Menu knop Toepassing**

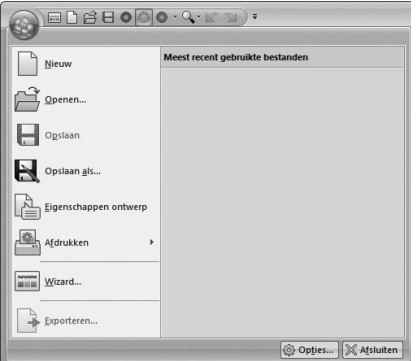

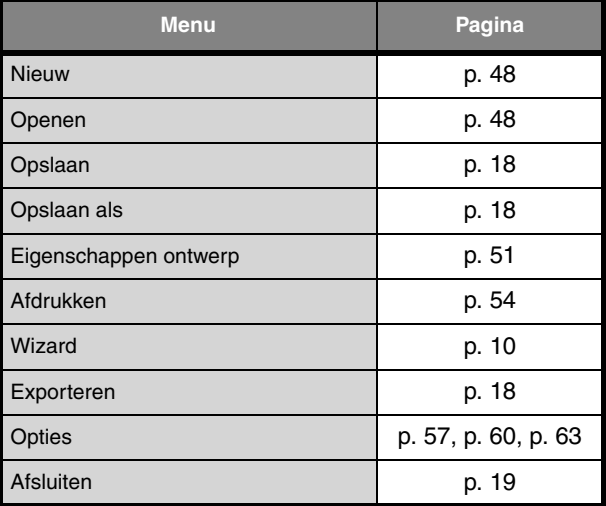

## **Tabs menu lint**

## ■ **Tab Beginscherm**

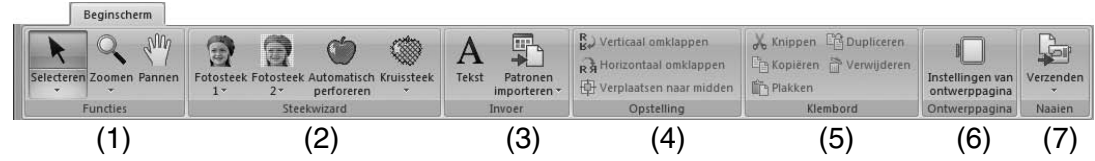

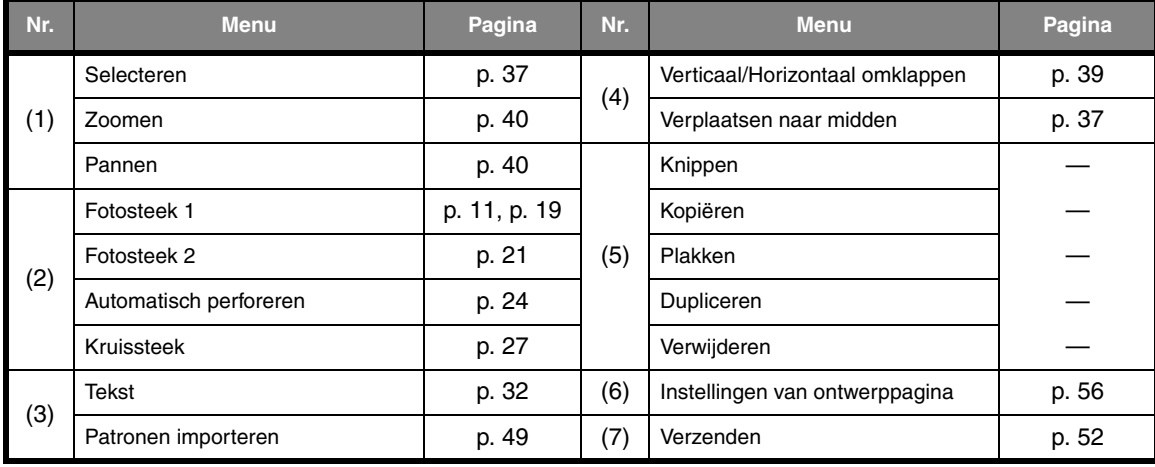

### ■ **Tab Weergave**

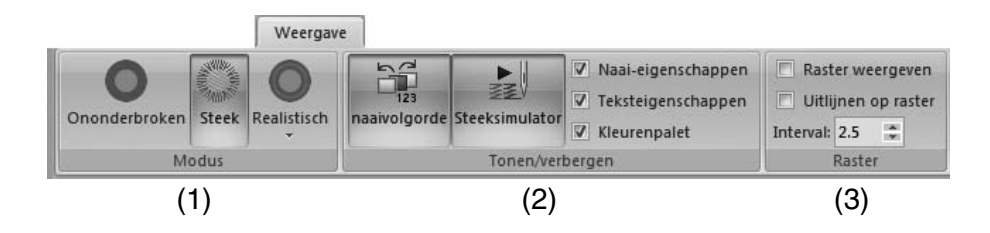

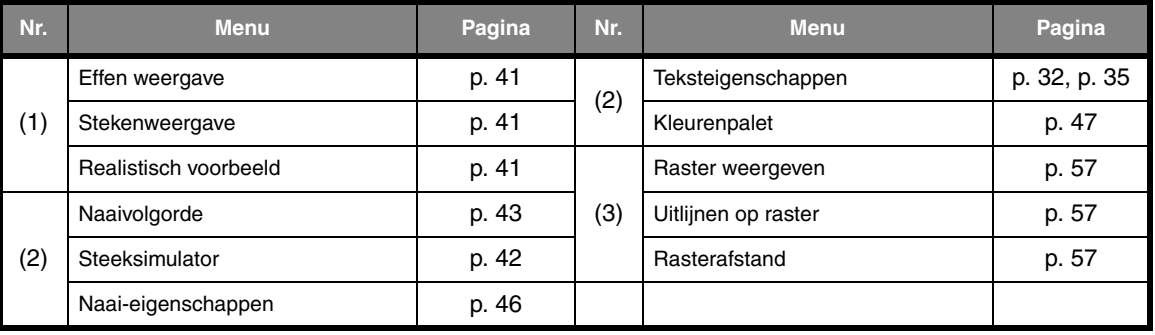

## *Tips en technieken*

Met deze software kunt u een groot aantal borduurpatronen maken en kunt u een breed scala aan naaieigenschappen instellen (draaddichtheid, steeklengte, enzovoort). Het uiteindelijke resultaat hangt echter ook af van het model borduurmachine dat u gebruikt. Wij raden u aan een proeflapje te naaien met de door u ingestelde naaigegevens voordat u op de uiteindelijke stof naait. Naai het proeflapje op hetzelfde soort stof als het uiteindelijke materiaal en gebruik dezelfde naald en hetzelfde borduurgaren.

## **Naairichting**

Selecteer een naairichting loodrecht op de lange zijde van het gebied om trekken van de stof te beperken.

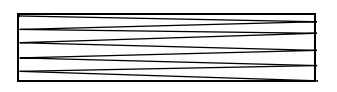

Meer kans dat de stof gaat trekken Minder kans dat de stof gaat trekken of oprimpelen

## **Naaivolgorde**

Nadat u een borduurpatroon hebt gemaakt dat bestaat uit verschillende onderdelen, moet u de naaivolgorde controleren en deze zo nodig corrigeren.

De standaardnaaivolgorde is de volgorde waarin onderdelen worden getekend.

Pas op bij het wijzigen van de naaivolgorde. Mogelijk worden overlappende gebieden onjuist geplaatst.

## **Grote gebieden naaien**

• Stel voor de beste naairesultaten **Met versteviging** in op **Aan** wanneer u grote gebieden naait.

*Coor meer bijzonderheden, zie "Met versteviging" op pagina 69.* 

- Door de instelling **Naairichting** te wijzigen voorkomt u dat de stof gaat trekken.
- Gebruik bij het borduren steunstof die speciaal is bedoeld om te borduren. Gebruik altijd steunstof wanneer u lichte stof of stretchstof borduurt. Als u dit niet doet, kan de naald verbuigen of breken, kunnen de steken krimpen of kan het patroon scheeftrekken.
- Wanneer de satijnsteek in een groot gebied wordt gebruikt, kan het gestikte gebied na het naaien gaan trekken, afhankelijk van het materiaal en het type garen dat is gebruikt. Als dit het geval is, kunt u een andere methode gebruiken: Selecteer de vulsteek en gebruik steunstof aan de achterzijde van de stof.

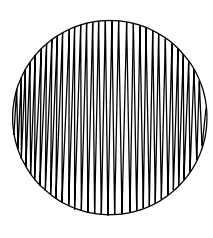

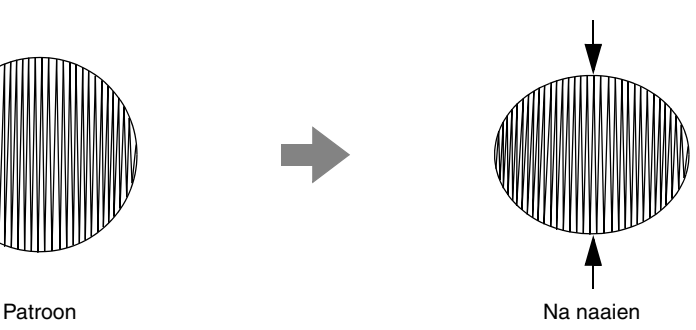

## **Naai-eigenschappen**

De naai-eigenschappen voor elk naaitype zijn aanvankelijk ingesteld op de standaardinstellingen. Door de instellingen van de naai-eigenschappen te wijzigen kunt u echter eigen steken maken.

 $\mathbb{R}$  *Voor meer bijzonderheden, zie "Lijnnaai-eigenschappen" op pagina 68 en "Gebiednaaieigenschappen" op pagina 69.*

## **Naaitypen lijn**

#### **Zigzagsteek Stiksteek**

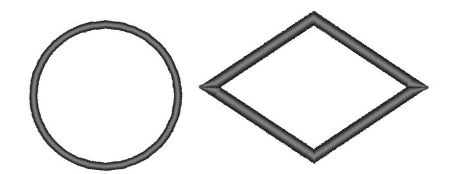

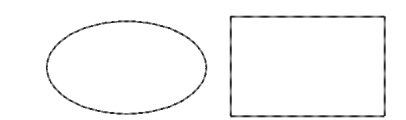

### ■ **Lijnnaai-eigenschappen**

Welke eigenschappen beschikbaar zijn, hangt af van het naaitype dat u hebt geselecteerd.

#### **Zigzagsteek**

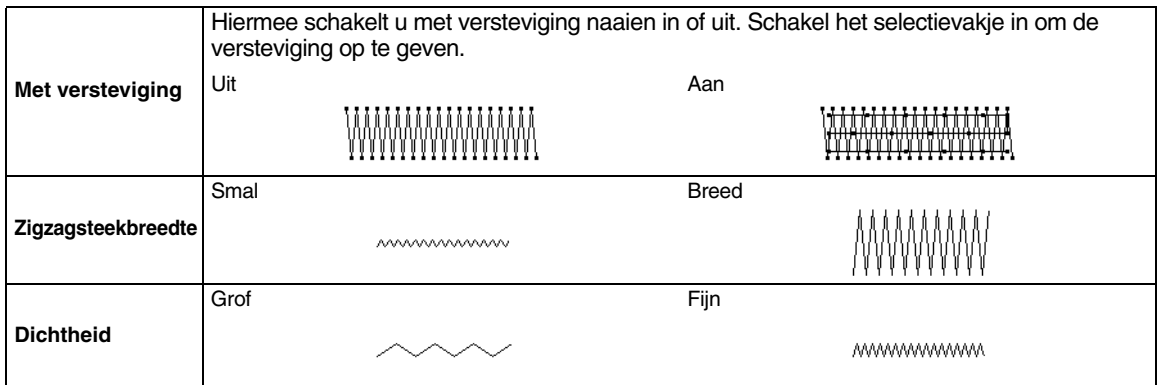

#### **Stiksteek**

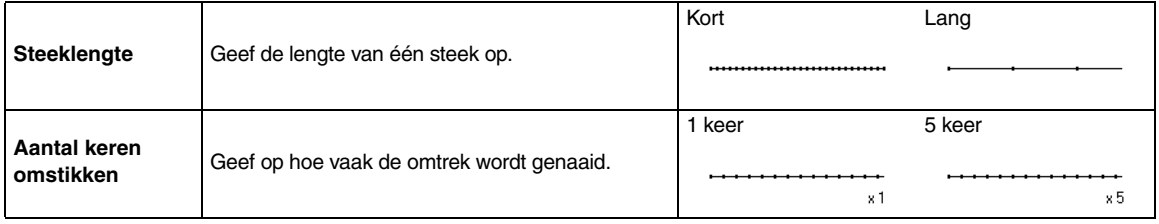

## **Naaitypen gebied**

**Satijnsteek Vulsteek Programmeerbare vulsteek**

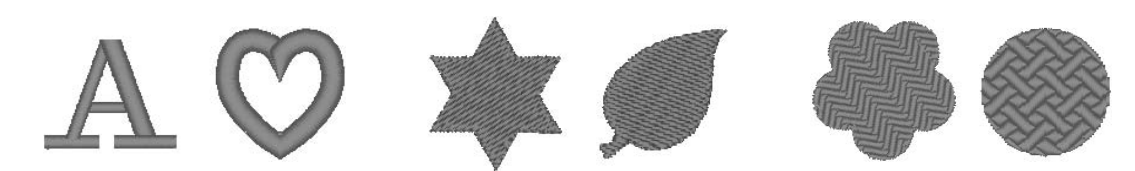

#### ■ **Gebiednaai-eigenschappen**

Welke eigenschappen beschikbaar zijn, hangt af van het naaitype dat u hebt geselecteerd.

#### **Satijnsteek/Vulsteek/Programmeerbare vulsteek**

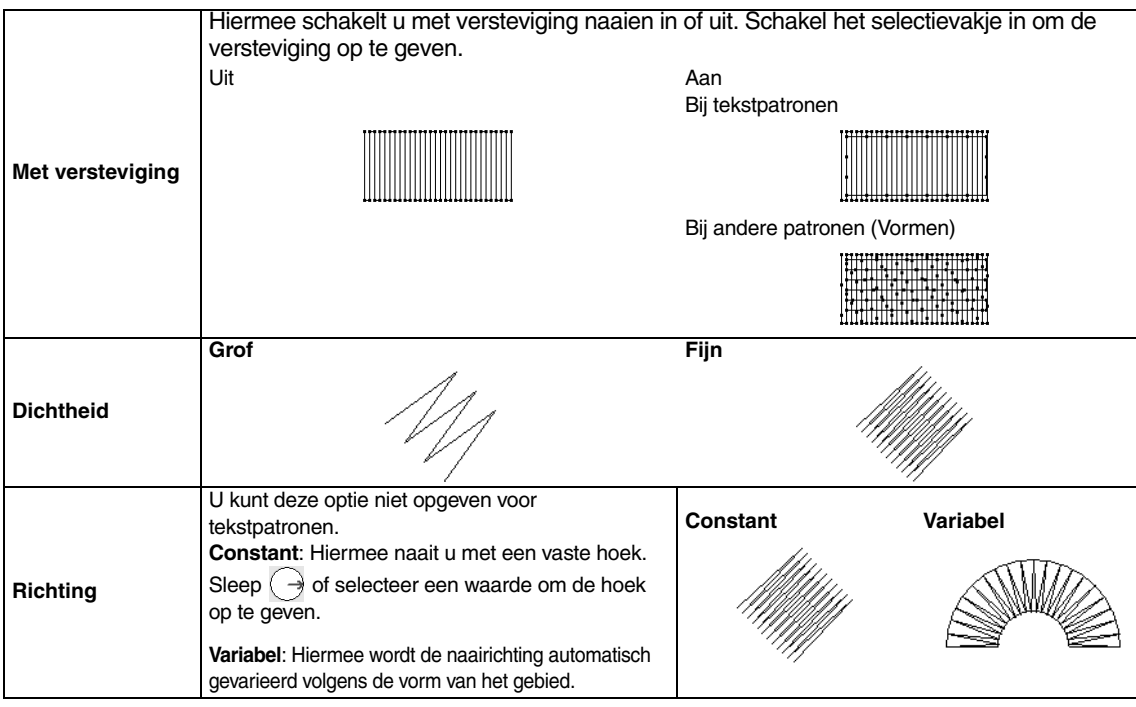

#### **Programmeerbare vulsteek**

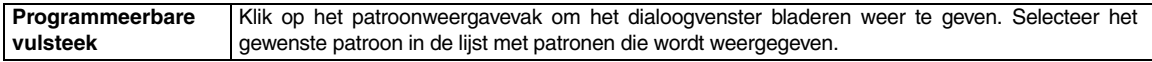

#### **Opmerkingen bij programmeerbare vulsteken**

Bij sommige instellingen van naaitype en patroonrichting van een programmeerbare vulsteek worden lijnen niet genaaid. Met Realistisch voorbeeld kunt u precies bekijken hoe het steekpatroon wordt genaaid. Om een beter idee van het resultaat te krijgen, kunt u een paar tests maken met verschillende instellingen.

Voorbeelden van programmeerbare vulsteken:

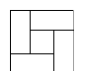

Voorbeeld 1 Steekrichting: 45° (standaard)

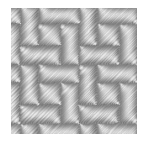

Voorbeeld 2 Steekrichting: 90°

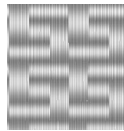

Voorbeeld 3 Steekrichting: 0°

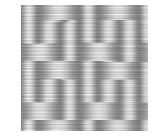

## **Lettertypelijst**

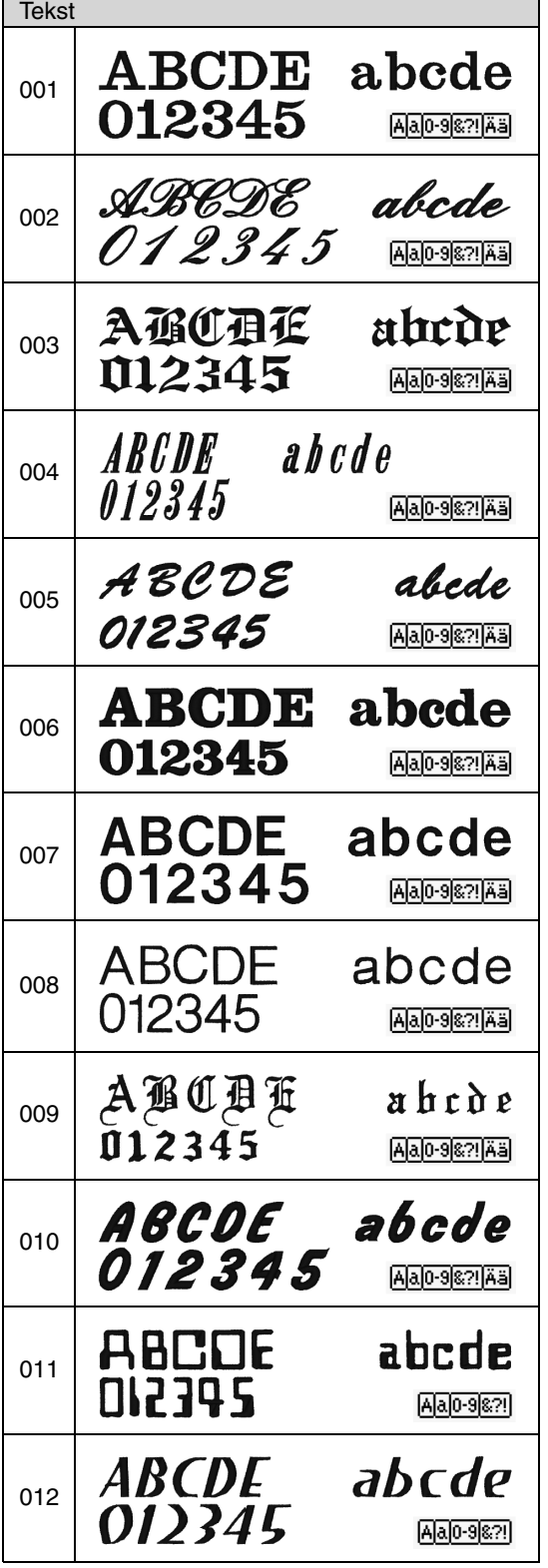

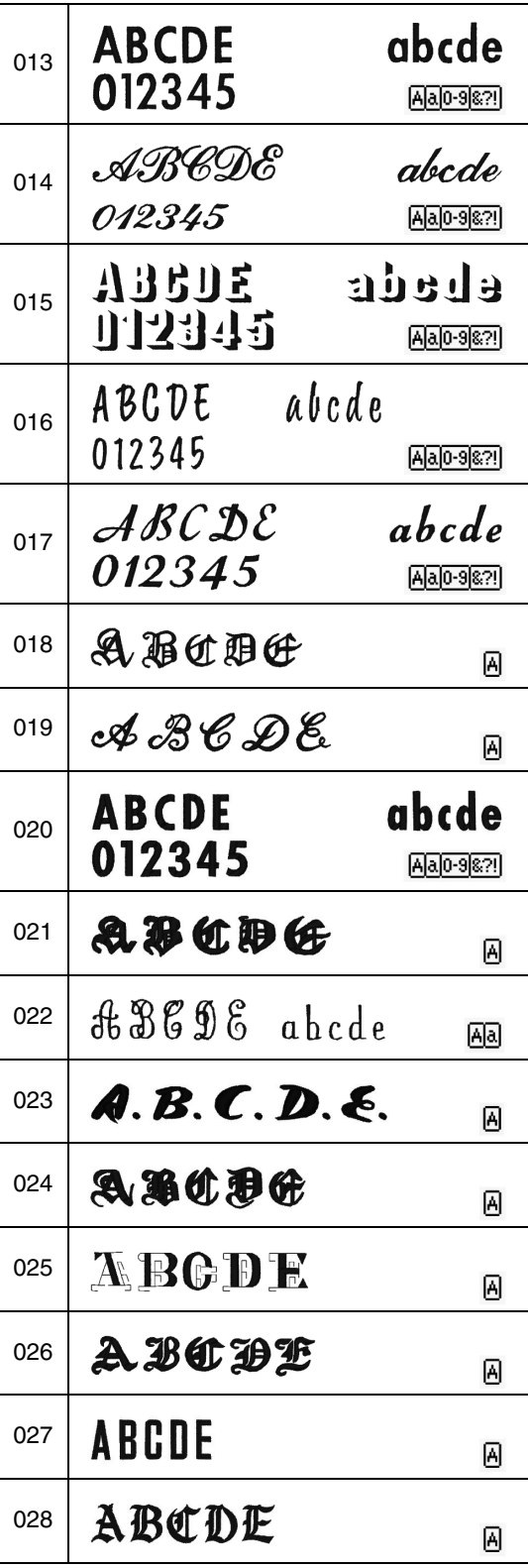
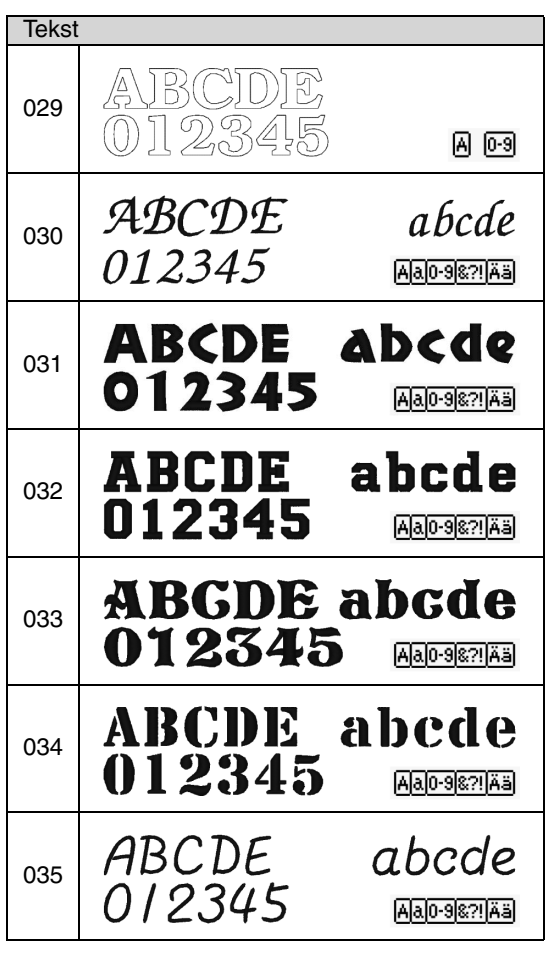

 $\Box$  Memo: A Hoofdletters van het alfabet  $\alpha$ Kleine letters van het alfabet  $0 - 9$ Cijfers 82! Leestekens, haakjes en andere symbolen Ää Hoofdletters en kleine letters met

accenten

# *PES-Writer*

# **Meerdere borduurbestanden naar een originele kaart schrijven**

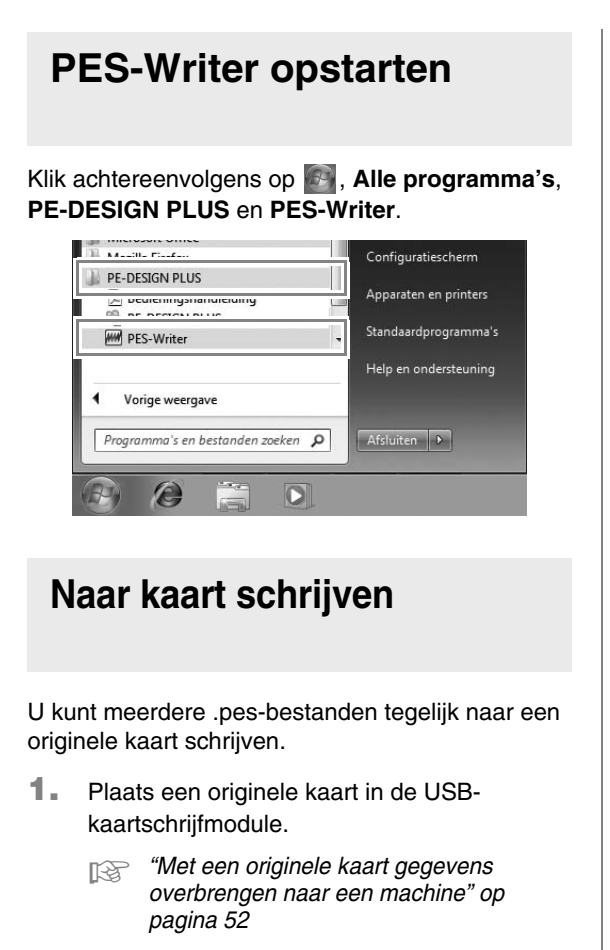

- **A** Opmerking:
- *De originele kaart is juist geplaatst als u hoort dat deze op zijn plaats klikt.*
- *U hoeft de computer niet uit te schakelen wanneer u een originele kaart in de USB-kaartschrijfmodule plaatst of daaruit verwijdert.*

**2.** Selecteer in de selector **Ringformaat** (**1**) de juiste maat borduurring.

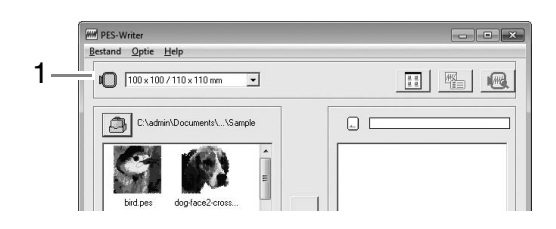

#### Memo:

- *Selecteer een formaat borduurring niet groter dan met uw borduurmachine kan worden gebruikt. Anders werkt de originele kaart die u maakt niet goed met de borduurmachine.*
- *Selecteer een borduurring die even groot of groter is dan het grootste formaat borduurring van de bestanden die u naar de kaart wilt schrijven. Anders kunt u het patroon niet naar de kaart schrijven en*

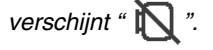

**3.** Klik op **1**, selecteer de map waarin de gewenste patroonbestanden (.pes) zijn opgeslagen en klik vervolgens op **OK**.

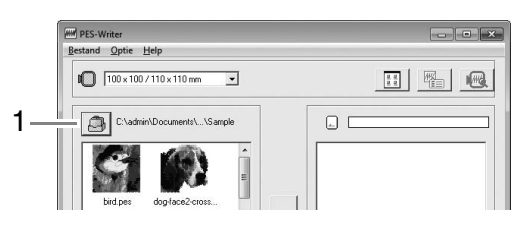

 $\rightarrow$  In de lijst beschikbare patronen wordt een afbeelding van de borduurpatroonbestanden weergegeven. **4.** Selecteer een borduurpatroon in de lijst beschikbare patronen (**1**) en klik vervolgens op **2** om het patroon toe te voegen aan de lijst geselecteerde patronen (**3**). Nadat alle borduurpatronen zijn toegevoegd aan de lijst geselecteerde patronen, klikt u op **4**.

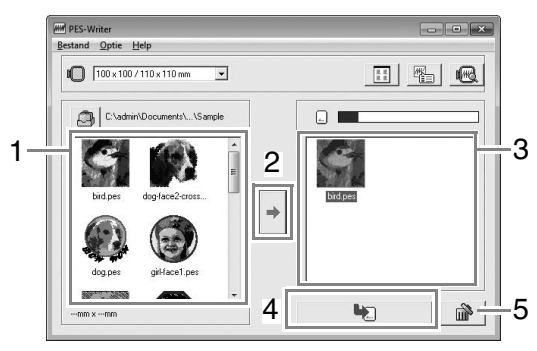

- Als u de selectie van een bestand ongedaan wilt maken, klikt u op het witte gebied rond het patroon.
- Als u het borduurpatroon dat in de lijst geselecteerde patronen is geselecteerd wilt verwijderen, klikt u op **5**.
- $\rightarrow$  De patronen worden naar een originele kaart geschreven in de volgorde waarin ze zijn vermeld, nadat alle gegevens die zich reeds op de kaart bevonden zijn verwijderd.

Nadat de patronen naar de originele kaart zijn geschreven, kunt u de kaart met de patronen gebruiken met de borduurmachine.

#### **A** Opmerking:

*• Aangezien originele kaarten volledig worden gewist voordat patronen erop worden geschreven, is het nuttig om een kopie te bewaren van de inhoud van elke kaart die bij de software wordt geleverd. Dan kunt u de bestanden die op de kaart stonden gemakkelijk herstellen.*

> c *"Vanuit een borduurkaart" op pagina 50*

*• Als u de inhoud van de originele kaart wilt bekijken, opent u het dialoogvenster Bladeren en vervolgens klikt u op boven in het venster Bladeren. De patronen die zijn opgeslagen op de* 

*geplaatste kaart verschijnen in de lijst beschikbare patronen.*

*• Verwijder de kaart niet en maak de USB-kabel niet los terwijl patronen naar de kaart worden geschreven (terwijl de LED-indicator knippert).*

#### ■ **Bedieningsscherm**

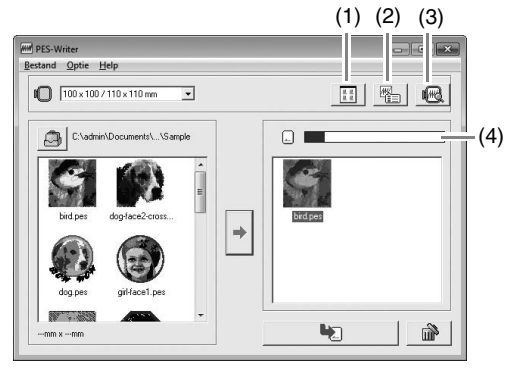

(1) **Knop Pictogramgrootte** Schakelen tussen de grote en kleine weergave van de borduurpatroonafbeeldingen in de lijsten.

(2) **Knop Eigenschappen**

De informatie (formaat, aantal steken en kleuren) weergeven voor het patroon dat is geselecteerd in een van beide lijsten. (Deze knop is alleen beschikbaar als één patroon is geselecteerd.)

(3) **Knop Voorbeeld**

Geef een realistisch beeld weer van het patroon dat u in een van de lijsten hebt geselecteerd.(Deze knop is alleen beschikbaar als één patroon is geselecteerd.)

#### (4) **Kaartcapaciteitindicator**

Laat de capaciteit zien van de patronen die zijn geselecteerd in de lijst geselecteerde patronen. De ruimte die wordt ingenomen door patronen in de lijst geselecteerde patronen wordt weergegeven in blauw.

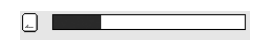

De ruimte die wordt ingenomen door de bestanden die zijn geselecteerd in de lijst beschikbare patronen, wordt weergegeven in lichtblauw.

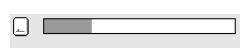

Als meerdere bestanden meer ruimte in beslag nemen dan beschikbaar, wordt de statusbalk rood weergegeven.

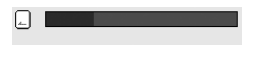

## **Toepassing afsluiten**

Klik op **in** in de rechterbovenhoek van het venster of klik op **Bestand** en vervolgens op **Afsluiten** in de menubalk.

## **Systeemeenheden selecteren**

- **1.** Klik op **Optie** en vervolgens op **Systeemeenheid selecteren** in de menubalk.
- **2.** Selecteer de gewenste eenheid (mm of inch) en klik vervolgens op **OK**.

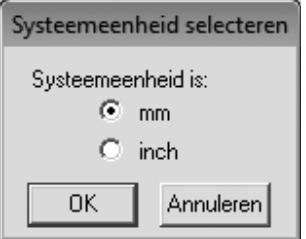

## **Menu Help**

### ■ **Bedieningshandleiding**

Hiermee geeft u de Bedieningshandleiding weer.

Klik op **Help** en vervolgens op **Bedieningshandleiding** in de menubalk.

#### ■ **Info over PES-Writer**

Hiermee geeft u versie- en copyrightinformatie weer.

Klik op **Help** en vervolgens op **Info over PES-Writer** in de menubalk.

# *Problemen oplossen*

Als u een probleem ondervindt, kunt u klikken op **Klantondersteuning** in het menu **a** van PE-DESIGN PLUS om naar onderstaande website te gaan. Daar vindt u oorzaken van allerlei problemen en antwoorden op veel gestelde vragen.

Als u een probleem hebt, kunt u de volgende oplossingen raadplegen. Als de voorgestelde oplossingen niet toereikend zijn voor uw probleem, neemt u contact op met de erkende dealer of met de Brother-klantenservice.

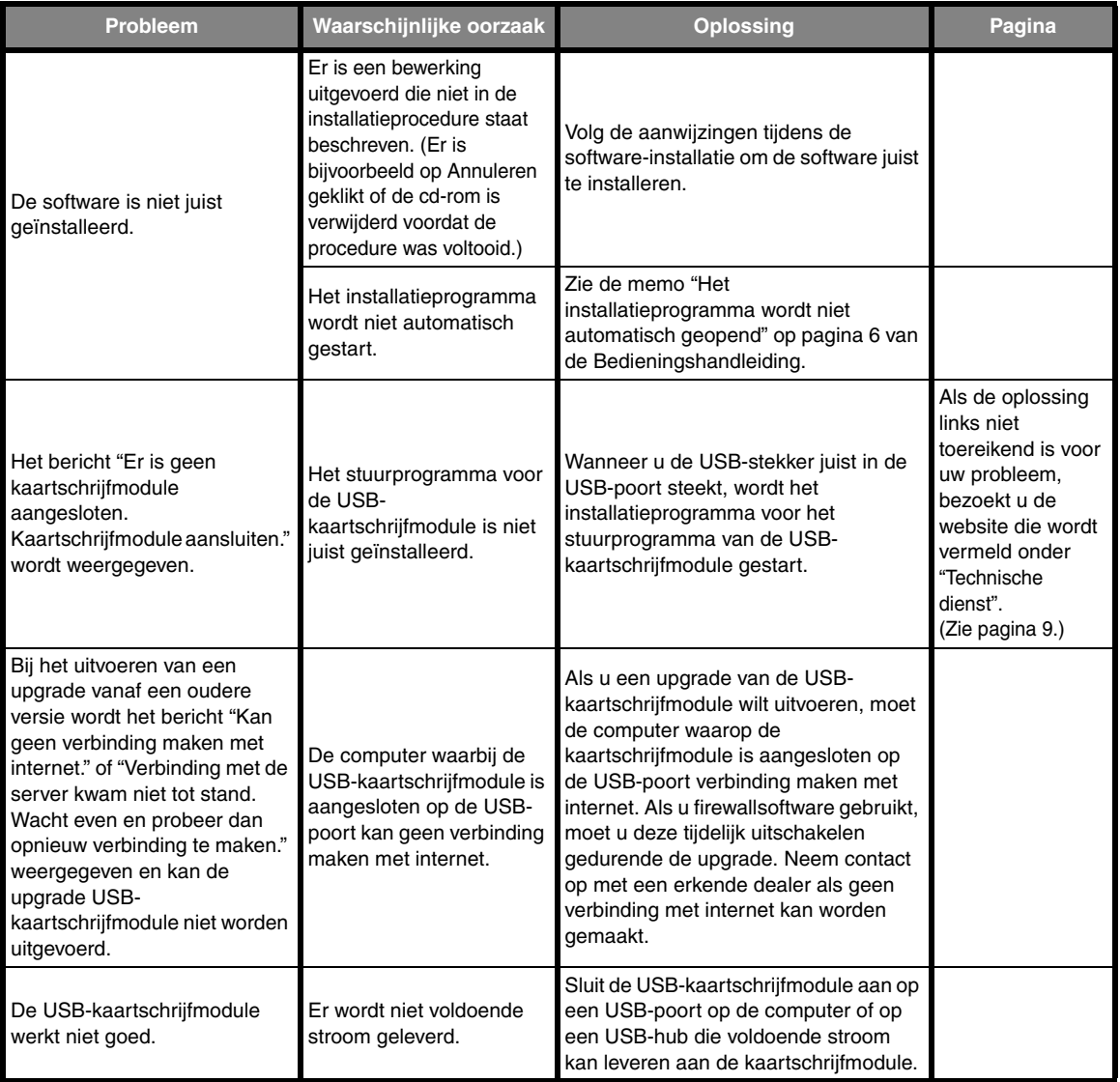

# Index

# $\overline{\mathsf{A}}$

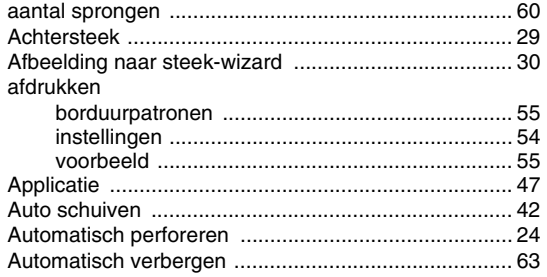

## $\overline{\mathsf{B}}$

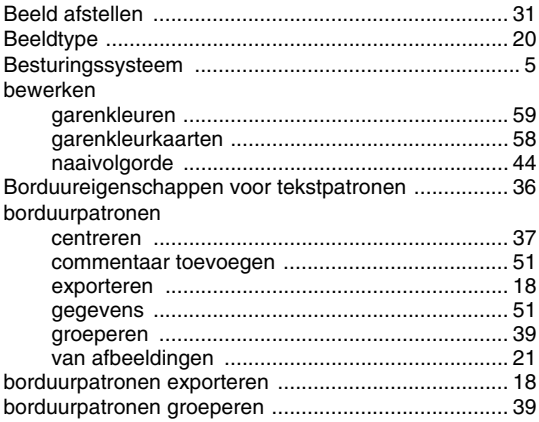

# $\mathbf C$

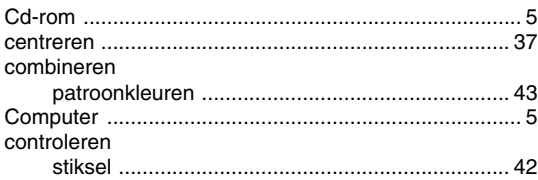

# $\overline{D}$

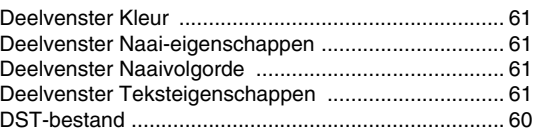

# $\mathsf{E}$

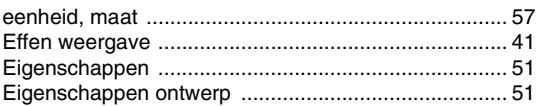

## $\bar{F}$

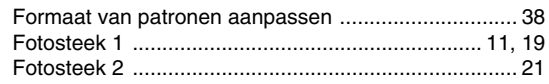

# $\overline{G}$

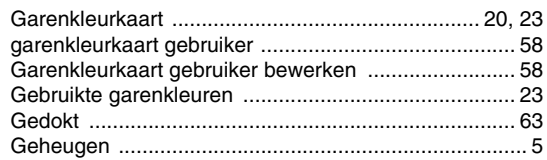

## $\overline{\mathsf{H}}$

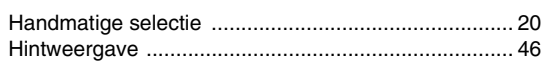

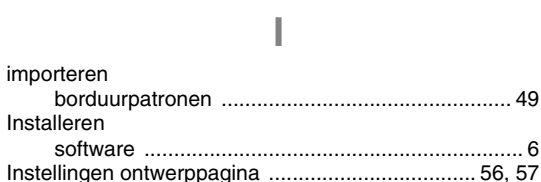

# $\overline{\mathsf{K}}$

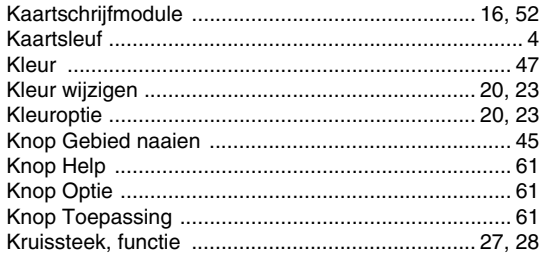

## $\mathsf{L}$

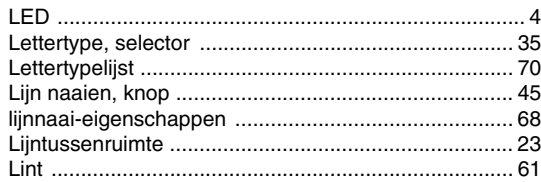

## $\overline{\mathbb{M}}$

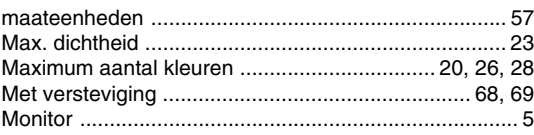

### ${\sf N}$

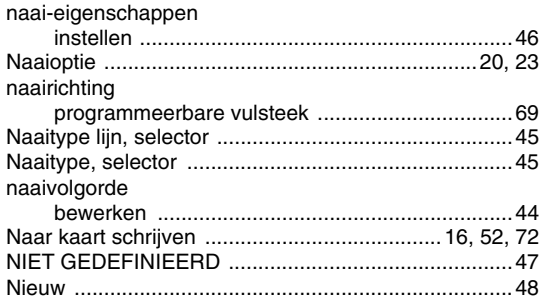

### $\overline{O}$

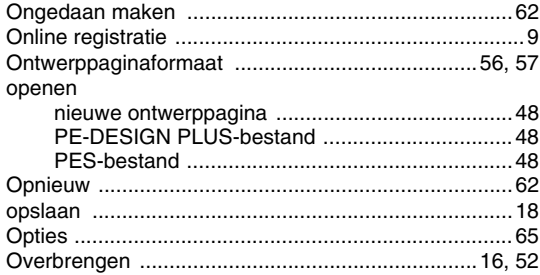

### $\overline{P}$

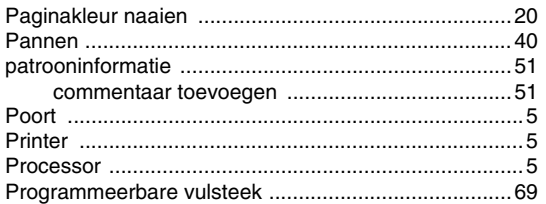

### $\overline{\mathsf{R}}$

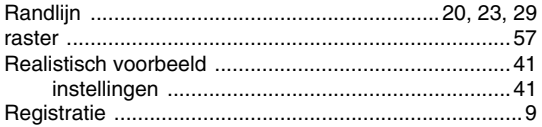

### S

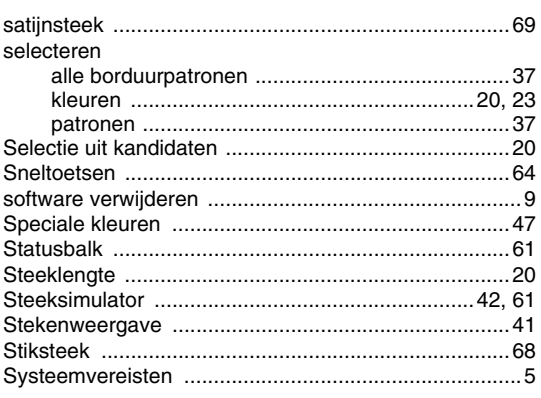

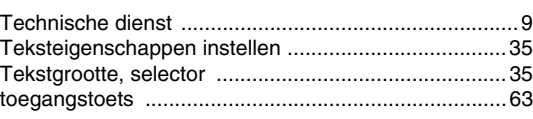

 $\top$ 

### Ū

### $\overline{\mathsf{V}}$

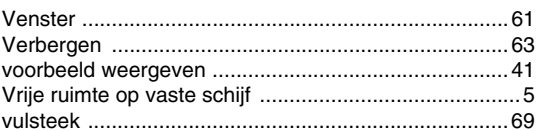

### W

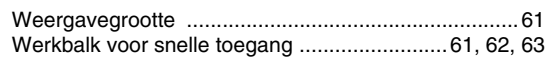

## $\overline{z}$

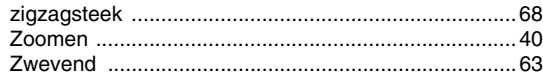

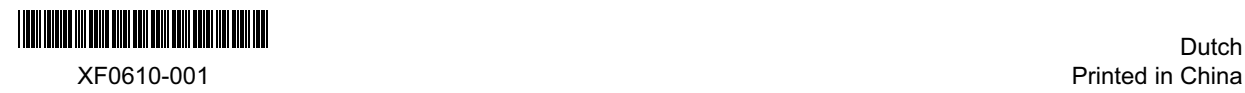